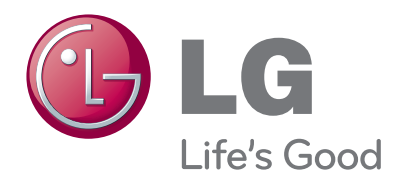

# MANUAL DEL PROPIETARIO Sistema de videoconferencia

Lea este manual detenidamente antes de utilizar su equipo y guárdelo para futuras referencias.

MODELO V5000 V5500 VR5010H

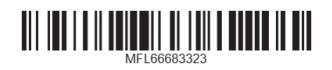

# <span id="page-1-0"></span>**1 Información de seguridad**

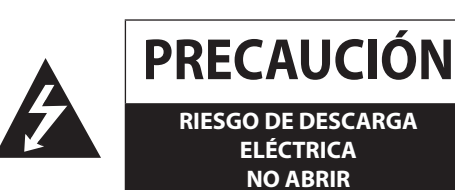

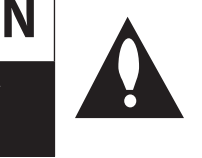

**ADVERTENCIA**: PARA REDUCIR EL RIESGO DE DESCARGA ELÉCTRICA NO EXTRAIGA LA CUBIERTA (O PARTE POSTERIOR) NO HAY EN EL INTERIOR NINGUNA PARTE QUE PUEDA REEMPLAZAR EL USUARIO. PARA CUALQUIER REPARACIÓN CONTACTE CON PERSONAL DE MANTENIMIENTO CUALIFICADO.

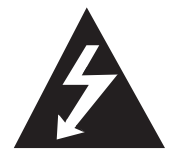

Este símbolo de relámpago con punta de flecha dentro de un triángulo equilátero está diseñado para alertar al usuario de la presencia de voltajes peligrosos no aislados en el interior del producto, que podrían tener la suficiente magnitud como para constituir un riesgo de descarga eléctrica.

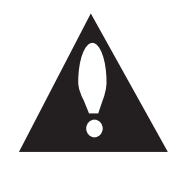

El signo de exclamación dentro de un triángulo equilátero está diseñado para alertar al usuario de la presencia de instrucciones importantes de operación y mantenimiento (reparación) en la documentación incluida con el producto.

**ADVERTENCIA FCC:** Este equipo genera, utiliza y puede irradiar energía de radiofrecuencia. Cualquier cambio o modificación en este equipo podría causar interferencias dañinas a menos que las modificaciones estén expresamente aprobadas en el manual de instrucciones. El usuario podría perder la autoridad de utilizar este equipo si realiza algún cambio o modificación no autorizado.

#### **INFORMACIÓN SOBRE LA NORMATIVA VIGENTE: FCC Parte 15**

Este equipo ha sido probado y se ha comprobado que cumple con los límites establecidos para los dispositivos digitales Clase B, según la sección 15 de las normas de la FCC. Estos límites se han establecido para ofrecer una protección razonable contra interferencias perjudiciales cuando el equipo funciona en un entorno residencial.

Este equipo genera, utiliza y puede irradiar energía de radiofrecuencia y, si no se instala y utiliza de acuerdo con las instrucciones, puede ocasionar interferencias adversas en las comunicaciones por radio.

El uso de este equipo en un área residencial podría causar interferencias nocivas en cuyo caso el usuario deberá corregir las interferencias por su cuenta.

- Se proporcionará al usuario una entrada de conducto o glándula en las entradas de cable de este producto.
- Precaución: Peligro de explosión si la batería es reemplazada incorrectamente. Cámbiela solo por la misma o un tipo equivalente recomendado por el fabricante. Deshágase de las baterías usadas de acuerdo con las instrucciones del fabricante.

Los agujeros en el metal a través de los cuales pasan los cables aislados deberían tener una superficie suave y bien redondeada o deberían tener unos cojinetes de protección.

**Advertencia:** No instale este equipo en un espacio cerrado, como una estantería o mueble similar.

**Advertencia:** El método de cableado debe cumplir el código eléctrico nacional de EEUU ANSI/NFPA 70 o el correspondiente a su país.

**Advertencia:** Este es un producto de clase A. En un medio doméstico, este producto podría causar radio interferencias, en cuyo caso el usuario sería el responsable de tomar las medidas pertinentes.

**Advertencia:** Para reducir el riesgo de incendio o descarga eléctrica, no exponga este producto a la lluvia ni a la humedad.

**Precaución:** La instalación debería ser realizada por personal cualificado y debería cumplir todos los códigos locales.

**Precaución:** Para evitar descargas eléctricas, no abra la carcasa. Para cualquier reparación, contacte con personal de mantenimiento cualificado.

**Precaución:** El aparato no debe exponerse al agua (goteo o salpicaduras) y no debe colocar sobre el aparato objetos llenos de líquidos, como floreros.

Para desconectar la alimentación principal, retire el cable principal de alimentación. Durante la instalación del producto, asegúrese de que el enchufe sea fácilmente accesible.

> LG Electronics declara por este documento que este/estos producto(s) cumplen con los requisitos esenciales y las demás provisiones de la Directiva 2004/108/EC, 2006/95/EC, 2006/95/EC y 2011/65/ EU.

#### **Contacte con la oficina para la conformidad de este producto:**

LG Electronics Inc. EU Representative, Krijgsman 1, 1186 DM Amstelveen, The Netherlands

#### <span id="page-2-0"></span>**Cómo deshacerse de aparatos eléctricos y electrónicos viejos**

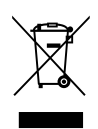

1. Si en un producto aparece el símbolo de un contenedor de basura tachado, significa que éste se acoge a la Directiva 2002/96/CE.

- 2. Todos los aparatos eléctricos o electrónicos se deben desechar de forma distinta del servicio municipal de recogida de basura, a través de puntos de recogida designados por el gobierno o las autoridades locales.
- 3. La correcta rocogida y tratamiento de los dispositivos inservibles contribuye a evitar riesgos potenciales para el medio ambiente y la salud pública.
- 4. Para obtener más información sobre cómo deshacerse de sus aparatos eléctricos y electrónicos viejos, póngase en contacto con su ayuntamiento, el servicio de recogida de basuras o el establecimiento donde adquirió el producto.

#### **Forma segura de retirar la batería o el acumulador del equipo:**

Retire la batería o juego de baterías antiguo y siga los pasos en orden inverso a su colocación. Para evitar contaminar el medio ambiente y ocasionar posibles daños a la salud pública, las baterías o acumuladores viejos deben llevarse a los puntos de recogida designados. No se deshaga de las baterías o el acumulador junto con la basura doméstica. Se recomienda utilizar baterías y acumuladores con sistema de reembolso gratuito en su localidad. La batería no deberá exponerse a un calor excesivo, por ejemplo, bajo la luz directa del sol, al fuego o elementos similares.

#### **Eliminación de baterías o acumuladores agotados**

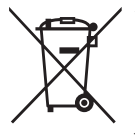

Si aparece el símbolo de un contenedor de basura tachado en las baterías o acumuladores de su producto, significa que éstos se acogen a la Directiva Europea 2006/66/CE.

- 2. Este símbolo puede aparecer junto con símbolos químicos de mercurio (Hg), cadmio (Cd) o plomo (Pb) si la batería contiene más de un 0,0005% de mercurio, un 0,002% de cadmio o un 0,004% de plomo.
- 3. Las baterías o acumuladores no deberán tirarse junto con la basura convencional, sino a través de los puntos de recogida designados por el gobierno o las autoridades locales.
- 4. La correcta recogida y tratamiento de las baterías o acumuladores antiguos contribuye a evitar las potenciales consecuencias negativas para el medio ambiente, los animales y la salud pública.
- 5. Para más información sobre la eliminación de baterías o acumuladores antiguos, póngase en contacto con su ayuntamiento, el servicio de recogida de basuras o el comercio en el que adquirió el producto.

# **INSTRUCCIONES IMPORTANTES DE SEGURIDAD**

- 1. Lea estas instrucciones.
- 2. Guarde estas instrucciones.
- 3. Preste atención a todas las advertencias.
- 4. Siga todas las instrucciones.
- 5. No utilice este aparato cerca del agua.
- 6. Limpie la unidad sólo con un paño seco.
- 7. No bloquee ninguna abertura de ventilación. Instale el aparato siguiendo las instrucciones del fabricante.
- 8. No instale el aparato cerca de fuentes de calor como radiadores, registros de calor, estufas, u otros aparatos (incluidos los amplificadores) que generen calor.
- 9. No anule la función de seguridad de seguridad del enchufe polarizado o de descarga a tierra. Un enchufe polarizado tiene dos clavijas, una más ancha que la otra. Un enchufe de descarga a tierra tiene dos clavijas y una más larga con toma a tierra. La clavija más ancha o la tercera clavija se proporcionan para su seguridad. Si el enchufe proporcionado no encaja en su toma de corriente, consulte a un electricista para sustituir la toma de corriente obsoleta.
- 10. Evite que el cable de alimentación pueda pisarse o quedar enganchado particularmente en la parte del enchufe, en los receptores y en el punto de salida del aparato.
- 11. Utilice únicamente accesorios especificados por el fabricante.
- 12. Utilícese únicamente con una carreta, una base, un trípode, un soporte o una mesa especificada por el fabricante o vendida con el aparato. Si utiliza una carreta, tenga cuidado al mover la combinación carreta/aparato para evitar que se vuelque.

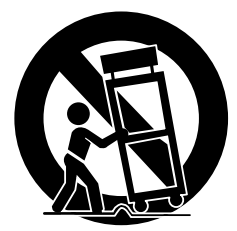

- 13. Desconecte el aparato durante las tormentas eléctricas o cuando no vaya a utilizarlo durante largos períodos de tiempo.
- 14. Para cualquier reparación contacte con personal de mantenimiento cualificado. Será necesario reparar el aparato cuando éste haya resultado dañado de alguna manera, si el cable de alimentación o el enchufe están dañados, si se ha derramado líquido o si han caído objetos en el interior del aparato, si el aparato se ha expuesto a la lluvia o la humedad, si no funciona con normalidad o si se ha caído.

# <span id="page-3-0"></span>**Advertencia y precauciones de seguridad**

Las siguientes son advertencias y precauciones para la seguridad de los usuarios y para la prevención de cualquier daño en la propiedad. Lea lo siguiente cuidadosamente. Las instrucciones de seguridad están divididas en "Advertencia" y "Precaución" y abajo está la definición.

- Advertencia: Si usted viola las instrucciones, probablemente resultará en una lesión grave o la muerte.
- Precaución: Si usted viola las instrucciones, pueden ocurrir lesiones o daños menores.

# **ADVERTENCIA**

- Apague el sistema antes de la instalación. No enchufe varios dispositivos eléctricos al mismo tomacorriente.
	- Esto puede causar sobrecalentamiento, un incendio, o choque eléctrico.
- No coloque ningún recipiente con líquido en el sistema, como agua, café u otras bebidas.
- Si se vacía líquido en el sistema, puede causar una falla en el mismo o un incendio.
- Evite que el cable de energía se doble mucho o que quede presionado por un objeto pesado.
	- Esto puede causar un incendio.
- Sacuda alrededor del sistema regularmente. Cuando limpie el sistema, siempre use un trapo seco. No use un trapo mojado ni solventes orgánicos.
	- Esto puede dañar la superficie del sistema y puede causar una interrupción del mismo o un choque eléctrico.
- Evite colocar el sistema junto a un lugar con humedad, polvo o tizne.
	- Esto puede causar un incendio o un choque eléctrico.
- Cuando jale el cable de energía del tomacorriente, hágalo suavemente. No toque el enchufe con las manos húmedas y evite usarlo si los agujeros en el tomacorriente están muy sueltos.
	- Esto puede causar un incendio o un choque eléctrico.
- No intente desarmar, reparar ni modificar el sistema sin buscar ayuda de LG Electronics. Esto es extremadamente peligroso debido al alto voltaje que corre a través del sistema.
	- Esto puede causar un incendio, un choque eléctrico o una lesión grave.
- Busque cualquier señal de peligro como un piso mojado, un cable eléctrico suelto o dañado, o una superficie poco estable. Si encuentra algún problema, pida ayuda a su distribuidor.
	- Esto puede causar un incendio o un choque eléctrico.
- Instale el sistema en un lugar con suficiente ventilación. Mantenga por lo menos 15 cm entre la parte posterior del sistema y la pared para los cables conectados al sistema, de otra manera pueden doblarse, dañarse o cortarse.
	- Esto puede causar un incendio, un choque eléctrico o una lesión.
- Instale el sistema en un lugar fresco sin luz directa del sol y siempre mantenga la temperatura ambiente. Evite la luz de las velas y usar dispositivos que generen calor como los calentadores. Mantenga el sistema lejos de lugares donde pase mucha gente.
	- Esto puede causar un incendio.
	- La temperatura de operación recomendada es por arriba de los 0 °C (32 °F).
- Instale el sistema en una superficie plana con suficiente ventilación. No coloque el sistema en una superficie elevada.
	- Esto puede causar una falla en el sistema o una lesión grave.
- El tomacorriente debe colocarse a tierra, y el rango de voltaje debe estar entre 10% del rango de voltaje. No use el mismo tomacorriente con la secadora de pelo, la plancha, el refrigerador ni ningún aparato de calentamiento.
	- Esto puede causar un incendio, sobrecalentamiento o un choque eléctrico.
- No toque los cables eléctricos ni los cables de señal cuando haya rayos y truenos.
	- Esto puede causar un choque eléctrico.
	- No desconecte el cable eléctrico durante el uso.
	- Esto puede causar un choque eléctrico al producto.
- No encienda ni apague el producto usando el cable eléctrico. (No use el tomacorriente como interruptor. Esto puede causar un choque eléctrico o un funcionamiento defectuoso).
- Si no lo usa por mucho tiempo, sepárelo de su cable eléctrico.
	- La acumulación de polvo puede causar, debido a alguna filtración, un choque eléctrico o un incendio debido al calor, fuego y degradación del aislamiento debido a la filtración, choque eléctrico o un incendio.
- Cuando transporte el producto, asegúrese de apagar y desconectar todos los cables conectados a las clavijas y transporte.
	- Esto puede causar choque eléctrico e interrupción del sistema.
- El dispositivo principal de bloqueo del suministro de energía es el cable eléctrico, este dispositivo de bloqueo debe estar en un lugar donde se pueda manipular con facilidad. El producto está conectado a la corriente alterna de la pared, el interruptor está apagado cuando la corriente alterna no está completamente bloqueada. La desconexión del suministro de energía debe ser un consumo de '0' energía.
- El producto se ha caído o la caja está rota, apaque la energía y desconecte el cable eléctrico.
- Esto puede causar un incendio o un choque eléctrico. Contacte al Centro de Servicio.
- Si el producto no tiene video o sonido, deje de usarlo. Desconecte el cable eléctrico inmediatamente y contacte al Centro de servicio.
	- Esto puede causar un incendio o un choque eléctrico.

# **PRECAUCIÓN**

Tenga en cuenta las siguientes precauciones antes de instalar el SVC.

- Mantenga el sistema desconectado antes de la instalación.
- Mantenga el producto lejos de chispas eléctricas o sustancias magnéticas.
- Evite las temperaturas extremas. (La temperatura de operación recomendada es por arriba de los 0 °C y 40 °C).
- Asegure de dejar suficiente espacio para las conexiones de los cables.
- Coloque el sistema en una superficie sólida con suficiente ventilación. Evite cualquier superficie que vibre.
- Poner el sistema junto a dispositivos electrónicos, como un radio, puede causar que el producto funcione mal.
- Evite que cualquier sustancia se introduzca en el sistema.
	- Esto puede causar una interrupción en el sistema.
	- No instale el sistema en un lugar con alto magnetismo, onda eléctrica o dispositivos inalámbricos como un radio.
- No instale el sistema en un lugar con objetos magnéticos, frecuencias eléctricas o vibraciones.
- No coloque ningún objeto pesado sobre el sistema.
	- Esto puede causar una interrupción en el sistema.
- Instale el sistema en una superficie estable y lisa.
- El sistema puede no operar adecuadamente.
- Instale el sistema en un lugar con los niveles adecuados de humedad y temperatura.
	- Evite instalar el sistema en un lugar con temperatura alta (arriba de 40°C) o baja (abajo de 0°C).
- El sistema puede dañarse debido a un impacto o vibración fuerte. Evite lanzar objetos cerca del sistema.
- Evite la luz directa del sol o cualquier aparato de calentamiento.
- Ventile el aire dentro del área de operación del sistema, y apriete la cubierta del sistema con firmeza.
	- Una interrupción en el sistema puede deberse a un entorno no adecuado. Se recomienda usar un regulador automático de voltaje para tener un suministro estable de energía. Se recomienda enrollar el núcleo de ferrita alrededor del conector del sistema para evitar interferencia electromagnética.
- • El enchufe debe ponerse a tierra.
- Si detecta un sonido o un olor raro, desconecte el cable de energía inmediatamente y contacte al centro de servicio. Esto puede causar un incendio o un choque eléctrico.
	- • para mantener estable el desempeño del sistema, haga que el centro de servicio lo revise con regularidad .
	- LG Electronics no es responsable de interrupciones en el sistema causados por el mal manejo del usuario.
	- Existe el riesgo de explosión si una batería se reemplaza por otra de un tipo diferente. Deseche las baterías usadas de acuerdo con las instrucciones.
- No voltee el producto durante su uso.
- No lo use ni lo coloque junto a materiales inflamables.
	- Esto puede causar una explosión o un incendio.
- Si usted utiliza únicamente una pantalla específica por mucho tiempo, puede dañarse seriamente. Use un modo de protector de pantalla.
- El dispositivo, como equipo EMC tipo comercial (Grado A), el vendedor o el usuario se deben operar afuera de la casa donde se planea utilizar.

# **Índice**

# **[Información de seguridad](#page-1-0)**

[INSTRUCCIONES IMPORTANTES DE SEGURIDAD](#page-2-0)

[Advertencia y precauciones de seguridad](#page-3-0)

# **[2 Preparación](#page-7-0)**

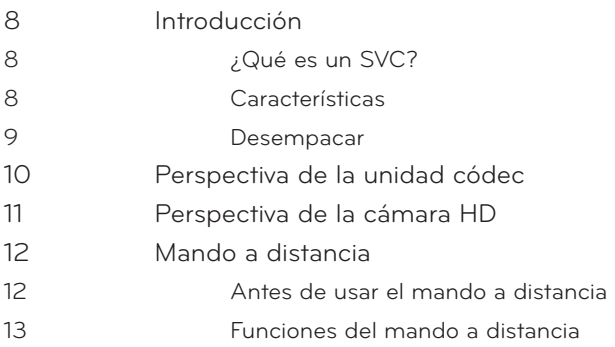

# **[Instalación](#page-13-0)**

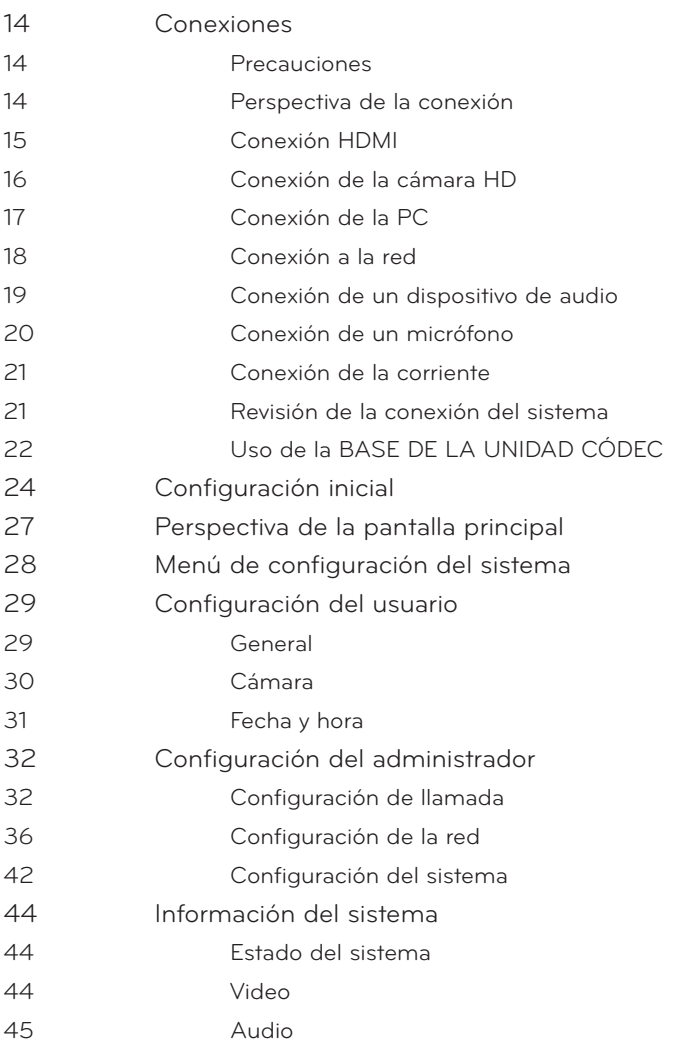

[Utilidad de red](#page-44-0)

[Estado del servidor](#page-45-0)

# **[Operación](#page-46-0)**

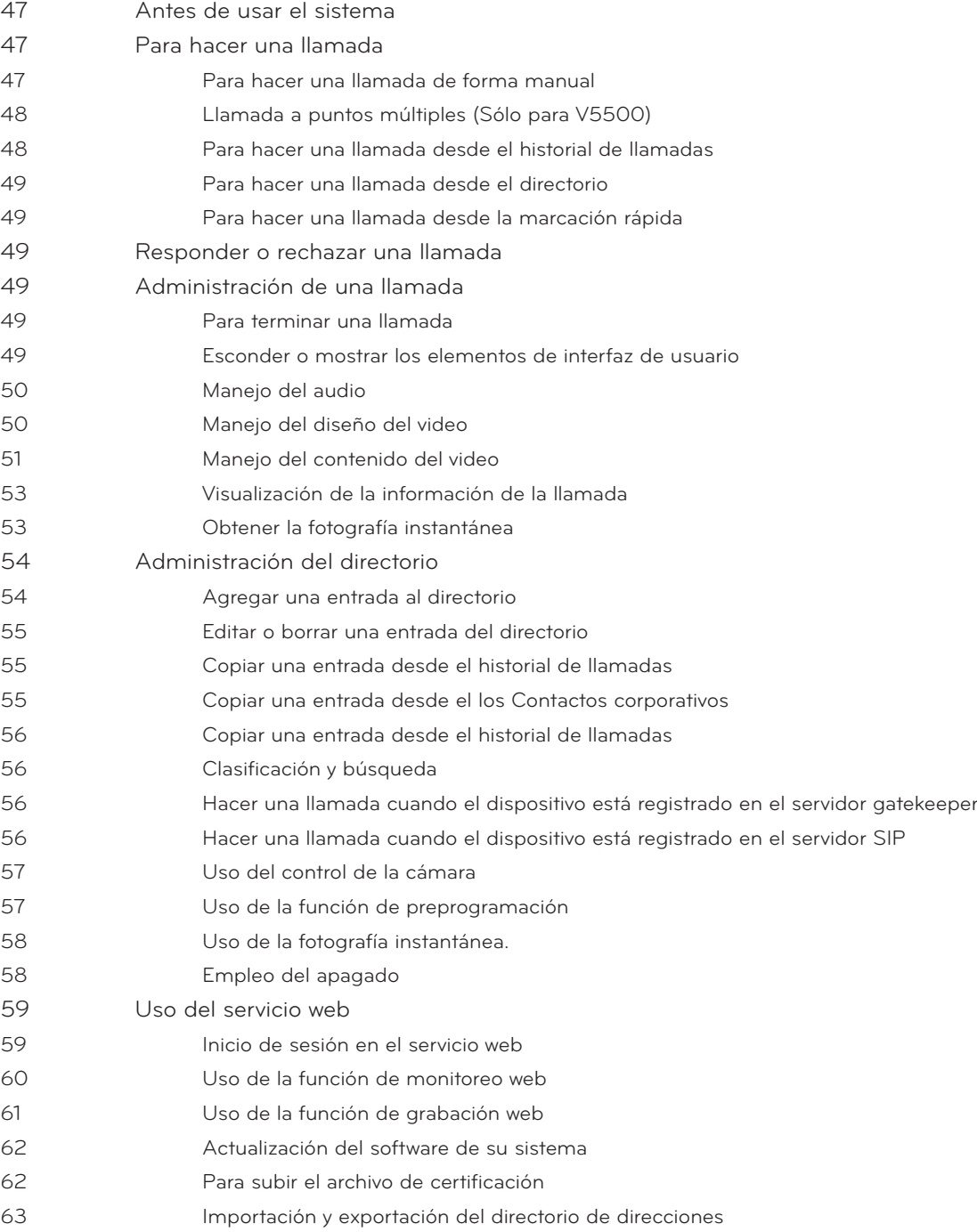

# **[Apéndice](#page-63-0)**

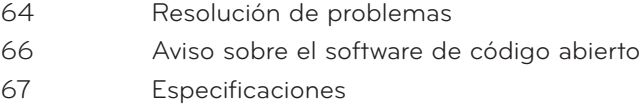

# <span id="page-7-0"></span>**2 Preparación**

# **Introducción**

#### **¿Qué es un SVC?**

El SVC (Sistema de Video Conferencia) de LG está diseñado para usarse para video conferencias que permiten a las personas que se encuentran en diferentes lugares el tener una junta y verse, escucharse y hablar entre ellos en una pantalla.

A través de este dispositivo, los directores y gerentes no sólo pueden tener una junta y comunicarse con clientes, subcontratistas y compañeros en tiempo real sino que pueden tomar decisiones y pueden intercambiar información virtual e inmediatamente, ahorrando tiempo en viajes, costos y energía.

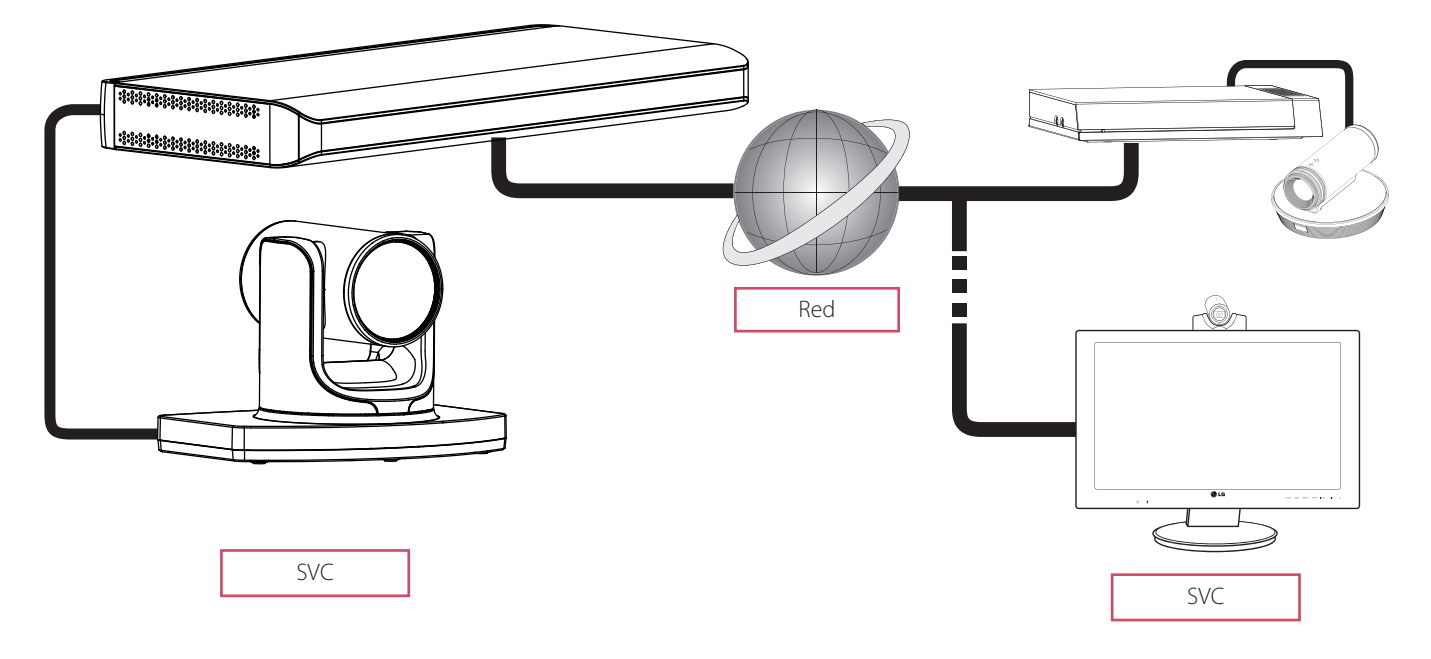

### **Características**

- • Interfaz de usuario gráfica, conveniente y sencilla.
- Códec estándar internacional para red H.323/SIP
- Calidad de video HD  $-1280$  X 720 (30 fps)
- Diseños de pantalla seleccionables
- Presentación gráfica usando la función de intercambio de contenido.
- Contraseña de administrador para seguridad
- Conexión de llamada de un toque usando la marcación rápida
- • Directorio gráfico usando una instantánea y la gestión de grupo específico
- Función fácil de búsqueda en directorio telefónico
- Cámara de alta definición de 720p
- Conversación de sonido natural con el uso del modo bidireccional
- Micpod con función de silencio de 3.5 mm
- Control de Pan/Tilt/Zoom de la cámara

#### <span id="page-8-0"></span>**Desempacar**

Revise la caja de su producto para ver los siguientes artículos. Si falta algún accesorio, contacte al distribuidor local donde compró su producto. Las ilustraciones en este manual pueden diferir del producto y del artículo real.

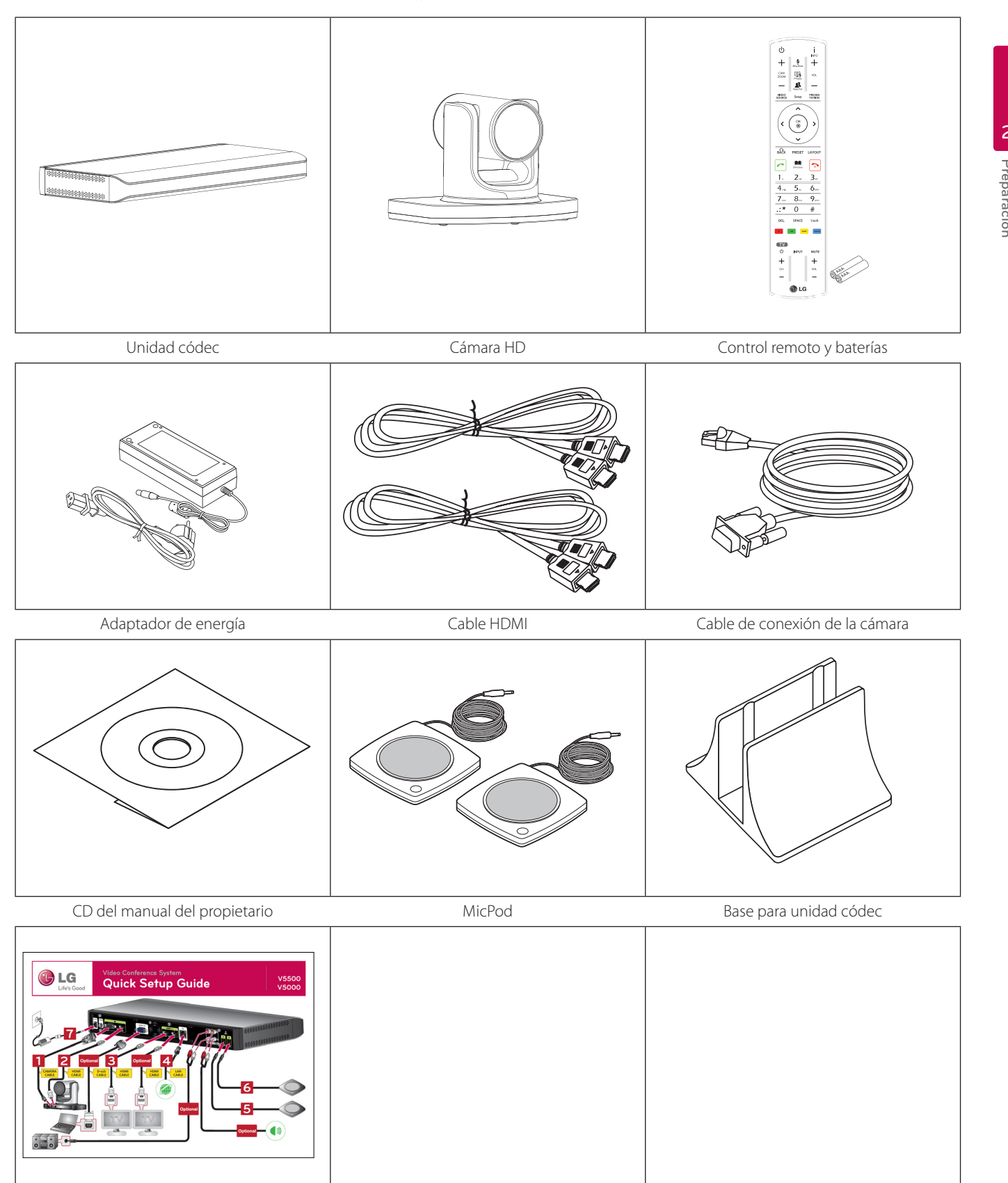

Guía de instalación rápida

# <span id="page-9-0"></span>**Perspectiva de la unidad códec**

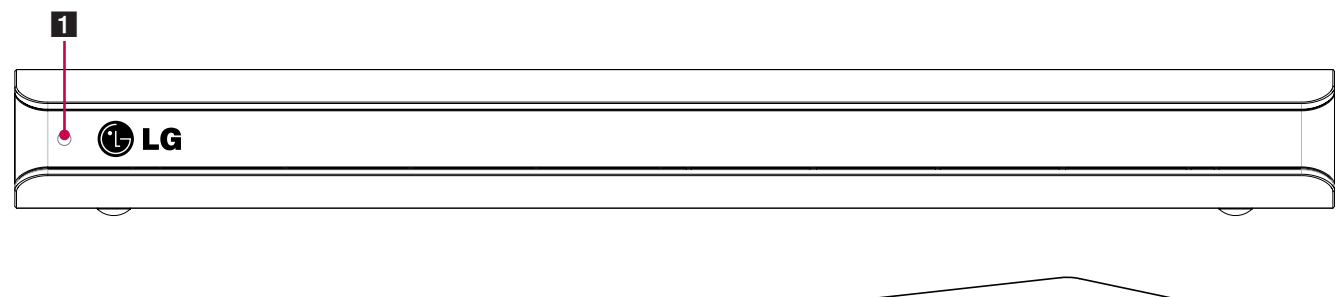

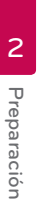

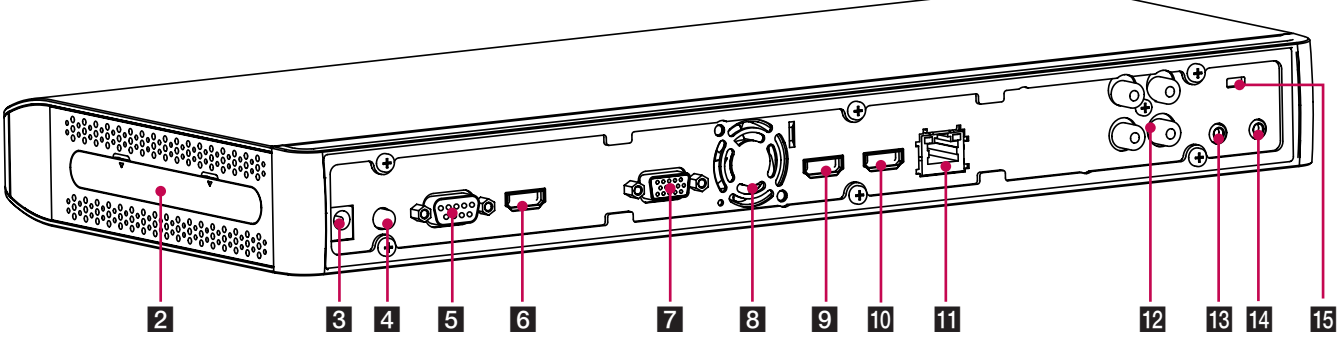

- 1 Indicador de energía: Se ilumina cuando se enciende la unidad.
- **2** Si usa la unidad códec como tipo base, conecte la unidad códec a su base. Para más información, consulte la página 22.
- 8 Conexión de entrada de energía: Se conecta a un suministro de energía de 12 VCC usando los cables adecuados.
- 4. Botón de encendido: Enciende o apaga la unidad. Debe encender la unidad con el botón de encendido después de conectar el cable de energía. Puede usar este botón para restablecer el sistema.
- e Puerto de conexión para la cámara: Conecta la cámara HD.
- f Puerto de entrada HDMI: Conecta la unidad códec y la cámara con el cable de HDMI.
- 7 Puerto RGB(PC) IN: Conecta la PC con un cable D-sub para presentación.
- 8 Ventilador de enfriamiento.
- 9 Puerto HDMI OUT 1: Conecta la unidad códec y el dispositivo de pantalla con el cable de HDMI.
- 10 Puerto HDMI OUT 2: Conecta la unidad códec y el dispositivo de pantalla con el cable de HDMI para la salida de contenido.
- Film Puerto LAN: Se conecta a una red por medio de un hub con conector RJ-45.
- **12** AUDIO IN/OUT: Se conecta al dispositivo de audio externo.
- **18** Toma de micrófono 1: Conecta un micrófono.
- 14 Toma de micrófono 2: Conecta un micrófono.
- **15** BLOQUEO: Conecte el cable del sistema de seguridad Kensington entre el Decodificador y un objeto grande como una mesa.

# <span id="page-10-0"></span>**Perspectiva de la cámara HD**

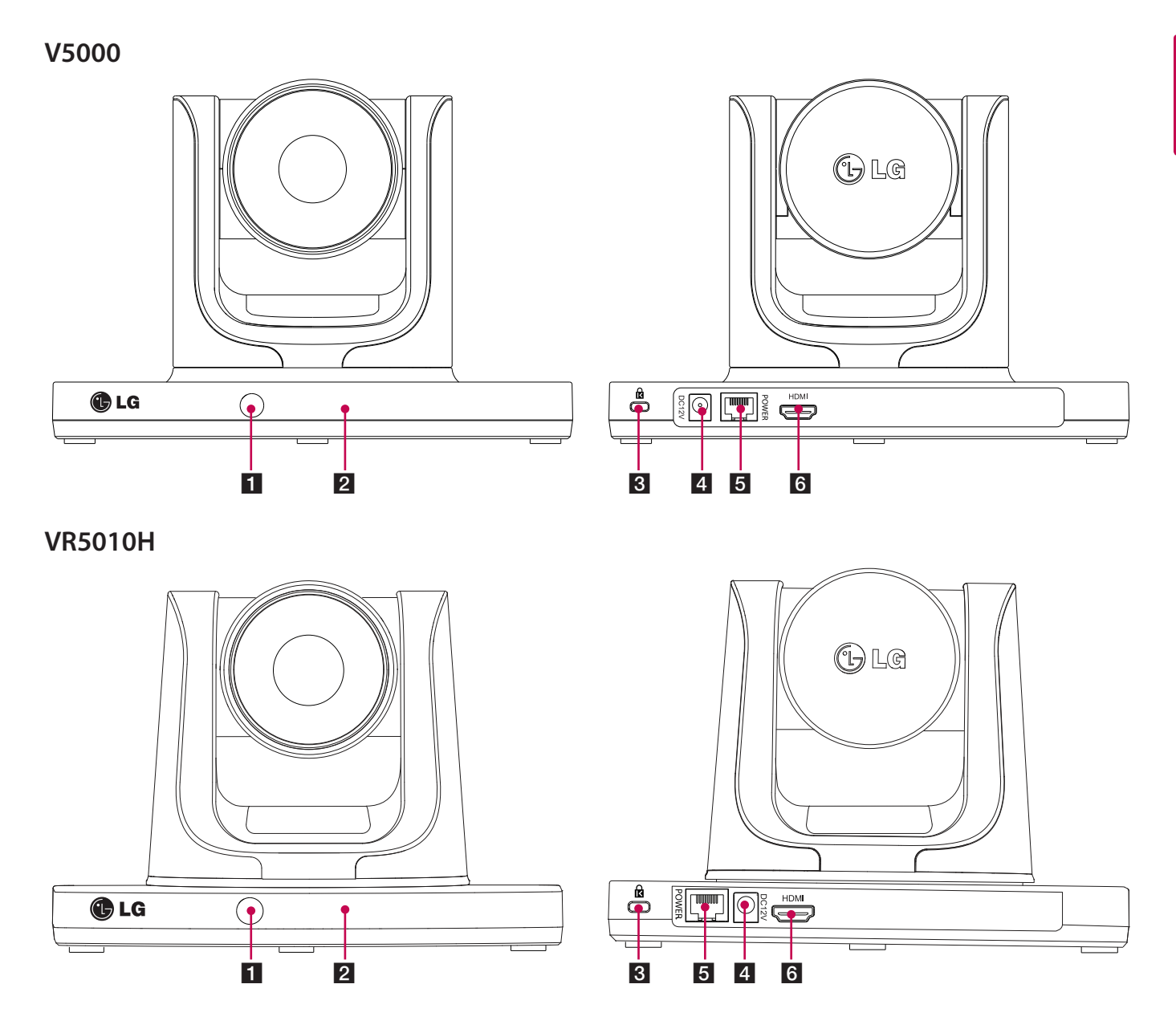

- 1 Sensor remoto: Señale el control remoto aquí.
- **2** Indicador de activación de la cámara: Se ilumina cuando la cámara está conectada a la unidad códec y se activa correctamente.
- 8 BLOQUEO: Conecta el cable del sistema de seguridad Kensington entre la cámara y un objeto grande, como un escritorio.
- 4 Conexión de entrada de energía: Se conecta a un suministro de energía de 12 V CC usando los cables adecuados.
- **E** Puerto de conexión RJ-45: Conecta la unidad códec y la cámara HD con el cable de conexión de la cámara suministrado. Éste permite que se suministre energía a la cámara y se comunique con la unidad códec. La cámara se opera sin suministro externo de energía cuando la cámara y la unidad códec están conectadas con el cable de conexión de la cámara suministrado.

f Puerto HDMI: Conecta la unidad códec y la cámara con el cable de HDMI.

# <span id="page-11-0"></span>**Mando a distancia**

Este mando a distancia proporciona control inalámbrico de todas las funciones del sistema de conferencia en video y le permite navegar por la interfaz de usuario, hacer y recibir llamadas y controlar el extremo remoto de la cámara conectada al sistema.

#### **Antes de usar el mando a distancia**

Abra la cubierta de las baterías, reemplace las baterías (1.5 V AAA) coincidiendo los extremos  $\oplus$  y  $\ominus$  con la etiqueta que está adentro del compartimiento y luego cierre la cubierta.

## **PRECAUCIÓN**

No mezcle baterías nuevas con viejas ya que puede dañar el mando a distancia.

## <span id="page-12-0"></span>**Funciones del mando a distancia**

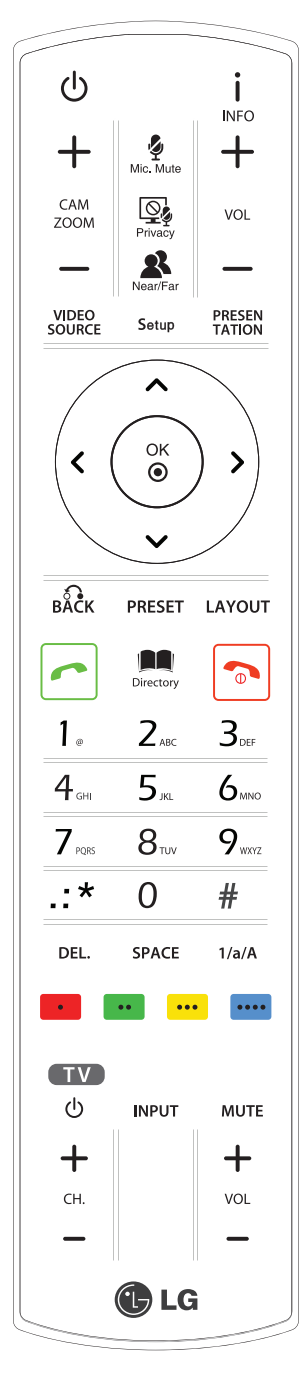

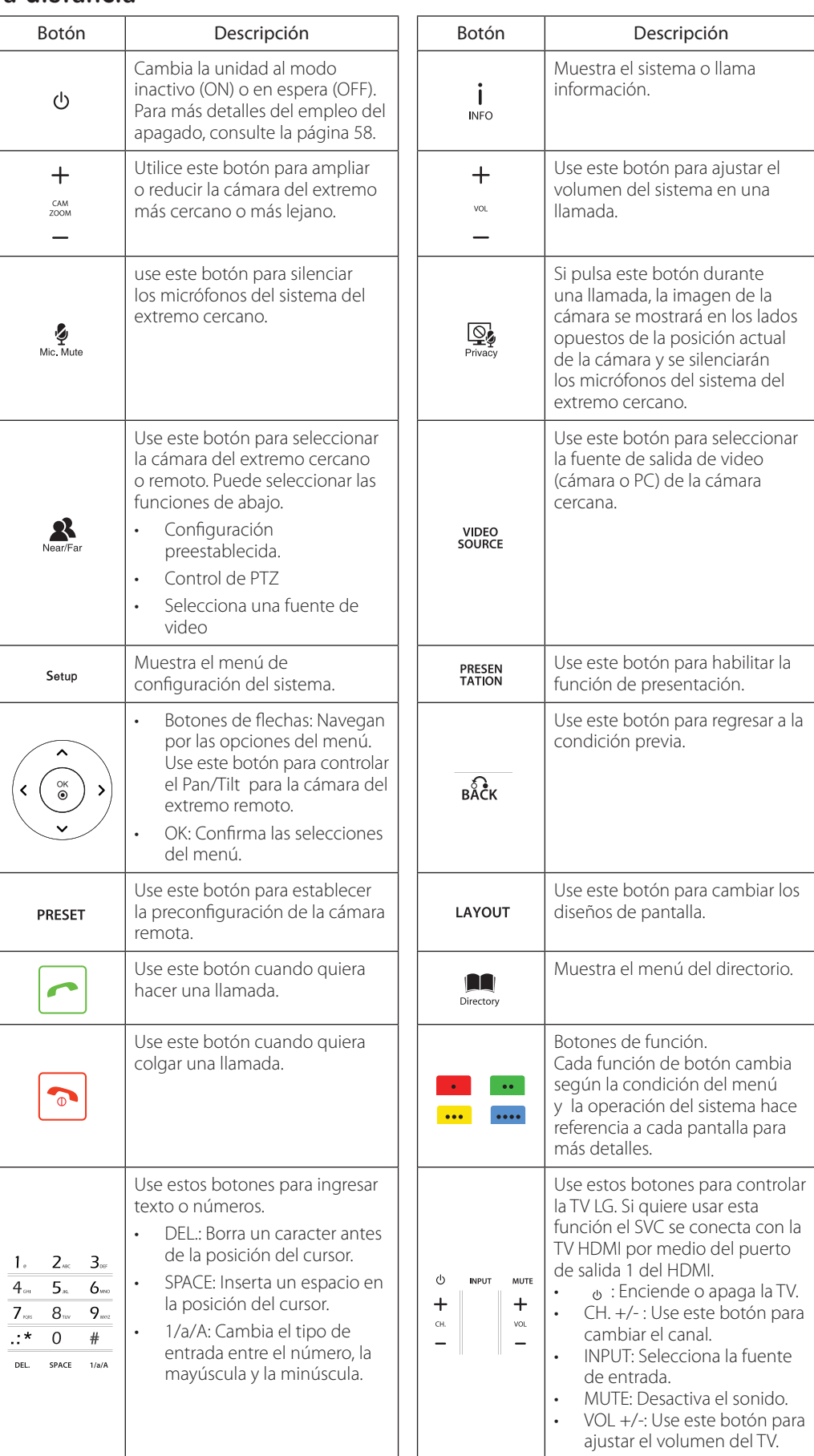

# <span id="page-13-0"></span>**3 Instalación**

# **Conexiones**

#### **Precauciones**

Antes de configurar este sistema, asegúrese que el monitor, el sistema de la computadora y los demás dispositivos conectados estén apagados.

#### **Perspectiva de la conexión**

La ilustración de abajo muestra las conexiones del sistema. Para información específica de cada conexión, consulte las siguientes páginas.

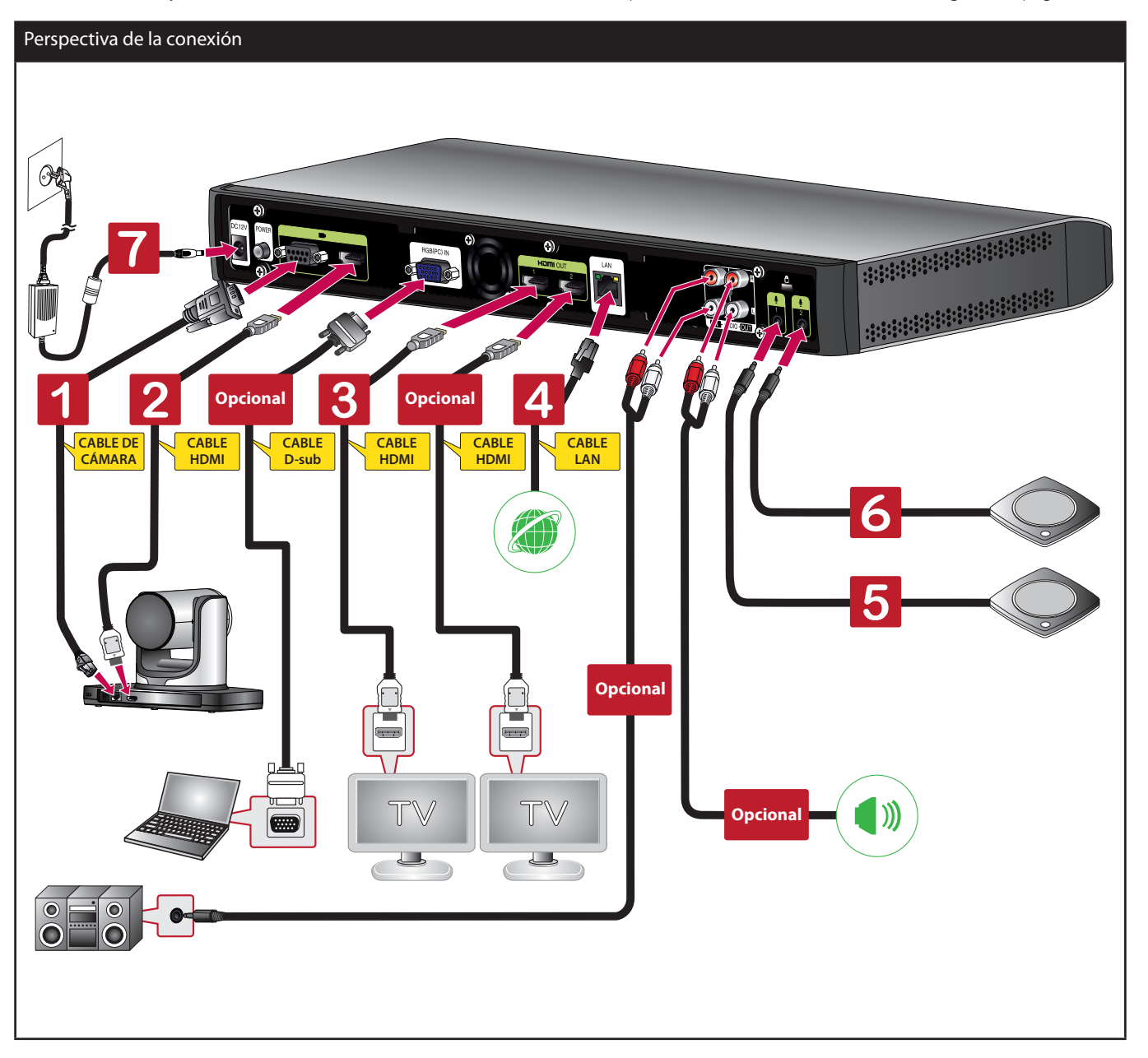

## <span id="page-14-0"></span>**Conexión HDMI**

Transmite el video digital y las señales de audio del sistema a su monitor con el cable HDMI como se muestra en las siguientes ilustraciones.

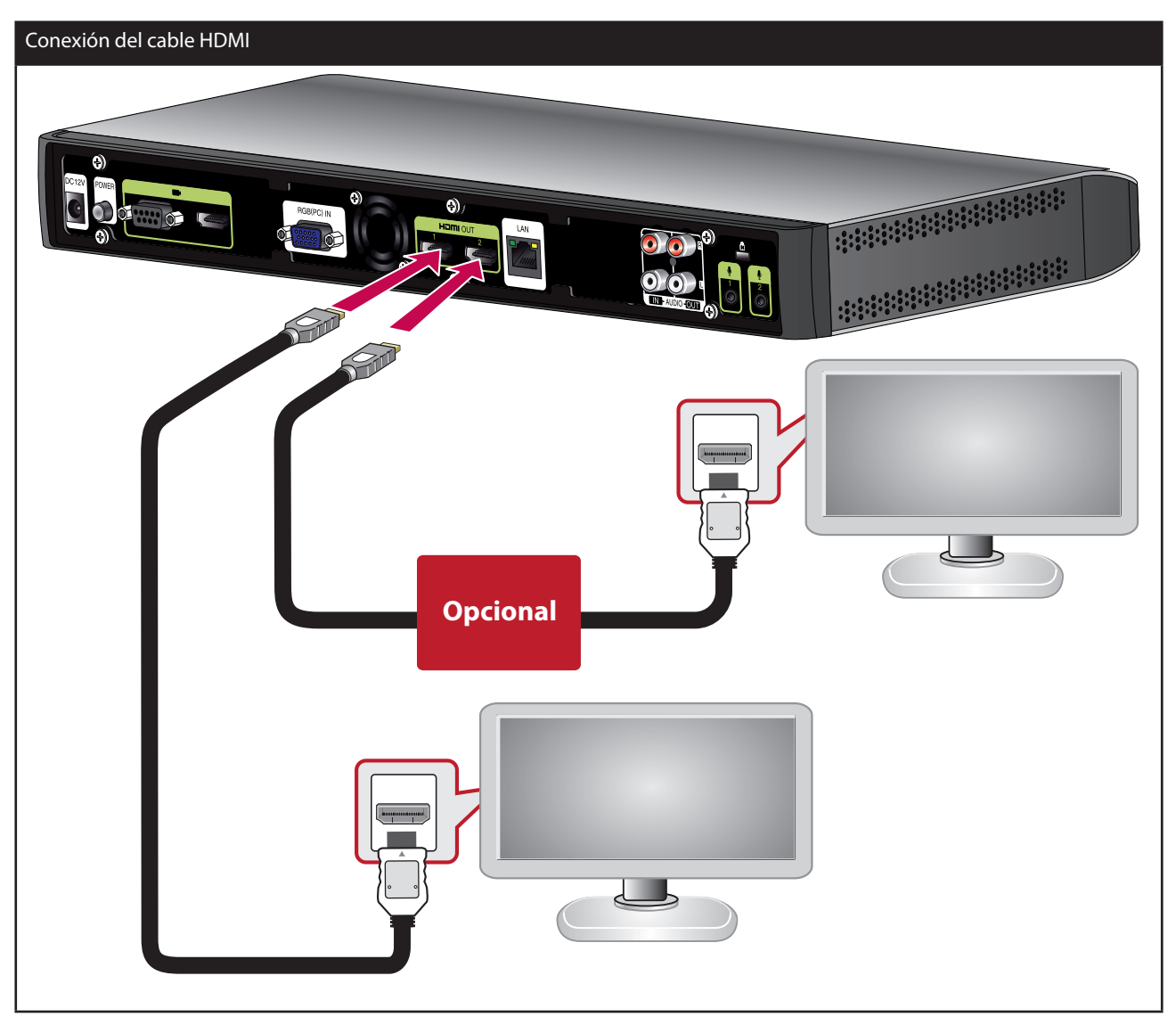

- Se recomienda que use el monitor con altavoz incorporado y modo 1280X720 para tener la mejor calidad de imagen.
- · Si conecta el decodificador al puerto DVI del monitor (TV) utilizando un adaptador HDMI a DVI, el audio debería proceder del dispositivo de salida Audio, debido a que DVI no soporta la interfaz audio. Vaya a [Configurac. > Administra. > Sistema > Audio > Salida de audio] y cambie [Salida de audio] a "Line Out".
- El puerto HDMI OUT 2 se usa la para la salida de contenido. Si conecta el puerto HDMI OUT 2 y lo usa, favor de ir a [Configurac. > Usuario > General > Segunda visualización] y establezca en Activado.
- No conecte el cable HDMI de la salida de la cámara a HDMI TV o monitor.

### <span id="page-15-0"></span>**Conexión de la cámara HD**

Conecta la cámara HD a la terminal para la cámara de la unidad códec con el cable de conexión de cámara suministrado (RJ-45[con energía] al cable D-sub) según se muestra en las siguientes ilustraciones.

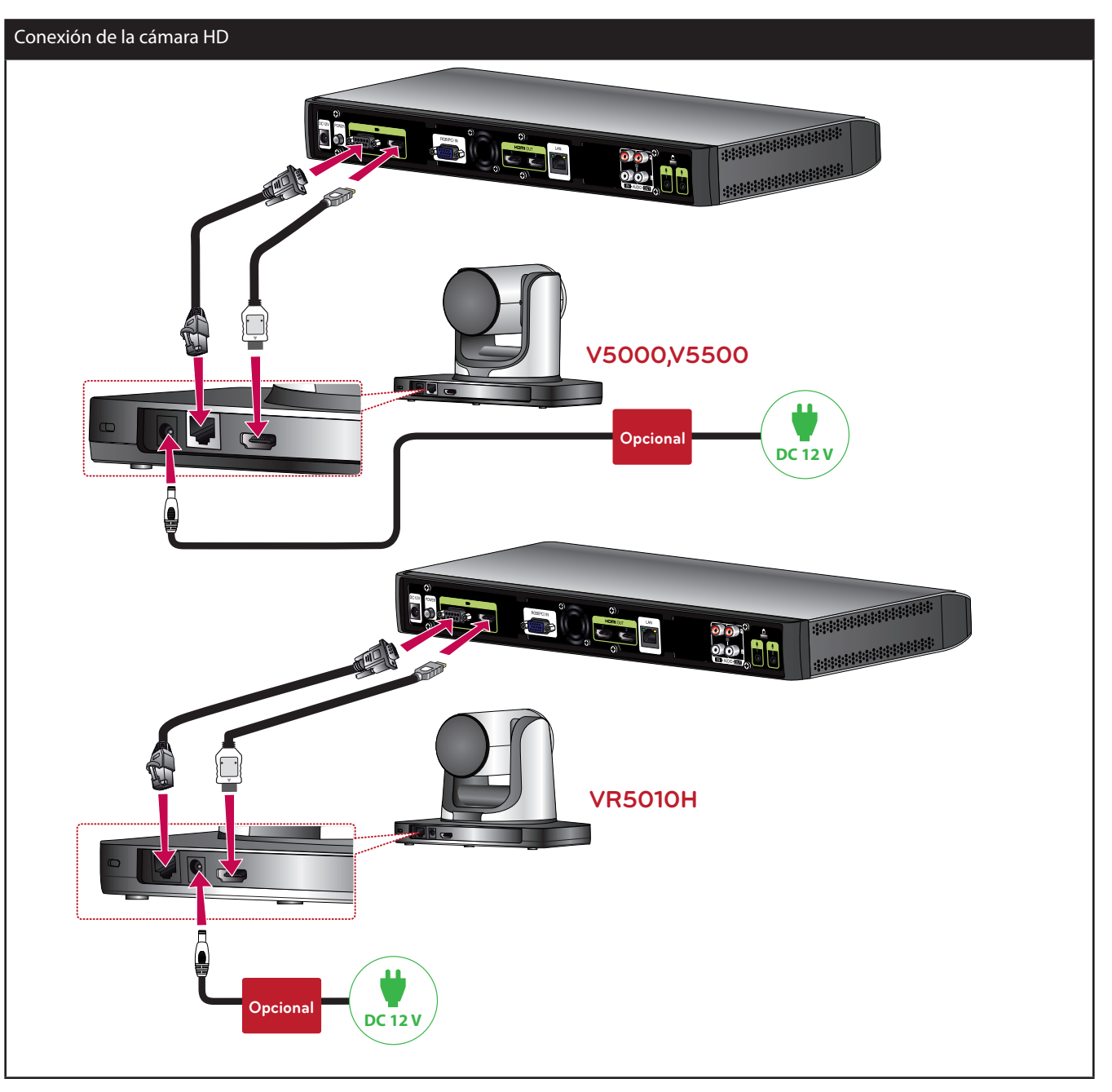

- Después de finalizada la conexión, ajuste el ángulo de la cámara para adaptar su visión.
- No conecte el cable de salida de HDMI al puerto de entrada HDMI de la cámara.
- Se recomienda usar la cámara con el modo 1280 x 720p60.
- No conecte el cable de conexión de la cámara (RJ-45 [con energía] al cable D-Sub) a la toma LAN de otro dispositivo. (Por ejemplo a la toma LAN de una computadora portátil)
- Después de conectar el cable de conexión de la cámara adecuadamente, encienda el cuadro de Códec. De otra manera el SVC puede fallar.
- No mantenga la cámara forzada durante mucho tiempo. Instale la cámara en un lugar con espacio suficiente para que no se interrumpa el giro. Puede hacer que el producto se averíe o que se apague automáticamente.

### <span id="page-16-0"></span>**Conexión de la PC**

Transmite una señal análoga de video desde su PC para la unidad códec. Conecta la PC y la unidad códec con el cable de señal de 15-pin D-sub opcional como se muestra en las siguientes ilustraciones. Puede dar una presentación al usuario remoto con esta conexión.

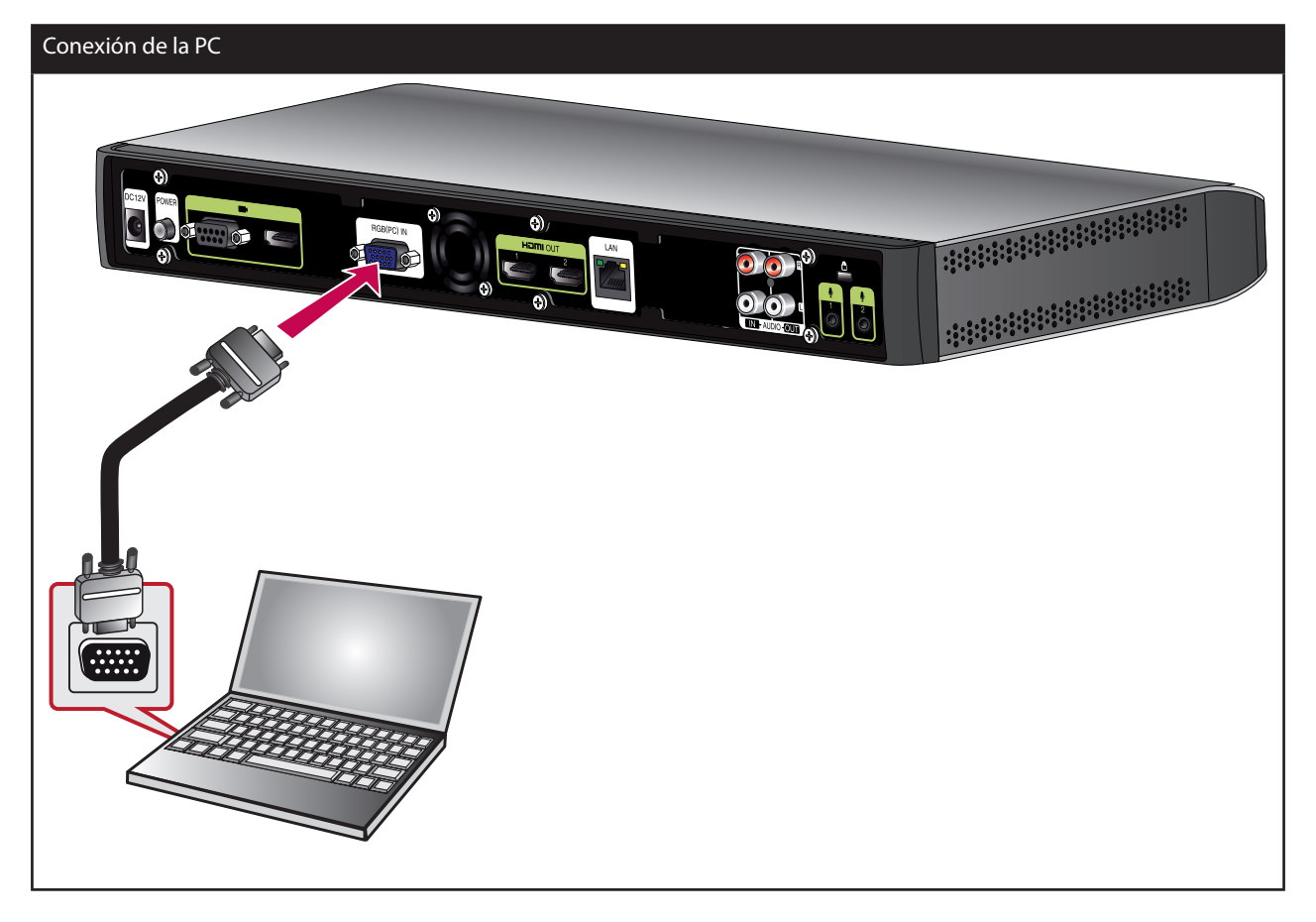

- El cable D-Sub (D-Sub de 15 pines hembra al D-Sub de 15 pines) no está incluido. Por lo tanto debe adquirir estos cables separadamente.
- Esta unidad es compatible con resoluciones de salida 640 x 480, 800 x 600, 1 024 x 768, 1 280 x 720, 1 280 x 768, 1 280 x 1 024, 1 400 x 1 050 y 1 920 x 1 080 y 60Hz para PC.
- Si la pantalla de la PC no se puede ver adecuadamente después que el cable D-sub se inserta o quita del SVC, revise de nuevo la conexión de salida de video de la PC.

#### <span id="page-17-0"></span>**Conexión a la red**

Conecta le puerto LAN de la unidad códec al puerto correspondiente en su router o red usando un cable LAN opcional con conector RJ-45.

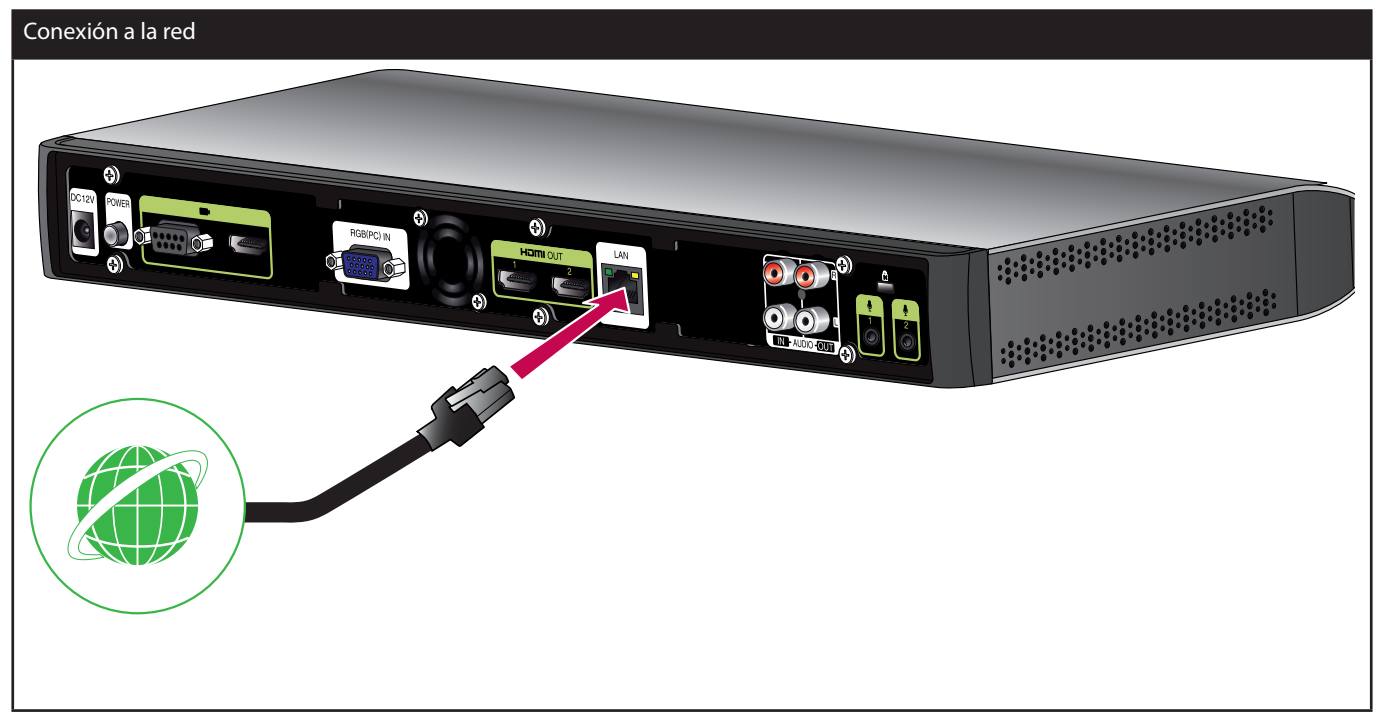

## **NOTA**

Cuando se conecta y desconecta el cable LAN, sostenga la porción del enchufe del cable. Al momento de desconectar, debe sostener el candado de la porción del enchufe.

## <span id="page-18-0"></span>**Conexión de un dispositivo de audio**

Conecta un dispositivo audio al puerto AUDIO OUT del decodificador como se muestra en las siguientes ilustraciones.

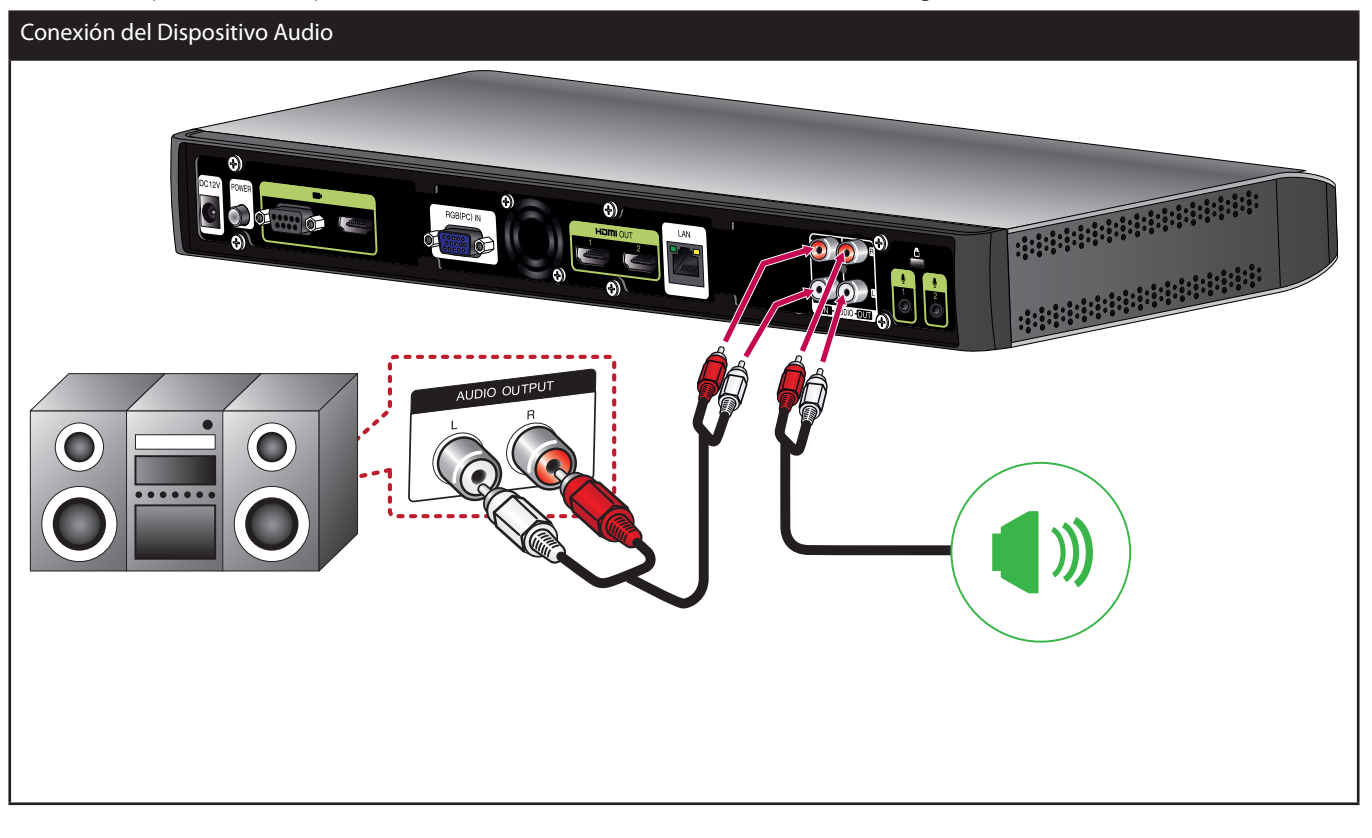

- Puede transportar sonido mediante la conexión del dispositivo AUDIO OUT al puerto AUDIO IN.
- Si conecta el puerto AUDIO IN y lo utiliza, por favor vaya a [Configurac. > Administra. > Sistema > Audio > Entrada de audio] y establezca la configuración en [Entrada de línea].

## <span id="page-19-0"></span>**Conexión de un micrófono**

Conecta un micrófono al puerto MIC o al puerto AUDIO IN del decodificador como se muestra en las siguientes ilustraciones.

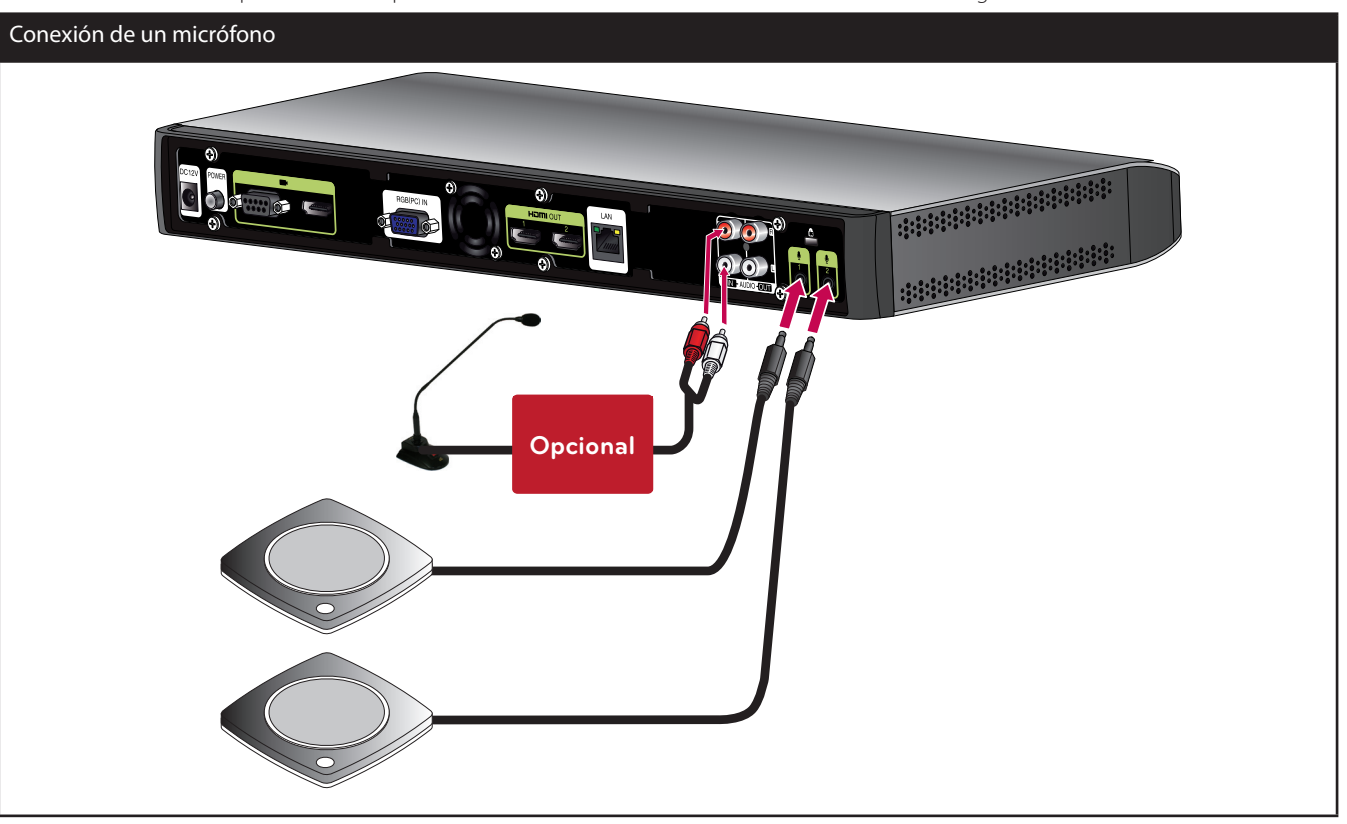

- Para más detalles consulte la QSG (Quick Setup Guide 'Guía de Instalación Rápida').
- La distancia recomendada entre el micrófono y el usuario es de 1m a 2m.
- Se recomienda utilizar dos micrófonos en el público.
- Coloque dos micrófonos para captar los sonidos de la sala de conferencias con una separación de más de 4 metros entre los micrófonos.
- • Puede transportar voz mediante la conexión del dispositivo micrófono Gooseneck al puerto AUDIO IN.
- Si conecta el puerto AUDIO IN y lo utiliza, por favor vaya a [Configuración > Administra. > Sistema > Audio > Entrada de audio] y establezca la configuración en [Micrófono].

## <span id="page-20-0"></span>**Conexión de la corriente**

Conecta el cable de energía como se muestra en las siguientes ilustraciones.

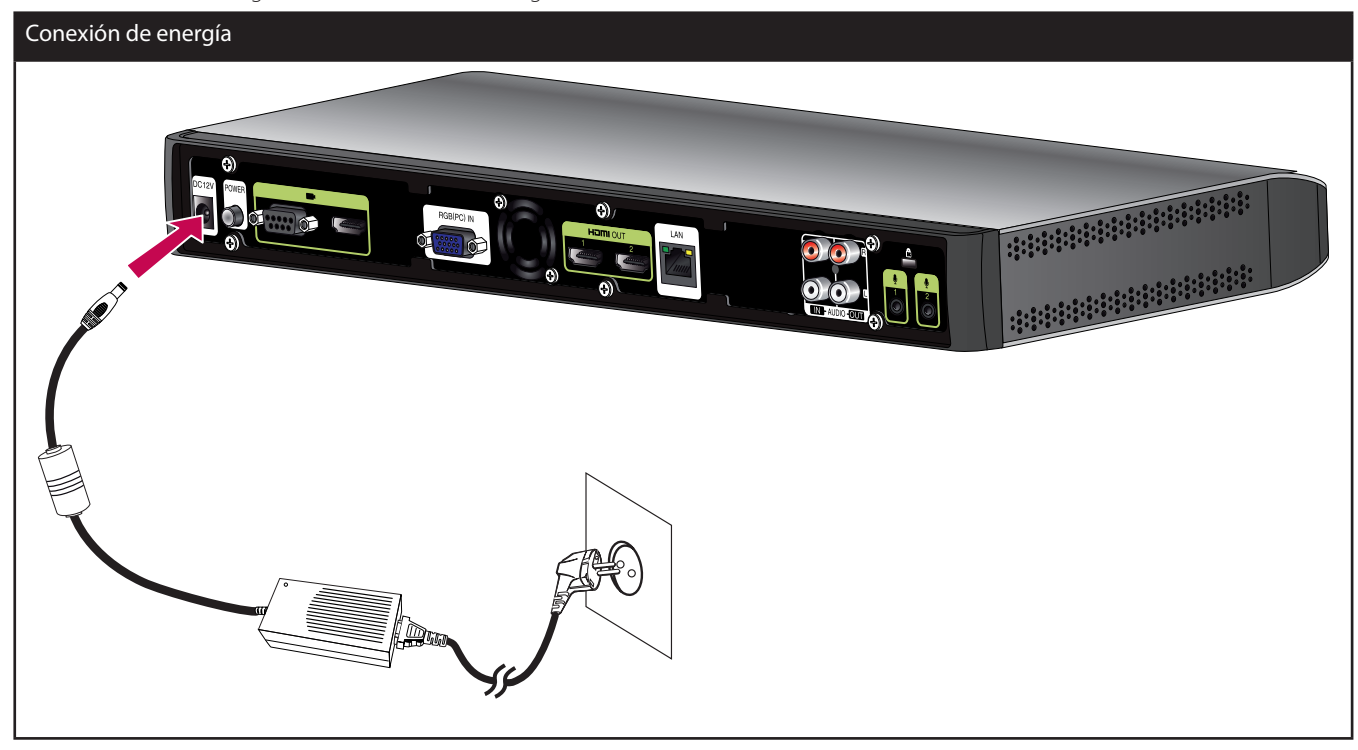

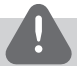

#### **PRECAUCIÓN**

Debe usar un adaptador compatible. Si conecta otro adaptador que no es ofrecido con el sistema, puede causar una anomalía, falla o un incendio.

## **Revisión de la conexión del sistema**

Después de terminar con todas las conexiones, siga los pasos de abajo para revisar la operación del sistema.

- 1. Encienda el monitor.
- 2. Oprima POWER en la parte posterior de la unidad códec. Comenzará el proceso de inicio del sistema. Cuando termina el proceso de inicio, aparecerá el menú de configuración inicial. Si no aparece, revise las conexiones del dispositivo y asegúrese que estén bien colocadas. Ahora, puede usar el sistema. Haga la siguiente configuración.

## <span id="page-21-0"></span>**Uso de la BASE DE LA UNIDAD CÓDEC**

Si usa la unidad códec como tipo base, conecte la unidad códec a su base como se muestra en las siguientes ilustraciones.

1. Retire la cubierta de la conexión de la base de la unidad códec.

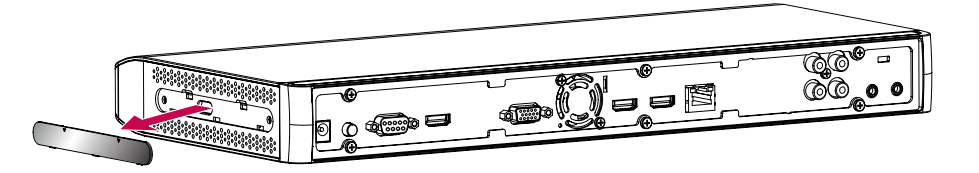

2. Después de alinear la posición, conecte la cubierta de la conexión de la base a la parte inferior de la base de la unidad códec. Afloje los pernos de fijación en la parte inferior de la base de la unidad códec.

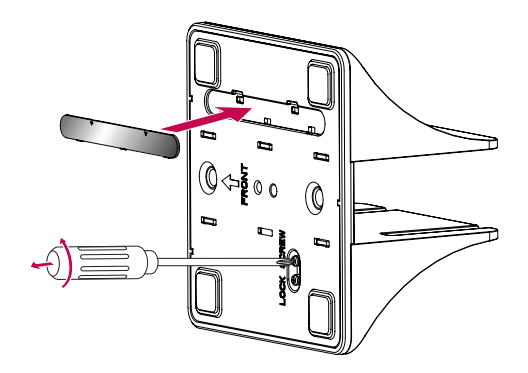

3. Después de alinear la posición, conecte la unidad códec a su base.

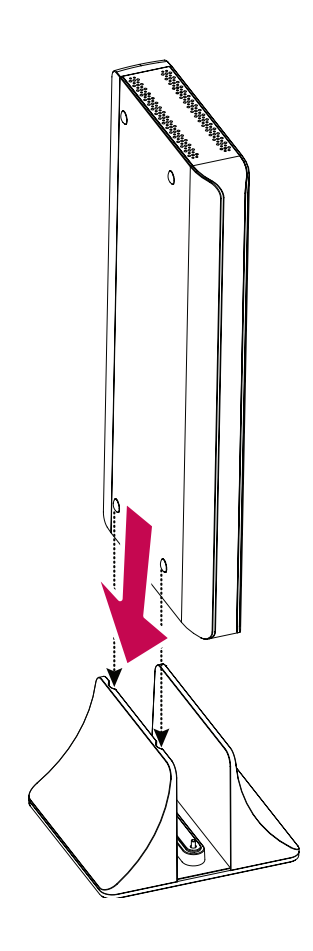

4. Apriete los pernos de fijación en la parte inferior de la base de la unidad códec.

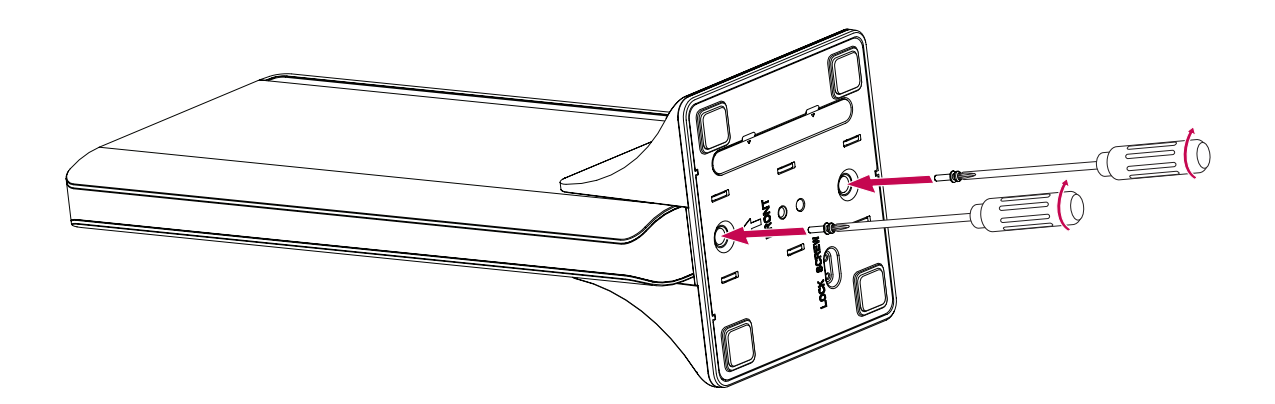

# <span id="page-23-0"></span>**Configuración inicial**

Cuando accede al SVC por primera vez, aparece la pantalla de configuración inicial. Seleccione un idioma y personalice la configuración básica.

- 1. Inserte dos baterías AAA coincidiendo los extremos  $\oplus$  y  $\ominus$  correctamente en el controlador a distancia.
- 2. Encienda la unidad. Comenzará el proceso de inicio del sistema. La imagen del logo aparecerá durante el proceso de inicio del sistema.
- 3. Cuando termine el proceso de inicio, aparecerá el menú de configuración inicial.
- 4. Seleccione el idioma para el texto que se muestra en la pantalla.

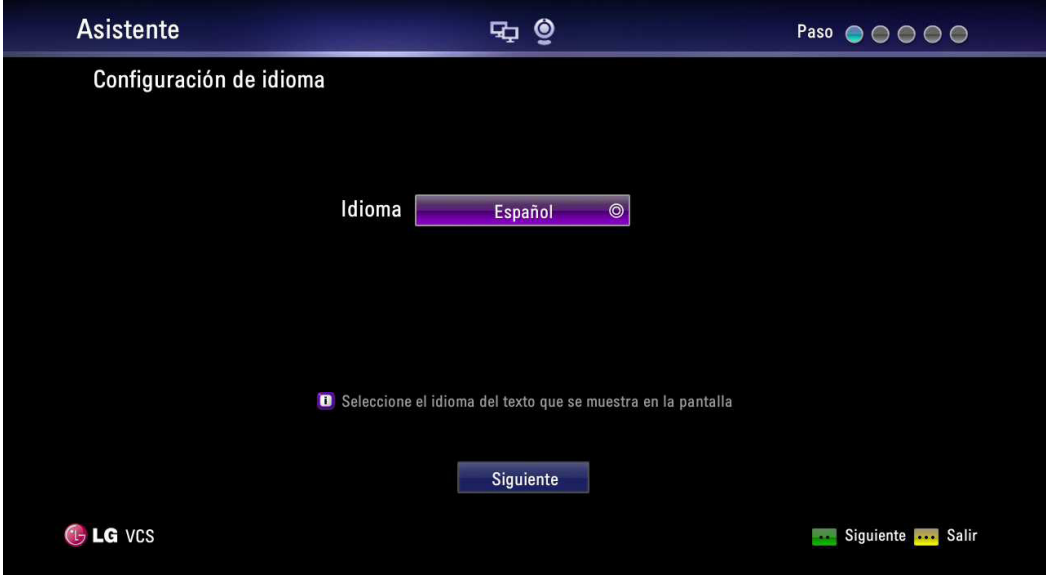

4-1. Seleccione la opción de Idioma y oprima **OK** o [  $\rightarrow$  ]. Aparece la lista de idiomas.

- 4-2. Seleccione el idioma usando  $[ \sim ]$  o  $[ \sim ]$  y oprima **OK**.
- 4-3. Seleccione Siguiente y oprima **OK** para ir al siguiente paso u oprima **co.**
- 5. Seleccione la opción del asistente.

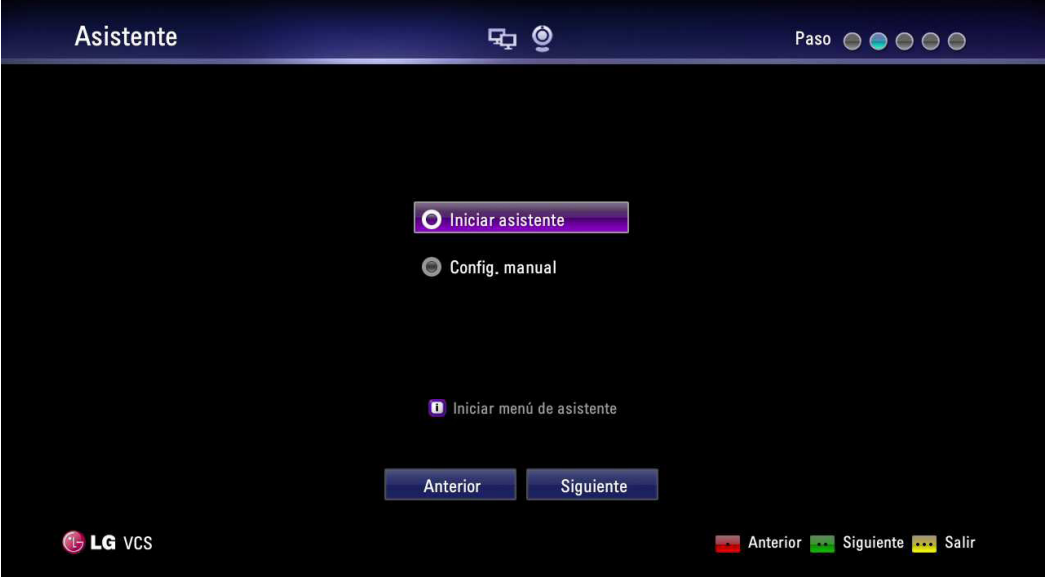

- 5-1. Seleccione una de las siguientes opciones.
	- Iniciar asistente: Seleccione esta opción cuando quiera establecer la configuración con el asistente. Si selecciona esta opción, siga los siguientes pasos.

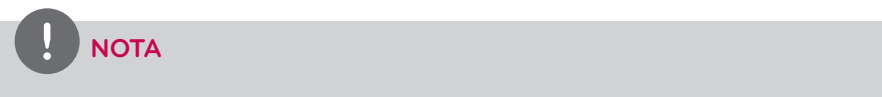

Se recomienda que use la opción del Asistente de inicio en lugar de la opción de Configuración manual.

• Config. manual: Salta la configuración con el asistente y muestra la ventana de configuración principal. Puede establecer la configuración del sistema de forma manual.

## **NOTA**

Si la configuración no es la correcta en la Configuración Manual, no podrá conectar llamadas.

- 5-2. Seleccione Siguiente y oprima **OK** para ir al siguiente paso u oprima **lucional**
- 6. Seleccione la zona horaria.

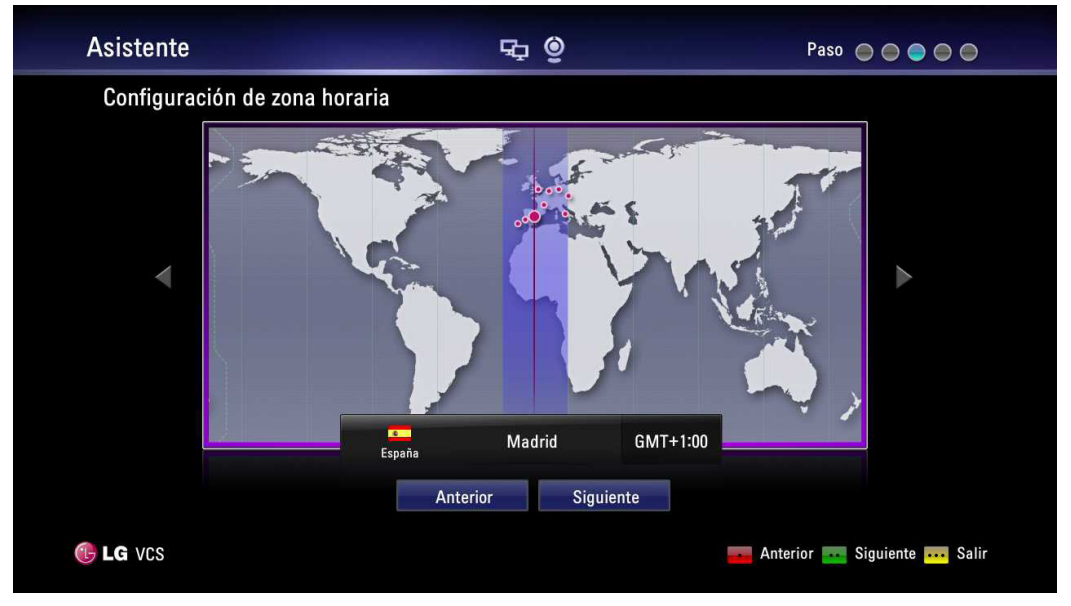

6-1. Use  $[\mathbf{X}]$  o  $[\mathbf{Y}]$  para seleccionar la zona horaria y oprima **OK**.

- 6-2. Use [ ] o [ ] para seleccionar el país donde está ubicado el dispositivo y oprima **OK**.
- 6-3. Seleccione [Siguiente] y oprima **OK** para ir al siguiente paso u oprima **le .**
- 7. Seleccione una de las opciones de configuración de la red.

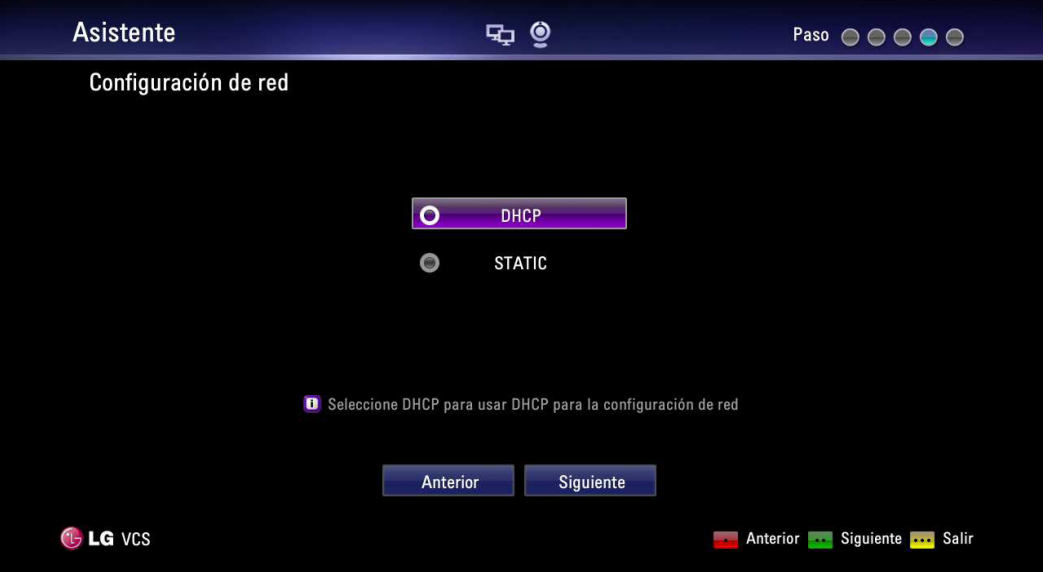

- DHCP: Seleccione esta opción cuando un servidor DHCP esté instalado en la red para permitir la asignación de la dirección IP. Con esta configuración, la dirección IP se asigna automáticamente.
	- 7-1. Seleccione esta opción oprima  $\bullet\bullet$ . Aparece la ventana de información de la dirección IP.
	- 7-2. Seleccione [Siguiente] y oprima **OK** para ir al siguiente paso u oprima **luion**
	- Static: Seleccione esta opción cuando establezca la configuración de la red manualmente.
		- 7-1. Seleccione esta opción oprima
		- 7-2. Ajuste las opciones de abajo.
			- Dirección IP: Introduzca la dirección IP estática del dispositivo.
			- Máscara de subred: Introduzca la dirección IP de la máscara subred.
			- Pasarela: Introduzca la dirección IP de la puerta de enlace.
			- Servidor DNS: Introduzca la dirección IP para configurar los servidores DNS.
		- 7-3. Seleccione [Siguiente] y oprima **OK** para ir al siguiente paso u oprima  $\begin{bmatrix} \bullet & \bullet \end{bmatrix}$
- 8. Introduzca un nombre descriptivo para el sistema.

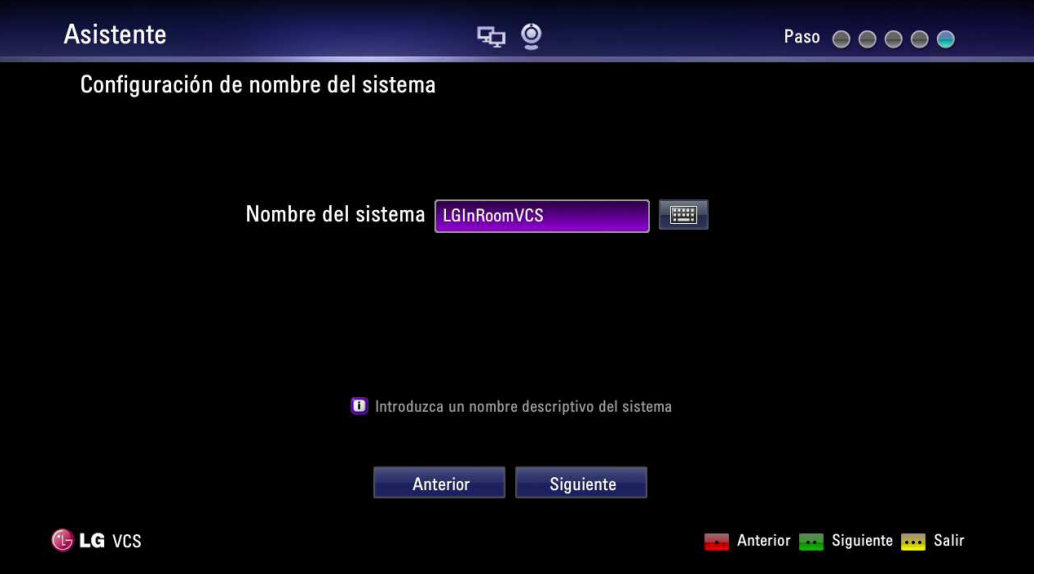

Cuando use el mando a distancia

- 8-1. Oprima **OK** para editar el nombre del sistema
- 8-2. Introduzca el nombre del sistema usando los botones del mando a distancia y oprima **OK** para confirmarlo.
	- • DEL.: Borra el caracter previo en la posición del cursor.
	- SPACE: Inserta un espacio en la posición del cursor.
	- 1/a/A: Cambia el tipo de entrada a números, letras pequeñas o mayúsculas.
	- Números/[·\*#]: Seleccione los números, minúsculas o mayúsculas según el tipo de entrada seleccionado. Oprima el botón varias veces para seleccionar el caracter o símbolo que quiera.

#### Cuando se usa del teclado virtual.

- 8-1. Seleccione el ícono del teclado virtual y oprima **OK**. Se muestra en pantalla el teclado virtual.
- 8-2. Use los botones con flechas para seleccionar una letra y **OK** para confirmar su selección.
	- • <<: Mueve el cursor a la izquierda.
	- >>: Mueve el cursor a la derecha.
	- Borrar: Borra el caracter previo en la posición del cursor.
	- Borrar todo: Borra todos los caracteres, números y símbolos introducidos.
	- • Espacio: Inserta un espacio en la posición del cursor.
	- a/A/?!: Cambia la configuración del teclado virtual para las letras mayúsculas, minúsculas o símbolos.
	- Aceptar: Confirma y sale del menú
	- Cancelar: Regresa a la pantalla anterior.
- 9. El asistente termina y aparece el mensaje, oprima **OK** para arrancar el SVC. Se mostrará la pantalla principal del SVC.

<span id="page-26-0"></span>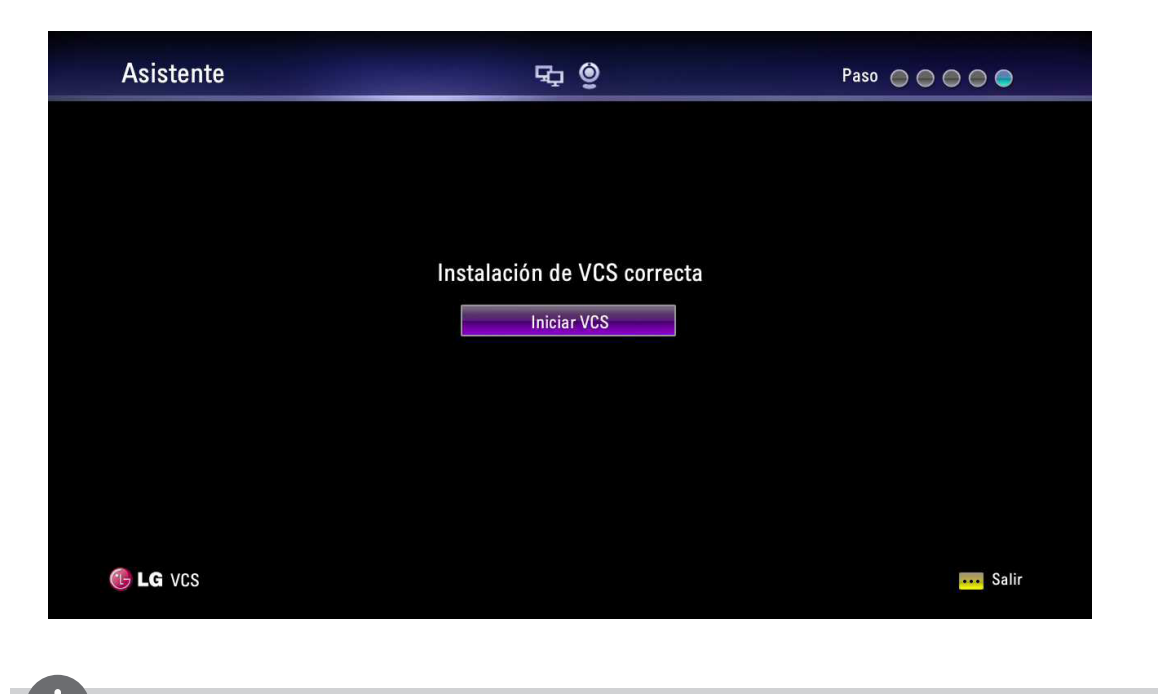

#### **NOTA**

Adicionalmente, consulte las instrucciones de la pantalla para cada configuración de las opciones.

Si desea moverse a la configuración de la opción previa, seleccione [Anterior] y oprima **OK** u oprima **legaciona** 

# **Perspectiva de la pantalla principal**

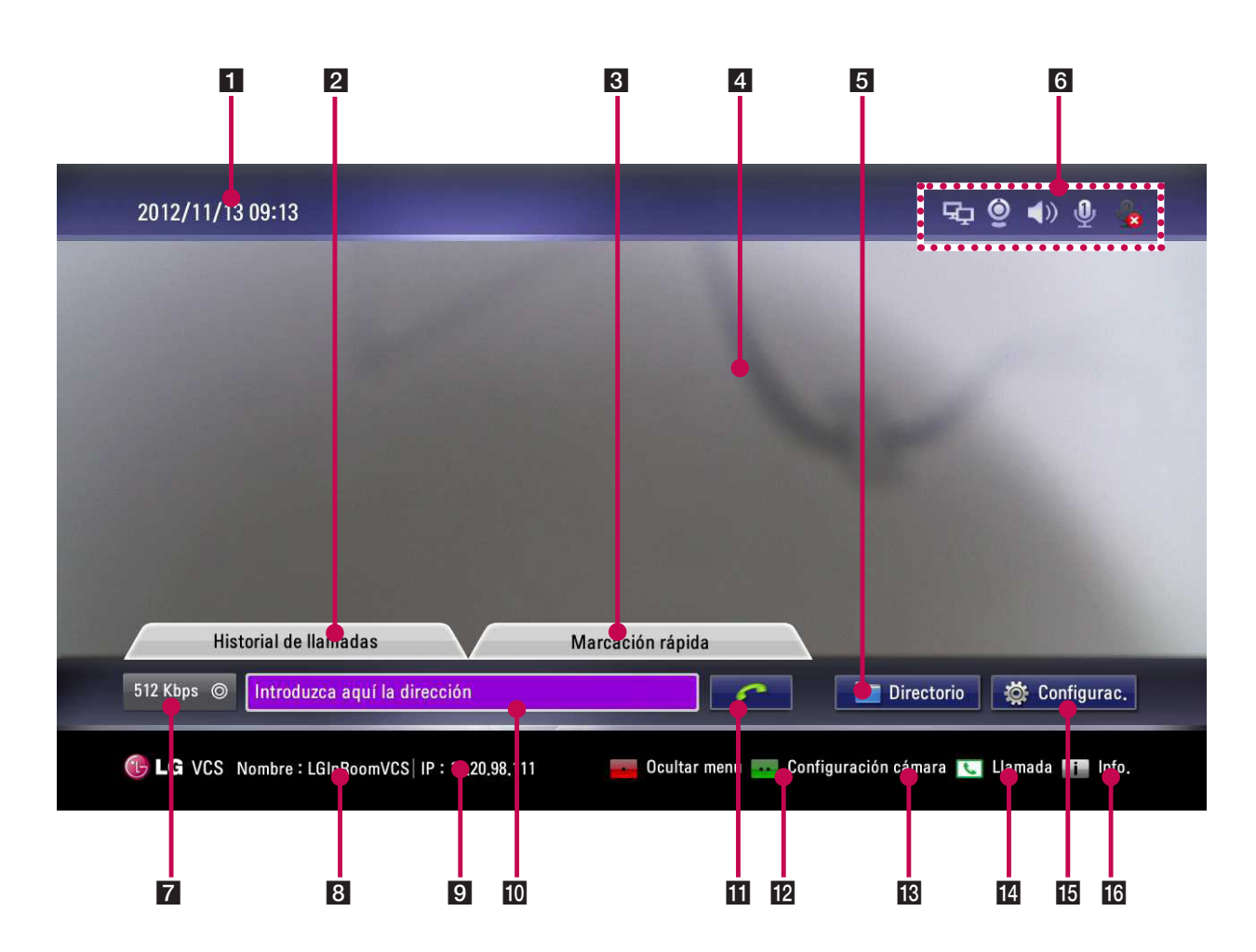

- <span id="page-27-0"></span>Fecha y hora actual: Muestra la fecha y la hora actual.
- **2** Historia de llamadas: Puede hacer una llamada seleccionando un número de una lista de teléfonos marcados recientemente.
- 8 Marcación rápida: Puede ver una lista de números de marcación rápida guardados. Puede hacer una llamada oprimiendo un botón de número del mando a distancia y seleccionando un número de la lista.
- 4. Área de video local: Aparece el video de entrada actual de la cámara local.
- 5 Directorio: Introduzca a la pestaña del directorio para ver Mi contacto.
- 6 **iconos de estado**

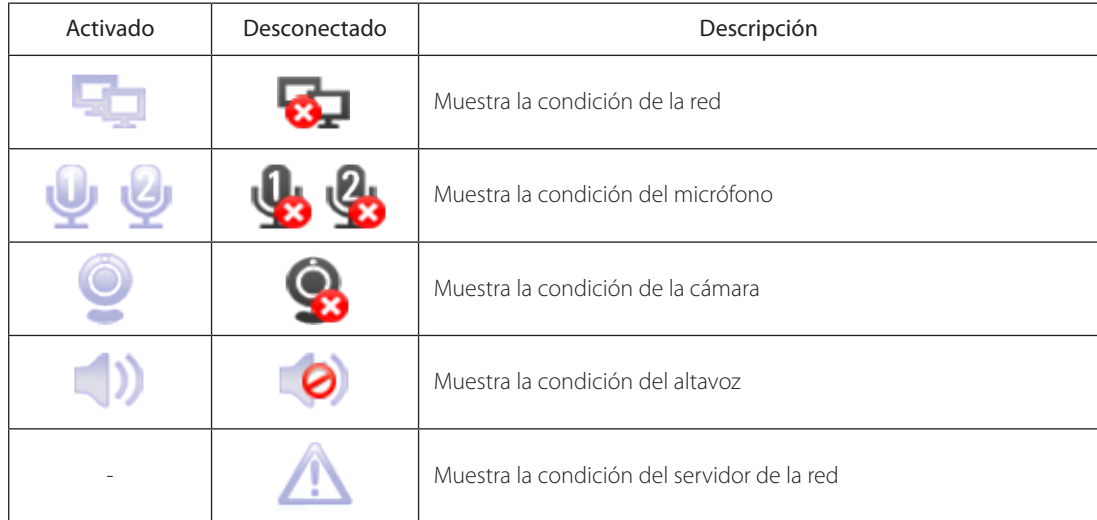

- **z** Velocidad de llamada: Puede seleccionar la velocidad de llamada.
- h Nombre del sistema: Muestra el nombre actual del sistema.
- **9** Dirección IP: Muestra la dirección IP actual de la unidad.
- 10 Campo para ingresar texto: Introduzca los números de marcación o la dirección IP manualmente.
- 11 Botón de llamada: Use este botón cuando quiera hacer una llamada.
- 12 Ocultar menú: Puede esconder los elementos de la interfaz del usuario y puede mostrar la otra llave remota del elemento de la interfaz del usuario .
- 18 Configuración cámara: Puede seleccionar el área de visión adecuada.
- 14 Llamada: Puede hacer una llamada desde la dirección del campo de ingreso de texto.
- **15** Configuración: Puede ingresar al menú de configuración para cambiar el estado del sistema.
- 16 Info.: Puede mostrar el estado del sistema, Audio, Video, Herramientas del sistema y Estado del servidor.

# **Menú de configuración del sistema**

Las características y opciones del SVC se configuran por medio del menú de configuración.

- 1. En la pantalla principal, oprima **Setup** para acceder al Menú de configuración. Use los botones de abajo del mando a distancia para navegar por las opciones del menú.
	- Botones de flechas: Use estos botones para seleccionar las opciones de menú o para ajustar el valor de las opciones.
	- OK: Para seleccionar la opción o para confirmar la configuración.
	- BACK: Vuelve al estado inactivo.
- 2. Pulse **Setup** para salir del menú de configuración.

# <span id="page-28-0"></span>**Configuración del usuario**

#### **General**

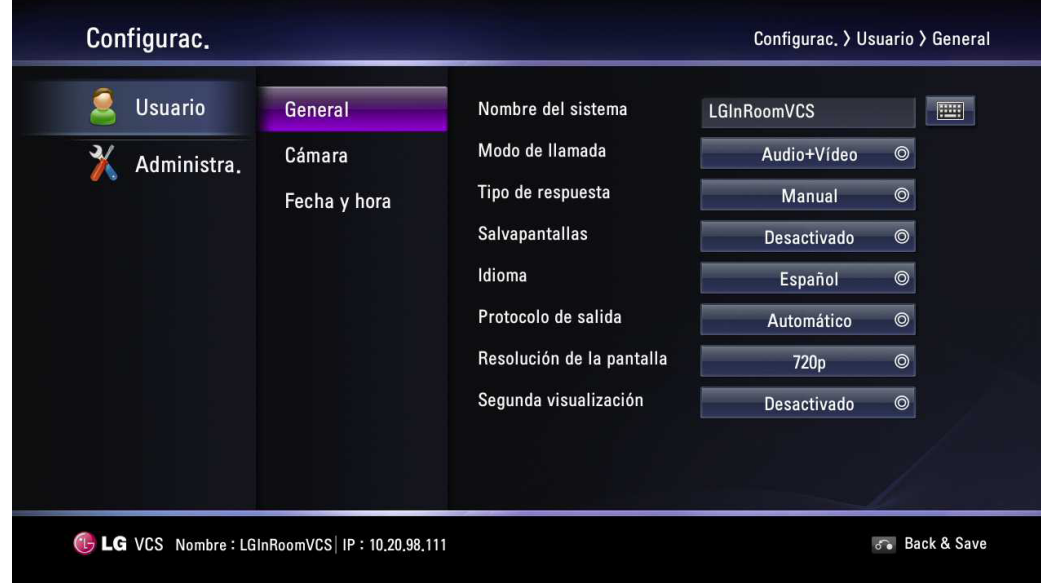

- Nombre del sistema: Introduzca un nombre para el sistema de hasta 127 caracteres. El nombre del sistema que introdujo se muestra en la pantalla principal.
	- 1. Oprima **OK**.
	- 2. Edite el nombre del sistema usando el teclado virtual o el mando a distancia.
	- 3. Pulse **OK** para confirmar la configuración.

## **NOTA**

Si conecta una llamada SIP, tiene que introducir caracteres alfanuméricos. Si introduce otros caracteres que no sean letras, números, "", "-" y " \_", no se podrá conectar a la llamada SIP.

- Modo de llamada: Selecciona un modo de llamada.
	- Audio+Vídeo: Cuando hace una llamada con audio y video.
	- Sólo audio: Seleccione esta opción cuando quiera llamar usando únicamente el audio.
	- Tipo de respuesta: Seleccione el tipo de respuesta para la llamada entrante.
	- Respuesta automática: El sistema contesta automáticamente la llamada entrante.
	- Manual: Debe contestar manualmente las llamadas entrantes.
	- No molestarme: Cuando la característica No molestar del sistema está habilitada, el sistema muestra la pantalla principal. Las personas que llaman escuchan un tono de ocupado y las llamadas perdidas aparecen en el historial de llamadas. Considere usar esta característica, por ejemplo, si está usando la sala de juntas para un propósito que no sea una llamada de conferencia y no desea ser molestado por las llamadas que entran.
- Salvapantallas: Cuando su sistema está inactivo durante el tiempo seleccionado, se activará y el logo de LG se mostrará en el monitor. Una llamada entrante o el oprimir cualquier botón en el mando a distancia invocan automáticamente al sistema.
- Idioma: Seleccione un idioma para menú de configuración y la pantalla de información.
- Protocolo de salida: Seleccione el protocolo que se va a usar cuando se intente hacer una llamada. Puede elegir H.323, SIP, o Auto. Si selecciona H.323 o SIP puede hacer un valor seleccionado de llamada. Si el usuario remoto no habilita el mismo protocolo, no se podrá conectar a la ubicación remota. Si selecciona Auto, usted puede conectarse moderadamente con la configuración de la ubicación remota. (H.323 se intenta antes que SIP. Si H.323 no se conecta, se intenta una llamada SIP automáticamente.)
- Resolución de la pantalla: Seleccione la resolución de la pantalla del monitor conectado. Si cambia la resolución, aparece la ventana de confirmación y luego oprima **OK** para reiniciar el sistema. Puede establecer el sistema a 720p, 480p. El preestablecido es de 720p.
- Segunda visualización: Fije en ON cuando use la segunda pantalla para el visor de contenido. Si usa la función de compartir contenido, el contenido se mostrará desde el segundo dispositivo de pantalla del conectado con el puerto HDMI OUT 2.

## <span id="page-29-0"></span>**Cámara**

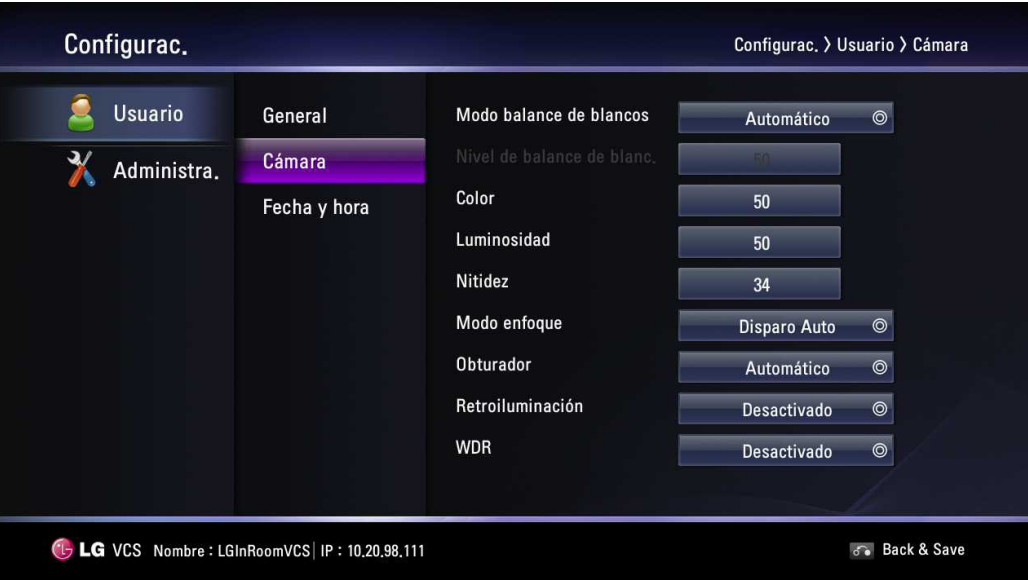

- 3Instalación Instalación
- Modo de balance de blancos: Seleccione el modo de activación de Balance de blancos. Ajuste el balance de blancos cuando el color del video no parezca balanceado. El tipo de fuente de luz afecta el balance de blancos.
	- Automático: La función de balance de blancos se activa automáticamente.
	- ATW: El rango de temperatura de color para el balance de blancos adecuado es aproximadamente 1 700 K a 11 000 K.
	- Manual: Ajuste el nivel de balance de blancos en el menú de nivel de Balance de blancos.
- Nivel de balance de blanc.: Ajuste el nivel de balance de blancos. Esta opción se activa cuando se elige el ajuste manual en el menú [Modo de balance de blancos]
	- 1. Oprima **OK** y ajuste el balance de blancos con el botón de flecha izquierda o derecha.
	- 2. Pulse **OK** para confirmar la configuración.
- Color: Seleccione el nivel de color para la cámara. Puede mejorar o quitar el nivel de color ajustando manualmente la reproducción de color de la cámara.
	- 1. Oprima **OK** y ajuste el nivel de color con el botón de flecha izquierda o derecha.
	- 2. Pulse **OK** para confirmar la configuración.
- Luminosidad: Seleccione el nivel de luminosidad para la cámara. La luminosidad de la cámara se refiere a la cantidad que se recibe de luz a través de los lentes de la cámara. Puede mejorar las escenas oscuras ajustando manualmente la luminosidad de la cámara.
	- 1. Oprima **OK** y ajuste la luminosidad con el botón de flecha izquierda o derecha.
	- 2. Pulse **OK** para confirmar la configuración.
	- Nitidez: Seleccione el nivel de nitidez para la cámara.
		- 1. Oprima **OK** y ajuste la nitidez con el botón de flecha izquierda o derecha.
		- 2. Pulse **OK** para confirmar la configuración.
- Modo enfoque: Seleccione el modo de enfoque de la cámara.
	- Disparo Auto: La función de enfoque se activa cuando se usa la función PTZ manualmente.
	- Automático: La función de enfoque se activa automáticamente.
- Obturador: Las lámparas alimentadas por una fuente de energía de 50 Hz pueden producir un centelleo que captura la cámara y lo transmite al sistema. Si está usando lámparas alimentadas por una fuente de energía de 50 Hz y observa un centelleo en el video que se muestra en su sistema, seleccione la opción Anti-Centelleo (60 Hz). La opción predeterminada es Automático.
- Retroiluminación:
	- Activado: Seleccione cuando desee activar la función de retroiluminación. Si ajusta en Activado, la opción WDR estará inhabilitada.
	- Desactivado: No está en uso.
- • WDR: La característica WDR (Wide Dynamic Range, rango dinámico amplio) puede ser muy útil para lidiar con condiciones de iluminación muy desafiantes. Puede capturar tanto la parte oscura como la parte iluminada y combinar las diferencias en una escena para generar una imagen altamente realista como una escena original.
	- Activado: Seleccione cuando desee activar la función WDR. Si ajusta en Activado, la opción del obturador y de retroiluminación estarán inhabilitadas.
	- Desactivado: No está en uso.

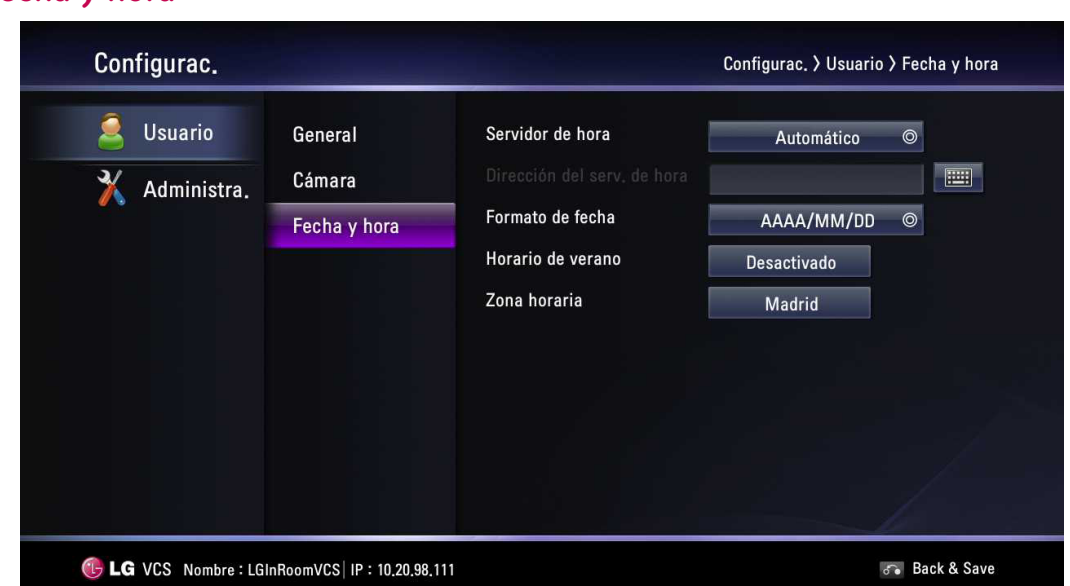

#### <span id="page-30-0"></span>**Fecha y hora**

- Servidor de hora: Seleccione el método de configuración de la hora.
	- Automático: Ajusta el servidor de tiempo automáticamente.
	- Manual: Ajusta el servidor de tiempo manualmente. Los servidores NTP que se pueden utilizar aparecen a continuación.

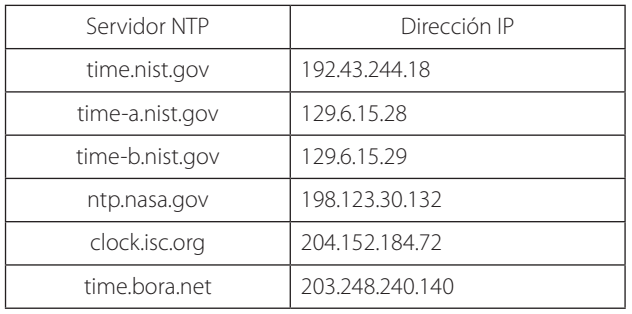

- • Dirección del serv. de hora: Introduzca la dirección IP o el nombre del host del servidor de tiempo. Esta opción se activa cuando se elige el ajuste manual en el menú de configuración [Servidor de hora].
- Formato de fecha: Seleccione el formato en que se mostrará la fecha.
- Horario de verano: Establece la hora del horario de verano.
	- 1. Oprima **OK** y luego aparecerá el menú de configuración para la hora del horario de verano.
	- 2. Marque para ajustar la función de horario de verano.
	- 3. Ajuste la hora de inicio del horario de verano.
	- 4. Ajuste la hora de finalización del horario de verano.
	- 5. Pulse **OK** para confirmar la configuración. Después de configurar, la opción de horario de verano se establece en Activado.
- Zona horaria: Seleccione la zona horaria para su sistema.

# <span id="page-31-0"></span>**Configuración del administrador**

Si selecciona esto, aparece la ventana para introducir la contraseña.

Para cambiar la configuración del administrador, debe introducir la contraseña. La contraseña predeterminada para el administrador es "1234". Introduzca la contraseña para mostrar las opciones de submenú del administrador.

# **Configuración de llamada**

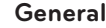

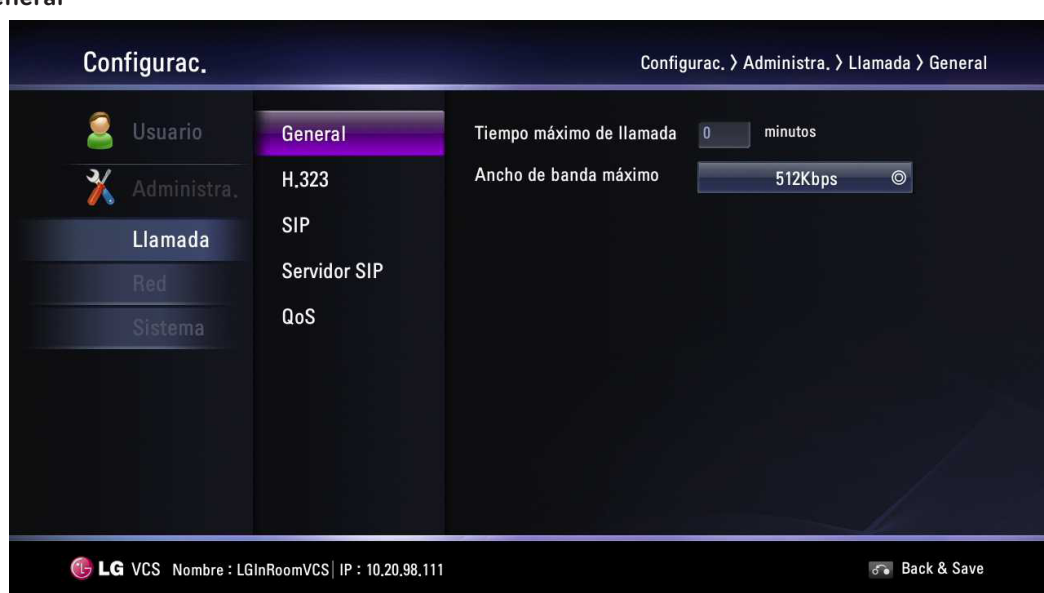

- Tiempo máximo de llamada: Introduzca el tiempo máximo de llamada de 0 minutos a 99 999 minutos. Después de pasados los minutos que se ingresaron, aparecerá la pantalla emergente. Entonces, puede colgar o continuar con la llamada.
- Ancho de banda máximo: Seleccione la cantidad máxima de ancho de banda de red que se va a usar para la videoconferencia.

#### **H.323**

Esta unidad soporta el protocolo H.323 para hacer y recibir llamadas de video y voz. Esto se usa cuando se intenta una función de gatekeeper.

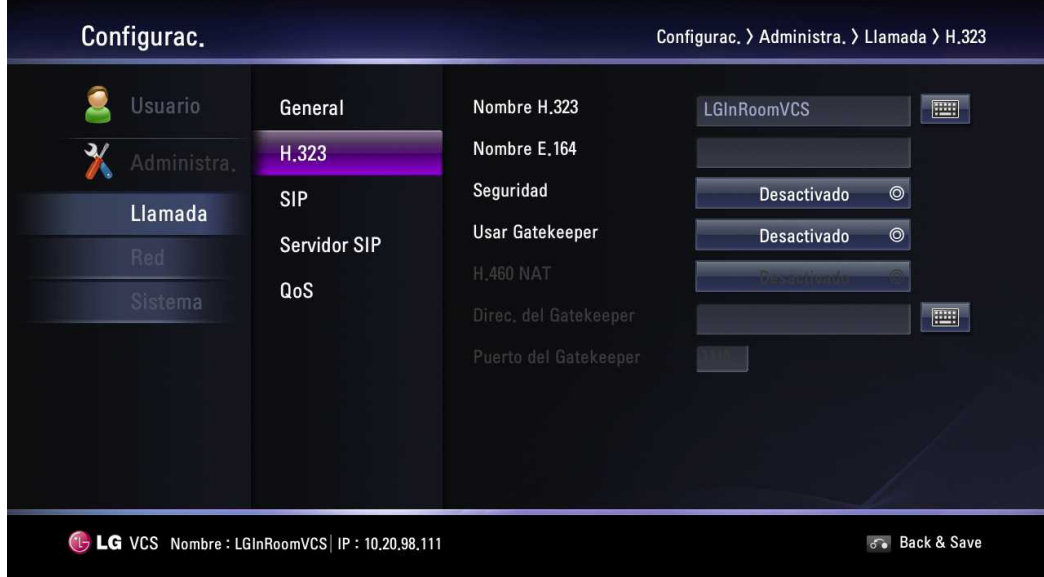

Nombre de H.323: Introduzca el nombre del dispositivo que se va a usar cuando haga llamadas con H.323 con el alfabeto, los números y los caracteres especiales.

- Nombre de E.164: Introduzca el nombre del dispositivo que se va a usar cuando haga llamadas con números. Este nombre se usa cuando los usuarios se registran en el servidor del gatekeeper. Si el dispositivo está registrado en el servidor del gatekeeper, el usuario remoto puede llamar a este nombre.
- Seguridad: Seguridad de H.235 128-bit AES en llamadas de H.323. Cuando esté habilitado, el sistema encriptará automáticamente las llamadas para otros sistemas que tengan habilitada la encriptación AES. Cuando se ajusta a AES la conexión de llamadas está encriptada únicamente si la ubicación remota soporta esta encriptación. Si el usuario remoto no soporta la encriptación AES, las llamadas no están encriptadas.
- Usar Gatekeeper: Ajuste en Activado cuando use la función de gatekeeper. Esta unidad soporta el protocolo H.460 para cortafuegos y NAT transversal de llamadas de H.323. Debe tener un servidor H.460 configurado en su entorno para que esta característica funcione adecuadamente. Si pone Activado, las opciones de dirección de gatekeeper H.460 NAT y el puerto de gatekeeper están habilitadas para ajuste.
- H.460 NAT: Ponga en Activado cuando use el estándar H.460 para NAT y cortafuegos transversal.
- Dirección de gatekeeper: Introduzca la dirección IP del gatekeeper H.323 primario.
- Puerto de gatekeeper: Introduzca el número de puerto del gatekeeper H.323 primario.

# **NOTA**

- Puede revisar la condición registrada en la ventana del menú de Información del sistema.
- La función de seguridad puede no ser compatible en ciertos países.
- Cuando tanto el usuario final remoto como el usuario final directo han configurado la AES codificada para permitir antes la conexión de la llamada,  $\bigcap$  se muestra durante una llamada en la pantalla de llamada.
- La observación de banda no es soportada cuando la encriptación AES está activada, durante una llamada.

#### **SIP**

Esta parte se usa cuando los usuarios intentan usar un servidor SIP.

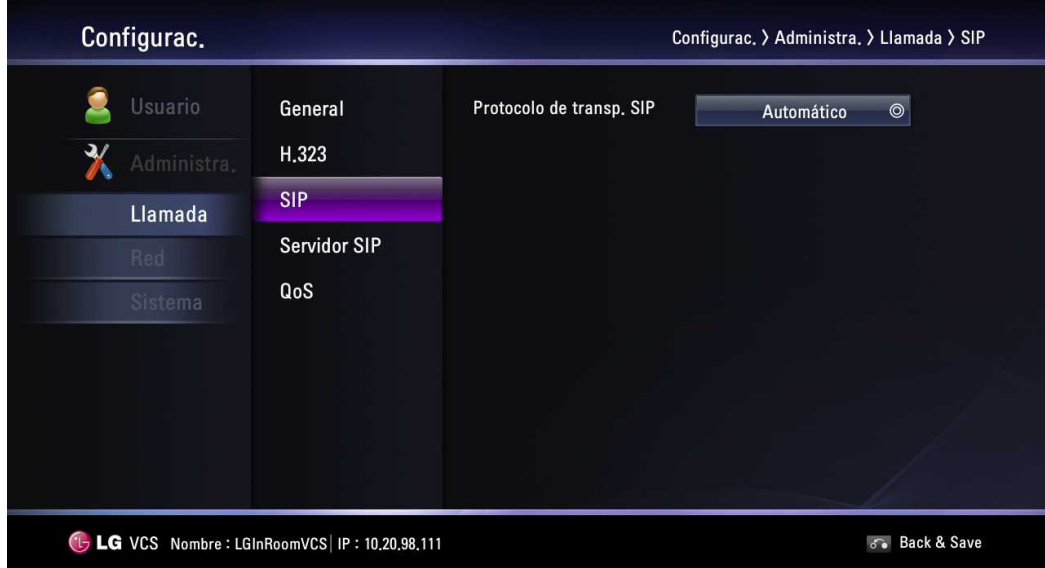

Protocolo de transp. SIP: Seleccione el protocolo de transporte para usar durante la llamada saliente de sip. Puede elegir AUTO, UDP o TCP. Si selecciona TCP o UDP puede hacer una llamada SIP con el valor seleccionado. Si el usuario remoto no habilita el mismo protocolo de transporte, no se podrá conectar a la ubicación remota. Si selecciona Auto, usted puede conectarse moderadamente con la ubicación remota.

#### **Servidor SIP**

Esta parte se usa cuando los usuarios intentan usar un servidor SIP.

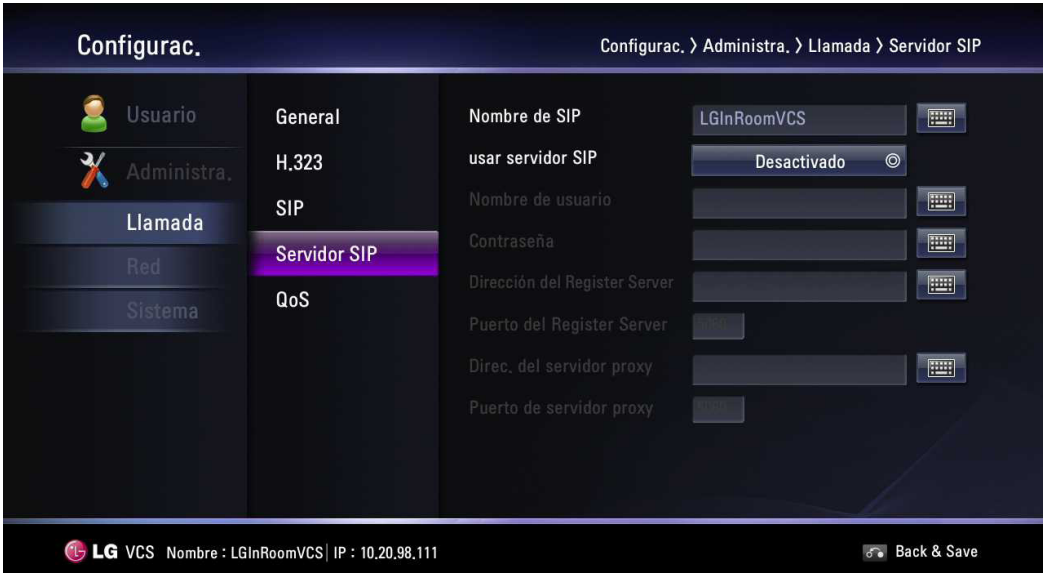

- Nombre de SIP: Introduzca el nombre del dispositivo que se va a usar cuando haga llamadas con SIP. El nombre de SIP se puede usar con caracteres alfanuméricos. Si introduce otros caracteres que no sean letras, números, "", "-" y "\_", no se podrá conectar a la llamada SIP.
- usar servidor SIP: Establezca en Activado cuando use el servidor SIP. Si establece en Activado, las opciones de nombre de usuario, contraseña, registro de dirección de servidor, registro de puerto de servidor, dirección de servidor proxy y puerto de servidor proxy se habilitan para ser establecidas.
- Nombre de usuario: Introduzca el nombre de usuario de autorización del servidor SIP.
- Contraseña: Introduzca la contraseña de autorización del servidor SIP.
- Dirección del Register Server: Introduzca el nombre de host o la dirección IP del servidor SIP registrado.
- Puerto del Register Server: Introduzca el número de puerto IP del servidor SIP registrado.
- Dirección del servidor proxy: Introduzca el nombre de host o la dirección IP del servidor proxy SIP.
- Puerto del servidor proxy: Introduzca el número de puerto IP del servidor proxy SIP.

#### **QoS**

Puede especificar la configuración de la calidad de servicio (QoS por sus siglas en inglés) de la red.

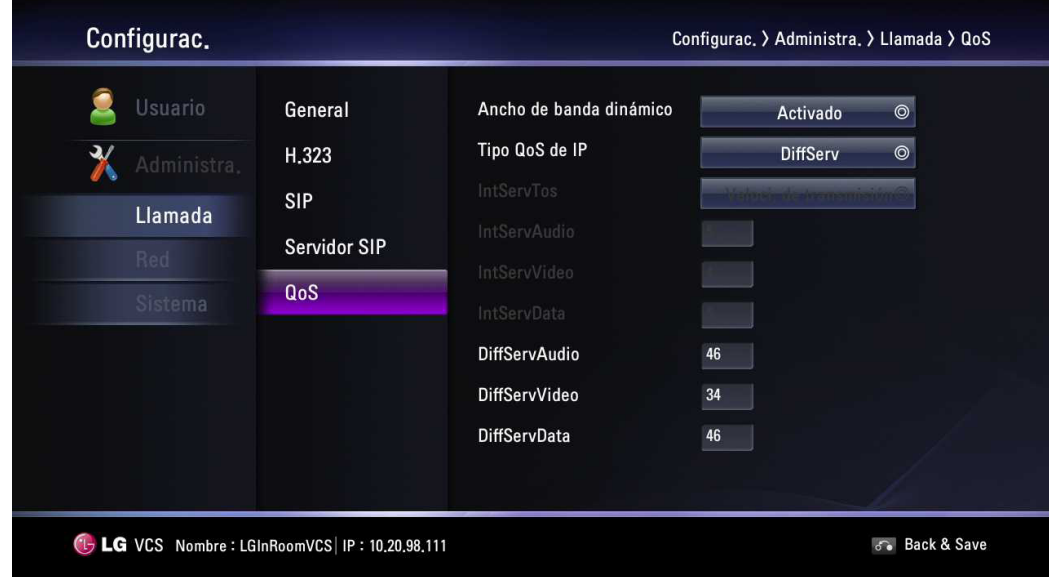

- Ancho de banda dinámico: Ajusta el ancho de banda automáticamente para obtener el mejor ancho de banda disponible para video.
	- Activado: Se usa la función de ancho de banda dinámico
	- Desactivado: No está en uso.
- Tipo QoS de IP: Seleccione el tipo de calidad de servicio (QoS) de TCP/IP que usa su red.
	- Ninguno: No está en uso.
	- DiffServ: Establecer tipo DiffServ (servicios diferenciados) de servicio (QoS) para paquetes de audio, video y datos.
	- IntServ: Establecer tipo IntServ (servicios integrados) de servicio (QoS) para paquetes de audio, video y datos de la preferencia de servicio (ToS). Si selecciona esta opción, la opción IntServToS se habilita para configuración.
- IntServToS: Seleccione el tipo IP de servicios: Esto ayuda a un router a seleccionar una ruta cuando hay varias disponibles.
- IntServAudio: Introduzca la prioridad de Audio para la Calidad Intserv del Servicio (QOS). [Rango 0~7]
- IntServVideo: Introduzca la prioridad de Video para la Calidad Intserv del Servicio (QOS). [Rango 0~7]
- IntServData: Introduzca la prioridad de Datos para la Calidad Intserv del Servicio (QOS). [Rango 0~7]
- DiffServAudio: Introduzca la prioridad de Audio para la Calidad Diffserv del Servicio (QOS). [Rango 0~63]
- DiffServVideo: Introduzca la prioridad de Video para la Calidad Diffserv del Servicio (QOS). [Rango 0~63]
- DiffServData: Introduzca la prioridad de Datos para la Calidad Diffserv del Servicio (QOS). [Rango 0~63]

## <span id="page-35-0"></span>**Configuración de la red**

#### **IP**

Debe establecer la dirección IP para la llamada.

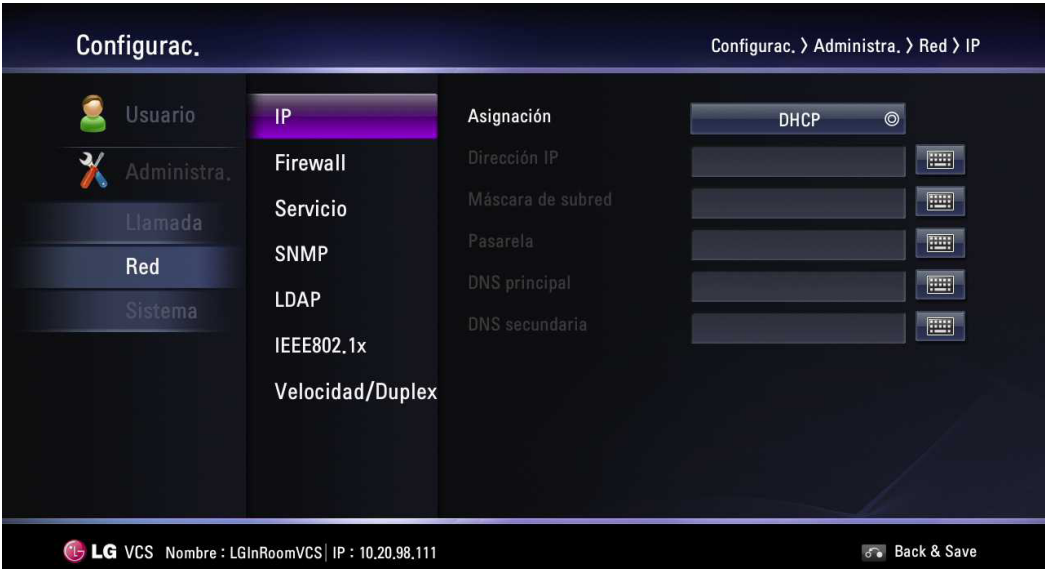

- Asignación: Establezca a ESTÁTICA o DHCP para su configuración de la red.
	- DHCP: Seleccione esta opción cuando un servidor DHCP esté instalado en la red para permitir la asignación de la dirección IP. Con esta configuración, la dirección IP se asigna automáticamente. Si establece así, las opciones de dirección IP, la máscara de subred, la puerta de enlace, el DNS principal y sub DNS se oscurecerán.
	- STATIC: Seleccione esta opción cuando establezca la configuración de la red manualmente.
- Dirección IP: Introduzca la dirección IP estática del dispositivo.
- Máscara de subred: Introduzca la dirección IP de la máscara subred.
- Pasarela: Introduzca la dirección IP de la puerta de enlace predeterminada.
- DNS principal: Introduzca el servidor de nombre de dominio primario que traduce los nombres de host en dirección IP.
- DNS secundaria: Introduzca la dirección del servidor sub DNS que respalda el DNS principal.

#### **Firewall**

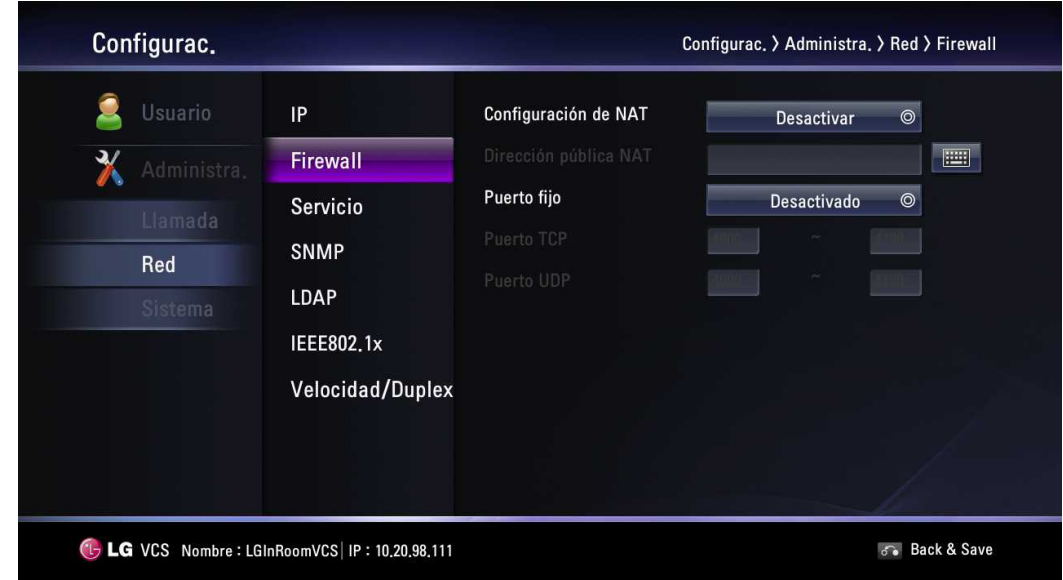

Esta función se usa cuando los usuarios intentan traspasar el cortafuegos.

- Configuración de NAT:
	- Desactivar: No se usa con esta función.
	- Activar: Seleccione cuando use el servidor de NAT estático para atravesar su cortafuegos. Si selecciona esta opción, las opciones de la Dirección pública NAT y la Puerto fijo se habilitan.
- Dirección pública NAT: Introduzca la dirección IP pública o el nombre del host del sistema.
- Puerto fijo: Puede fijar el rango del puerto TCP y UDP. Si establece en Activado, las opciones de puerto TCP y UDP estarán inhabilitadas.
- Puerto TCP: Introduzca el número más bajo/alto en el rango reservado de los números de puerto TCP. (El rango mínimo de puerto es 1)
- Puerto UDP: Introduzca el número más bajo/alto en el rango reservado de los números de puerto UDP. (El rango mínimo de puerto es infinito)

#### **Servicio**

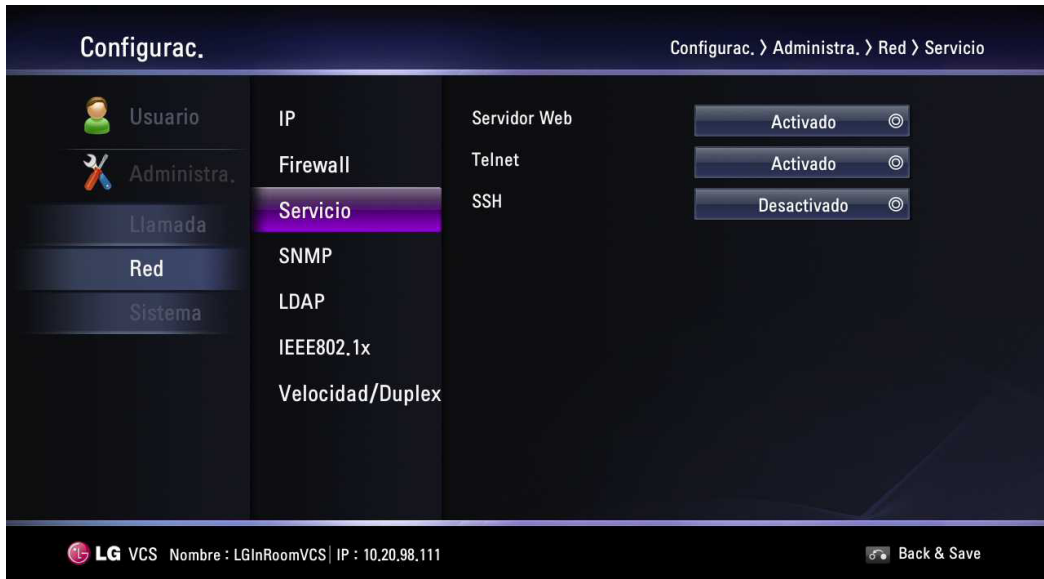

- Servidor Web: Si establece en Activado, puede conectarse a este dispositivo usando el navegador de red.
- Telnet: Si establece en Activado, puede conectarse a este dispositivo usando telnet.
- SSH: Si establece en Activado, puede conectarse a este dispositivo usando el SSH.

#### **SNMP**

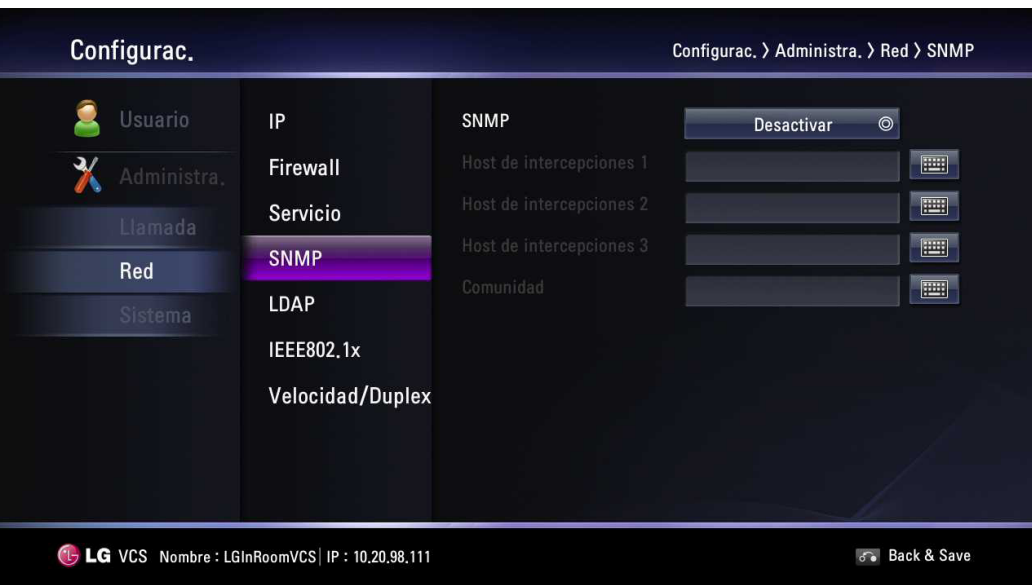

- SNMP: Les permite a los administradores manejar el sistema de forma remota usando SNMP.
	- Desactivar: No se usa con esta función.
	- Activar: Seleccione cuando a SNMP se le ha permitido el acceso a este dispositivo. Si selecciona esta opción, las opciones de Host de intercepciones y Comunidad se habilitan.
- Host de intercepciones del 1 al 3: Especifica la dirección IP de la computadora que desea usar como su estación de administración de red y a la cual se enviarán las intercepciones de SNMP.
- • Comunidad: Especifica la comunidad de administración de SNMP en la cual quiere habilitar este sistema (por ejemplo lgecommunity o pública).

#### **LDAP**

LDAP es la habilidad de leer directorios de direcciones registrados en el servidor LDAP. Si se conecta a un servidor LDAP, puede confirmar en la pestaña de contacto corporativo en el directorio.

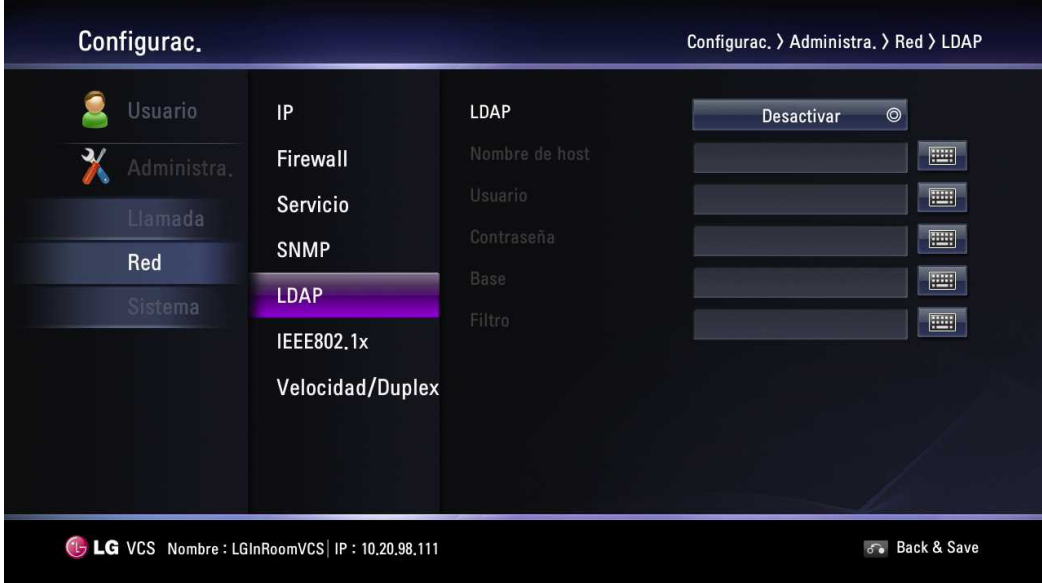

- • LDAP:
	- Desactivar: No se usa con esta función.
	- Activar: Seleccione cuando al servidor LDAP se le ha permitido el acceso a este dispositivo.
- Nombre de host: Introduzca el nombre de host o la dirección de IP de su servidor LDAP.
- Usuario: Introduzca el nombre de usuario de su servidor LDAP.
- Contraseña: Introduzca la contraseña de su servidor LDAP.
- Base: Introduzca el Nombre distinguido (DN) de la base usada para consultar su servidor LDAP.

• Filtro: Introduzca las cadenas de caracteres que usa para especificar un subconjunto de elementos de datos en un tipo de datos LDAP.

## **IEEE802.1x**

Especifica si el acceso a la red 802 1X está habilitado. Este sistema es compatible con los siguientes protocoles de autenticación:

- EAP-MD5
- EAP-PEAP
- EAP-TTLS

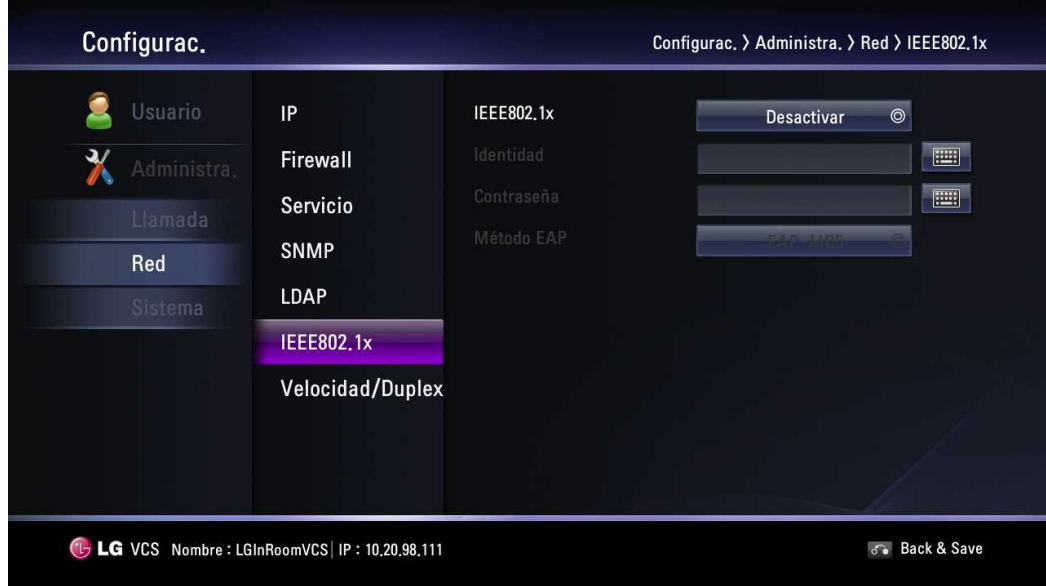

- **IEEE802.1x:** 
	- Desactivar: No se usa con esta función.
	- Activar: Seleccione esta opción para la autenticación de usuario de 802.1x . Si selecciona esta opción, las opciones Identidad, Contraseña y Método EAP se habilitan.
- Identidad: Introduzca el nombre de identidad que le proporcionó su administrador de TI. Esto especifica la identidad del sistema utilizado para la autenticación de 802.1X.
- • Contraseña: Introduzca la contraseña que le proporcionó su administrador de TI. Esto especifica la contraseña del sistema utilizado para la autenticación de 802.1X.
- Método EAP: Seleccione el método EAP.

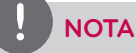

#### **Cuando el usuario usa EAP-MD5**

Si usa EAP-MD5, no necesita subir ningún archivo en el servicio de red.

#### **Cuando el usuario usa EAP-TTLS**

- 1. Si usa EAP-TTLS, debe recibir ca.pem, client.pem, client.key del administrador de red 802.1x.
- 2. Suba los archivos ca.pem, client.pem, client.key del servicio de red de su sistema como se muestra en la imagen de abajo.

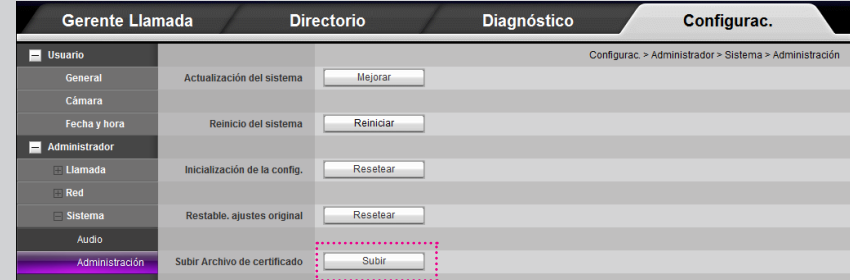

#### **Cuando el usuario usa EAP-PEAP**

- 1. Si usa EAP- PEAP, debe recibir un archivo ca.pem del administrador de red 802.1x.
- 2. Suba el archivo ca.pem del servicio de red de su sistema como se muestra en la imagen de abajo.

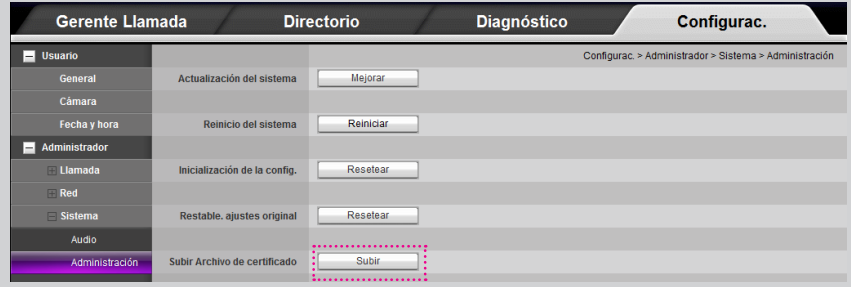

#### **Después configurar el 802.1x**

- 1. Cuando termine con esta configuración, confirme que puede ver su IP en la pantalla principal.
- 2. Realice una prueba de ping en la Información del sistema > Utilidad de red > Comando.
- 3. Ahora puede intentar llamar a otro SVC.

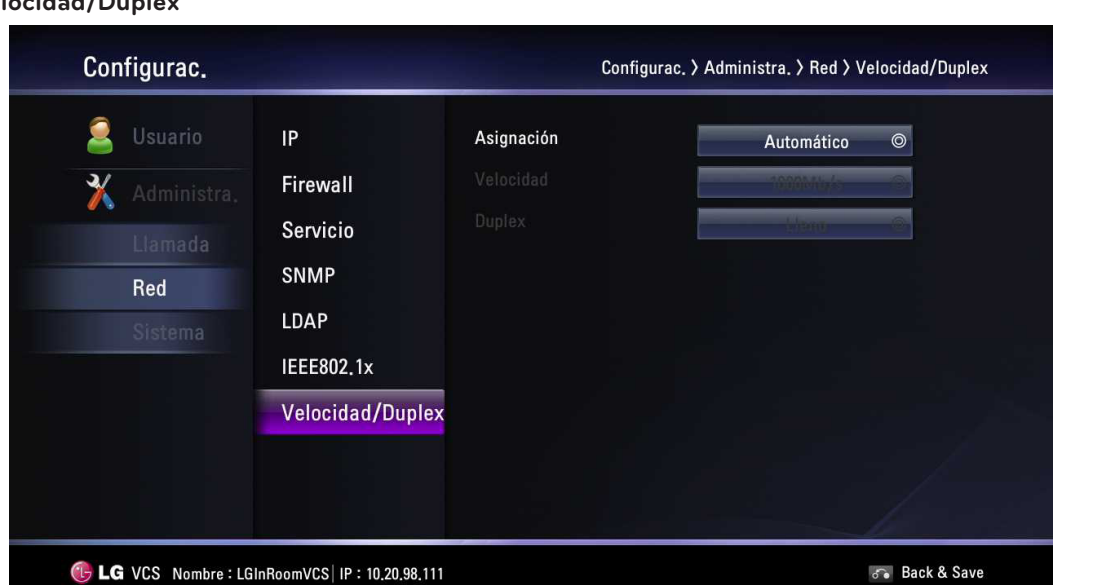

- • Asignación: Seleccione el modo Automático o Manual para establecer el valor de Velocidad/Dúplex. Cuando se establece la Asignación en Automático, la prioridad más alta es 100 Mbps. Si establece en el modo Manual, las opciones Velocidad y Dúplex se habilitan.
- Velocidad: Seleccione la velocidad que usa su red.
- • Duplex: Seleccione el modo dúplex que usa su red.

## **Velocidad/Duplex**

## <span id="page-41-0"></span>**Configuración del sistema**

#### **Audio**

Ajuste la configuración para los dispositivos de entrada y salida de audio contactados con el sistema.

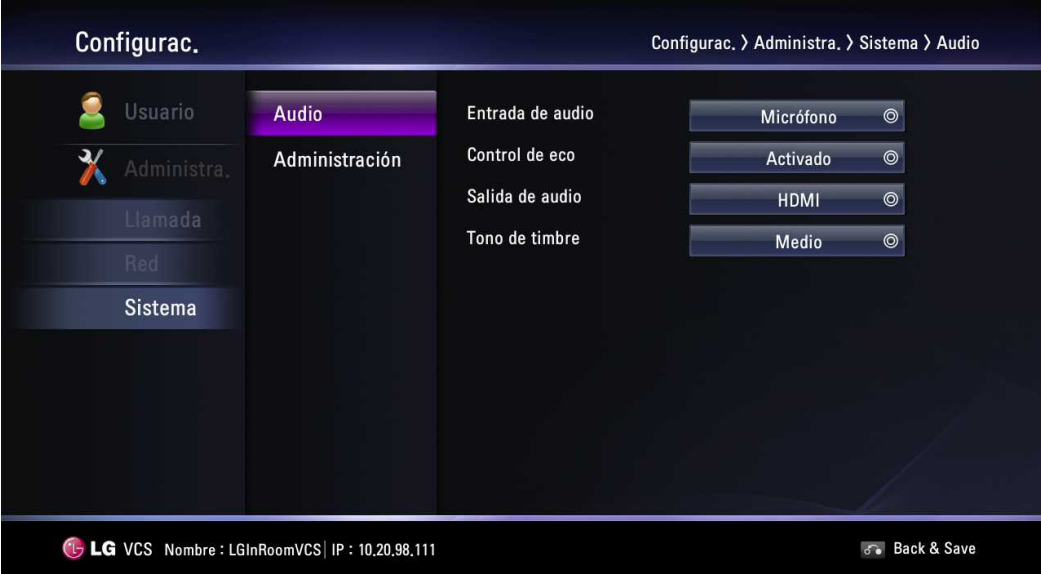

- Entrada de audio: Seleccione la entrada de audio a utilizar para el micrófono activo.
	- Micrófono: La entrada de audio se produce a través del micrófono conectado.
	- Entrada de línea: La entrada de audio se produce a través del dispositivo audio conectado.
- Control de eco: Seleccione la función de eco a ACTIVADO o DESACTIVADO.
	- Activado: Seleccione cuando desee activar la cancelación del eco.
	- Desactivado: Seleccione cuando desee apagar la cancelación del eco.
- Salida de audio: Seleccione la ubicación para la salida de audio durante las llamadas.
	- HDMI: El audio sale por medio del dispositivo HDMI conectado.
	- Line Out: El audio sale por medio del dispositivo de audio conectado.
- Tono de timbre: Seleccione el nivel de los tonos de llamada.
	- Desactivado: El tono de llamada está desactivado.
	- Pequeño: El volumen del tono de llamada se ajusta en bajo.
	- Medio: El volumen del tono de llamada se ajusta en medio.
	- Alto: El volumen del tono de llamada se ajusta en alto.

#### **Administración**

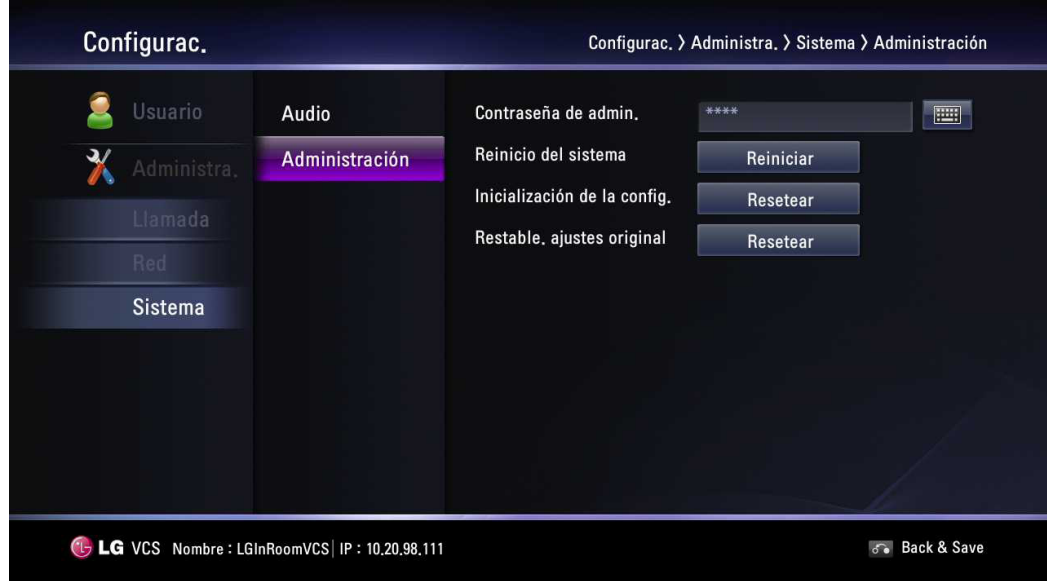

- Contraseña del admin.: Cambie la contraseña del administrador si así lo desea. La contraseña distingue entre mayúsculas y minúsculas.
	- Reinicio del sistema: Para restablecer el sistema, siga los siguientes pasos.
		- 1. Seleccione Reiniciar y oprima **OK**. Aparece la ventana de advertencia.
		- 2. Seleccione [Aceptar] y oprima **OK**. El sistema se restablecerá.
- Inicialización de config.: Puede iniciar la configuración del menú de configuración.
	- 1. Seleccione Resetear y oprima **OK**. Aparece la ventana de advertencia.
	- 2. Seleccione [Aceptar] y oprima **OK**. El sistema se iniciará y se restablecerá.
- • Restable. ajustes original: Puede restablecer el sistema a los ajustes predeterminados de fábrica.
	- 1. Seleccione Resetear y oprima **OK**. Aparece la ventana de advertencia.
	- 2. Seleccione [Aceptar] y oprima **OK**. El sistema se restablecerá a la configuración predeterminada de la fábrica y se

## **NOTA**

reiniciará. Si seleccione la opción [Restable. ajustes original], se borrarán la dirección guardada en el directorio y el historial de llamadas.

# <span id="page-43-0"></span>**Información del sistema**

Después de la configuración, puede ver la condición del sistema. Pulse" | "(INFO) para visualizar la información del sistema.

#### **Estado del sistema**

Puede ver la información del estado y la configuración actual del sistema.

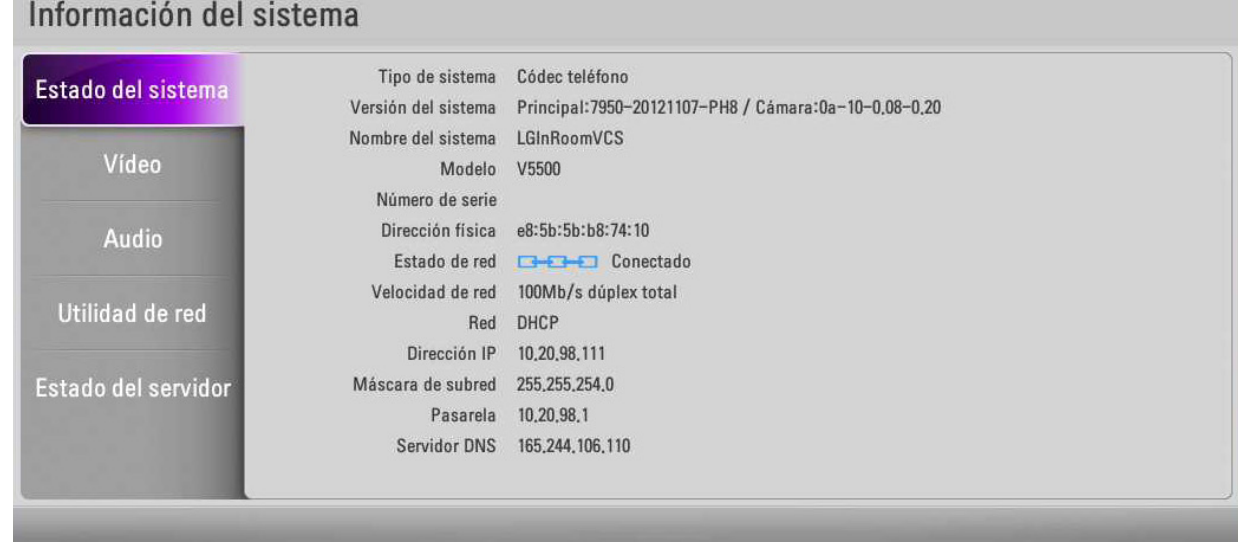

## **Video**

Puede comprobar la condición del video.

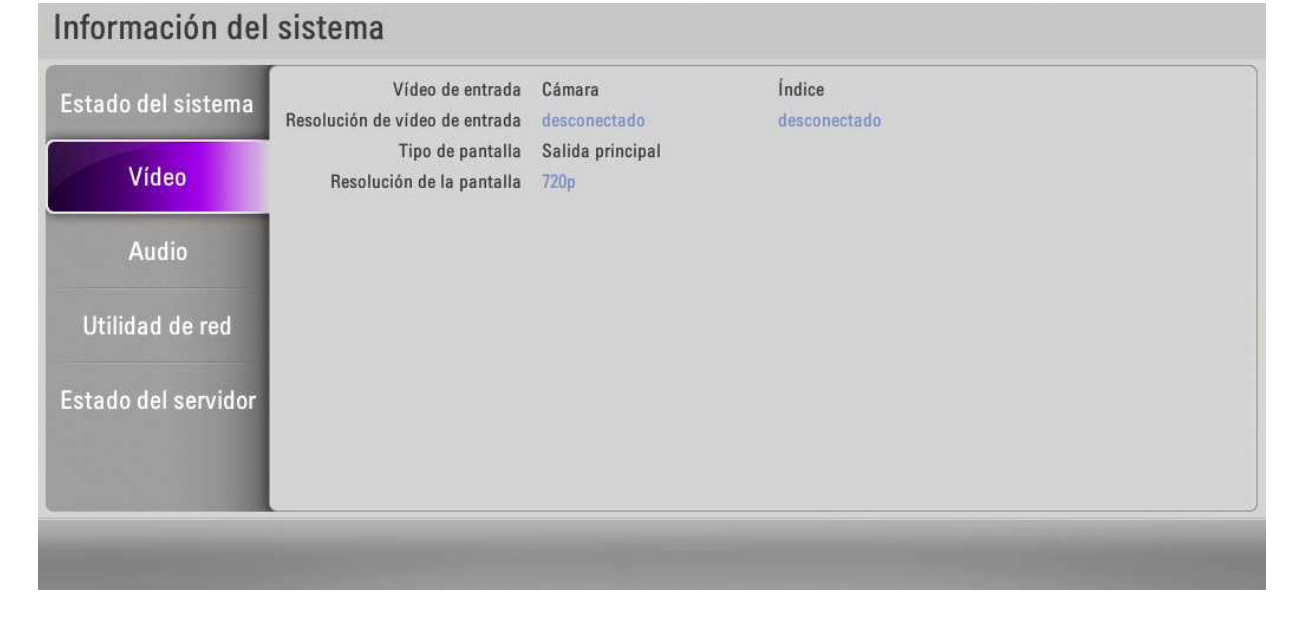

#### <span id="page-44-0"></span>**Audio**

Puede comprobar la condición del audio.

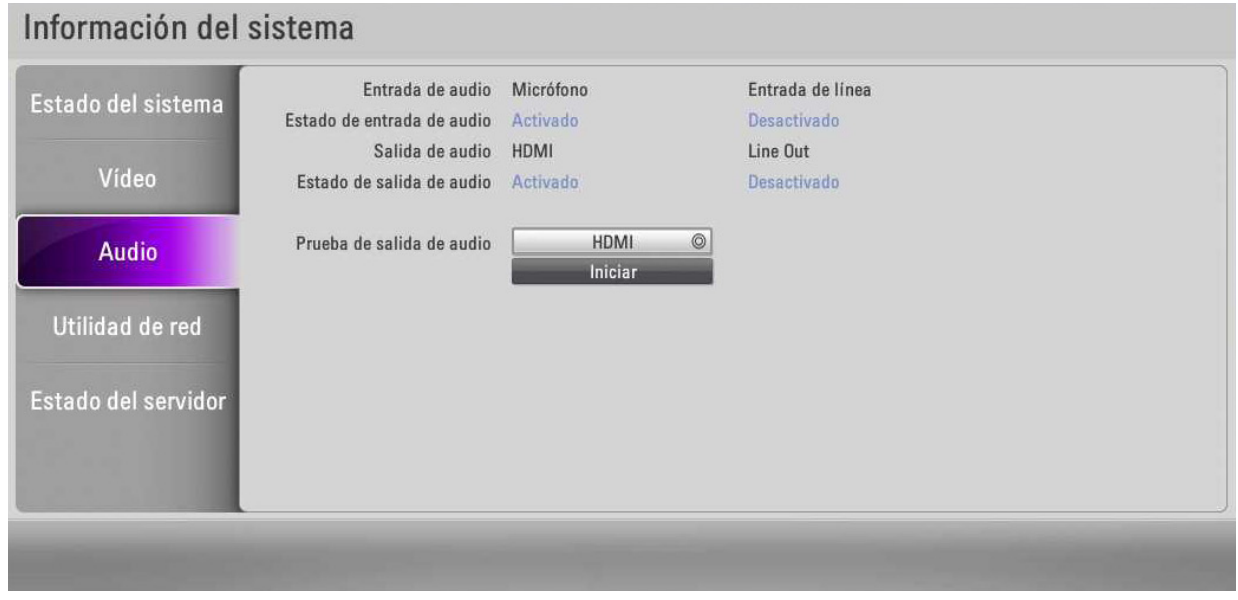

#### **Cómo probar la salida de audio**

- 1. Seleccione la opción de prueba de salida de audio usando el botón con flecha.
- 2. Oprima **OK** y seleccione la opción de salida de audio entre la opción de HDMI y Line Out.
- 3. Oprima **OK** y seleccione [Iniciar]
- 4. Oprima **OK** de nuevo para probar la salida de audio. Escuchará un sonido, después salga de la prueba. Si no puede escuchar el sonido, revise el nivel de volumen o la conexión.

#### **Utilidad de red**

Puede resolver los problemas de conexión de la red con su sistema usando las herramientas ping y traceroute en la Utilidad de red.

- 1. Seleccione el campo Dirección IP.
- 2. Oprima **OK** para introducir un valor. De ser necesario, use **1/a/A** para cambiar el método de entrada de texto por campos de texto o seleccione el ícono del teclado para que aparezca el teclado virtual. Después de introducir un valor, esconda el teclado (si lo usó para introducir el valor) y oprima **OK** para salir del campo.
- 3. Seleccione la opción del menú de comandos.
	- • Ping: El comando ping prueba la sensibilidad entre los dos dispositivos.
- Traceroute: El comando traceroute prueba la sensibilidad y traza la ruta del paquete de un dispositivo a otro.
- 4. Oprima Iniciar y oprima **OK** para probarlo.

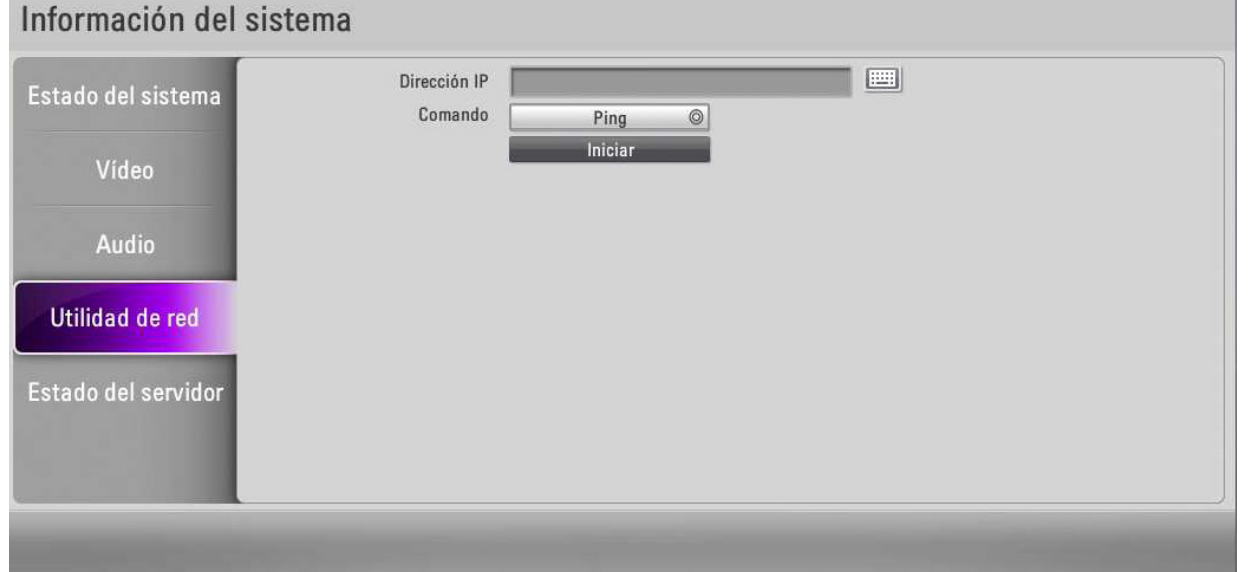

## <span id="page-45-0"></span>**Estado del servidor**

Puede ver el estado del sistema.

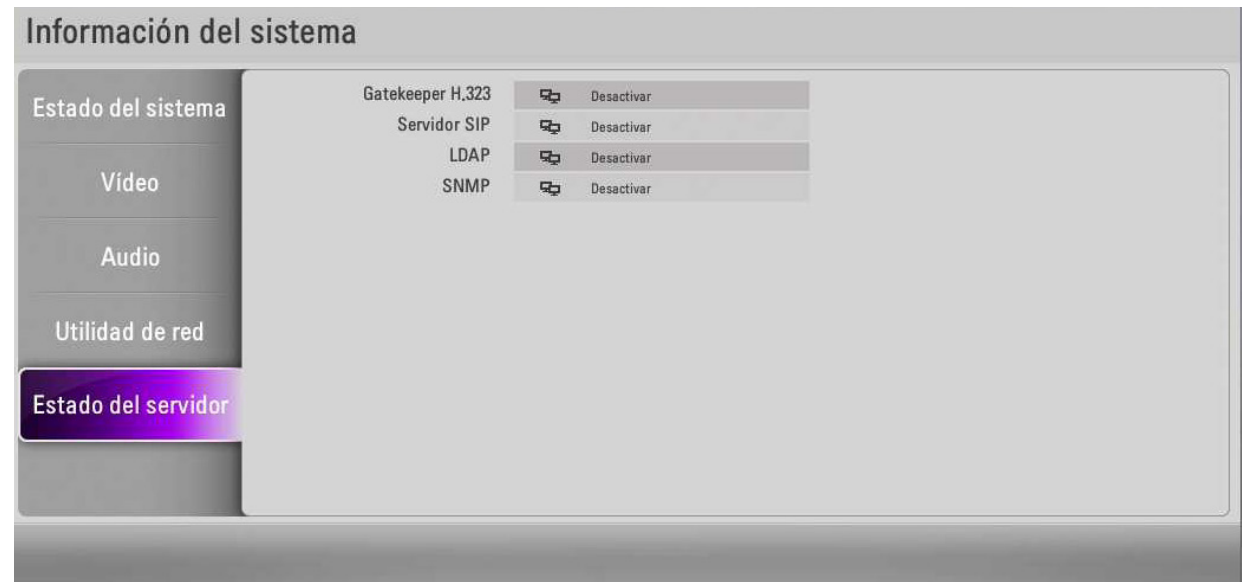

# <span id="page-46-0"></span>**4 Operación**

# **Antes de usar el sistema**

- Antes de usar el dispositivo del SVC de LG, asegúrese de que las conexiones estén correctas y verifique que se use un suministro de energía adecuado.
- Compruebe que las conexiones del dispositivo SVC de LG tengan las condiciones correctas
- Compruebe que el dispositivo SVC de LG esté conectado a la red y que haya energía disponible.
- Antes de usar el SVC asegúrese que la configuración de la red sea la correcta.
- Antes de hacer una llamada, examine la imagen de video del extremo cercano de la cámara conectada a su sistema. Si la imagen parpadea, el color no parece balanceado o si la imagen parece muy oscura, necesitaría ajustar la iluminación de la habitación o la luminosidad y el balance de blancos y revisar el menú de Obturador.

# **Para hacer una llamada**

Puede hacer una llamada desde su sistema a otro SVC. Empieza una llamada de una de las siguientes maneras:

#### **Para hacer una llamada de forma manual**

Puede hacer una llamada introduciendo manualmente la dirección IP.

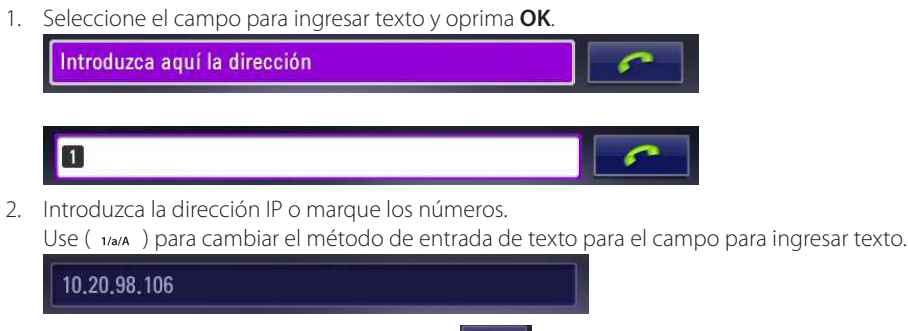

- 3. Después de introducir un valor, oprima **OK.** se selecciona automáticamente.
- 4. Oprima **OK** de nuevo para hacer una llamada. Aparece el cuadro de diálogo del estado de la llamada.

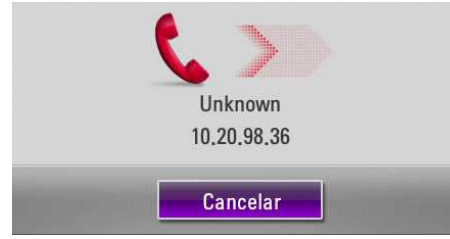

El cuadro de diálogo del estado de la llamada muestra el número o dirección IP que está intentando llamar y el estado de la llamada.

- <span id="page-47-0"></span>Si cancela la llamada, oprima [OK] durante el marcado.
- Si el sistema no contesta la llamada en un plazo de 120 segundos, su sistema se desconectará automáticamente.
- Comprueba la dirección IP del sistema antes de hacer una llamada. Si no establece correctamente la dirección IP o establece una equivocada, no podrá realizar llamadas.
- Puede seleccionar la velocidad de llamada que es la cantidad máxima de ancho de banda de la red a utilizar para una llamada de vídeo, en la pantalla principal.

## **Llamada a puntos múltiples (Sólo para V5500)**

Puede agregar a otro usuario durante la llamada.

- 1. Oprima  $\left| \right|$  durante la llamada.
- 2. Siga los pasos 1 al 4 descritos en "Para hacer una llamada de forma manual".

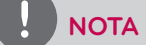

Puede agregar hasta 3 usuarios.

#### **Para hacer una llamada desde el historial de llamadas**

La lista del Historial de llamadas guarda hasta 50 números de teléfono marcados recientemente. La entrada más antigua en la lista se borra automáticamente cuando el sistema recibe o hace una llamada después que el número máximo de entradas se ha alcanzado. La última llamada que se hizo siempre aparece primero en la lista.

1. Desde la pantalla principal, oprima el  $\sim$ ] botón con la flecha hacia arriba. La pestaña del Historial de llamadas se expande.

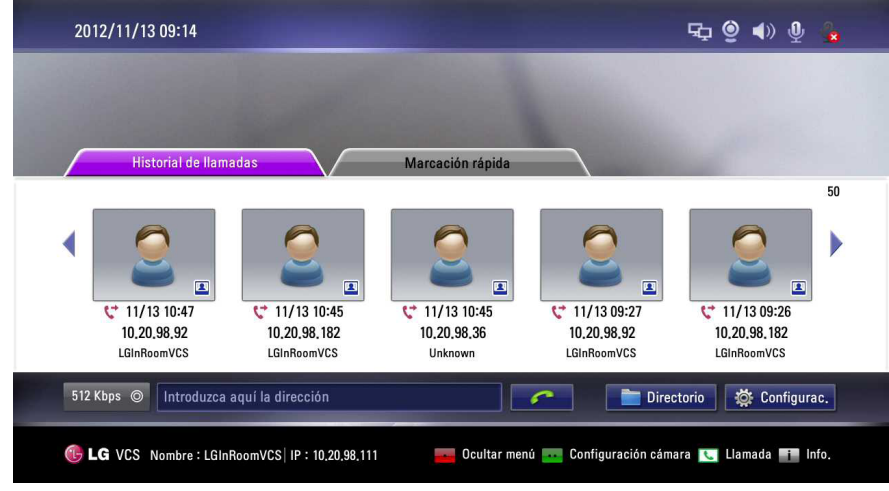

- 2. Use el botón izquierdo [  $\langle$  ] o derecho [  $\rangle$  ] para seleccionar una entrada.
- 3. Oprima **OK** para hacer una llamada. Aparece el cuadro de diálogo del estado de la llamada.

- Para cancelar la llamada, oprima [Aceptar] durante el marcado.
- Si usa la función Historial de llamadas durante la llamada, no puede usar la función Agregar ni Borrar.

#### <span id="page-48-0"></span>**Para hacer una llamada desde el directorio**

El directorio guarda una lista de nombres y números desde el cual puede hacer llamadas. Para hacer una llamada desde el directorio, siga estos pasos:

- 1. Desde la pantalla principal, oprima **DIRECTORY** en el mando a distancia o seleccione [Directorio] en la pantalla principal y oprima **OK** para acceder al directorio.
- 2. Use los botones con flechas para seleccionar la entrada que desea marcar.
- 3. Oprima **OK** para hacer la llamada. Aparece el cuadro de diálogo del estado de la llamada.

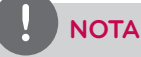

- Consulte la sección de configuración del Directorio para más detalles.
- Si usa la función de Directorio durante la llamada, no puede usar la función Agregar, Editar ni Borrar.

#### **Para hacer una llamada desde la marcación rápida**

Si establece un número de marcación rápida, puede hacer una llamada rápida y fácilmente. Oprima y sostenga el botón del número registrado por un momento hasta que aparezca el cuadro de diálogo de estado de llamada.

# **Responder o rechazar una llamada**

Puede configurar su sistema para contestar automáticamente las llamadas entrantes configurando las preferencias en [Usuario> General > Tipo de respuesta] el menú como sigue:

- • Respuesta automática: Si selecciona esta opción, el sistema contesta automáticamente la primera llamada entrante.
- Manual: Si selecciona esta opción, debe contestar manualmente las llamadas entrantes. Si su sistema está configurado para contestar llamadas manualmente, elija una de las siguientes opciones cuando llegue una llamada entrante:
	- Seleccione [Responder] y oprima **OK** para aceptar la llamada.
	- Seleccione [Rechazar] y oprima **OK** para rechazar la llamada.
- No molestarme: Si selecciona esta opción, puede bloquear todas las llamadas del otro sistema. El mensaje de "No molestar" aparece en la parte superior central de la pantalla principal. Las llamadas perdidas aparecen en la lista del Historial de llamadas. Considere usar esta característica, por ejemplo, si está usando la sala de juntas para un propósito que no sea una llamada de conferencia y no desea ser molestado por las llamadas que entran.

# **NOTA**

Si llama a otro sistema con la función "No molestar" habilitada, aparecerá una ventana de advertencia y la llamada se desconectará automáticamente.

# **Administración de una llamada**

Durante una llamada, puede ver información sobre el estado de la llamada y la identidad de la persona que llama.

### **Para terminar una llamada**

Puede terminar una llamada  $\ket{\bullet}$  en el mando a distancia. Oprima  $\ket{\bullet}$  cuando quiera terminar una llamada. Verá un mensaje emergente y luego seleccione uno o todos cuando finalice una llamada a puntos múltiples.

#### **Esconder o mostrar los elementos de interfaz de usuario**

Para esconder o mostrar los elementos de interfaz de usuario en cualquier momento durante una llamada, oprima

### <span id="page-49-0"></span>**Manejo del audio**

Puede ajustar el volumen del audio y quitarle el sonido del micrófono activo.

#### **Ajuste de volumen**

Para ajustar el volumen en una llamada, use [**VOL + / -**] en el mando a distancia. Si el volumen se establece a salida de audio "0", no tiene sonido, y el ícono de Silencio (2) aparece en la pantalla principal.

# **NOTA**

Si el micrófono está muy cerca del TV o algún tipo de altavoz, el desempeño del Eco puede estar en malas condiciones.

#### **Para quitar el sonido del micrófono activo**

Si oprime <sub>Max</sub>i<sub>me</sub> en el mando a distancia u oprima en el micrófono, el micrófono activo queda mudo en una llamada. Consulte la tabla de abajo para la condición de silencio.

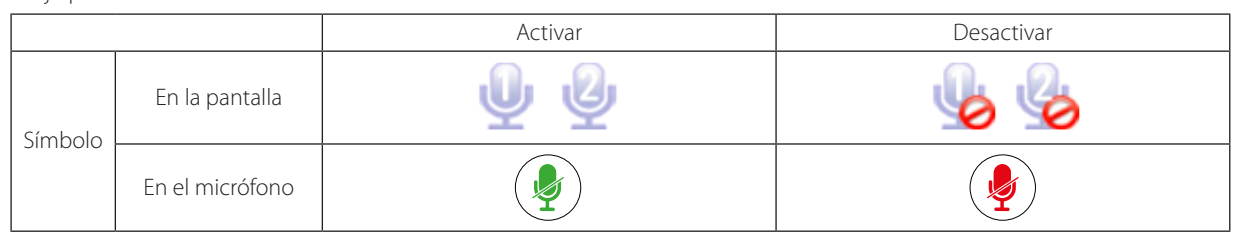

#### **Manejo del diseño del video**

Durante una llamada, el video de la persona que llama aparece en su monitor. Puede cambiar el diseño de la pantalla del video cercano y remoto.

#### **Conocimiento de los diseños de pantalla**

Generalmente, los diseños de pantalla aparecen como los siguientes tipos:

- Un participante remoto o una presentación aparece en la ventaja izquierda.
- Su sitio (el participante cercano) aparece en la ventaja derecha.

#### **Cambio del diseño de pantalla**

1. Durante una llamada, oprima el botón **LAYOUT** para mostrar la ventana para seleccionar diseños.

La ventana de diseño de llamada a un punto.

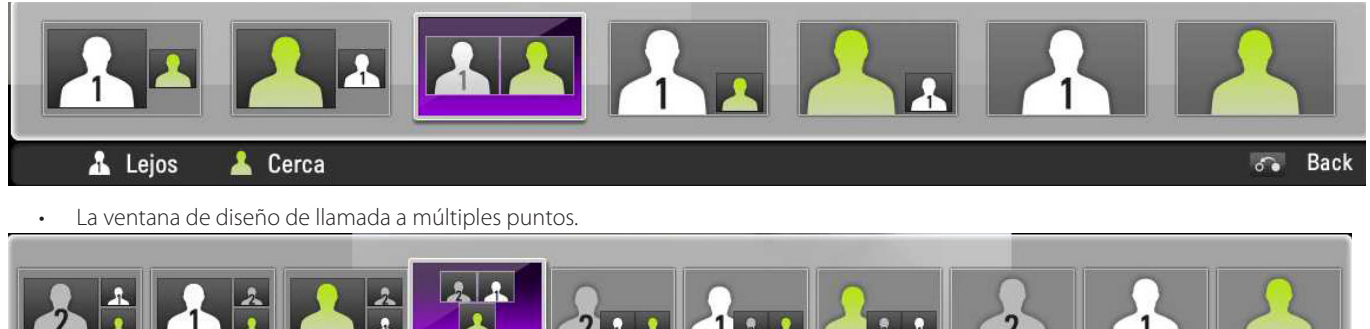

**Back** 

2. Seleccione el diseño de pantalla usando el botón izquierdo  $\lbrack \; \zeta \; \rbrack$  o derecho  $\lbrack \; \rangle$ ].

& Cerca

3. Pulse **OK** para confirmar.

A A Lejos

## <span id="page-50-0"></span>**Manejo del contenido del video**

#### **Cambio de la fuente de video**

Puede cambiar la pantalla Cámara principal a la pantalla Contenidos durante una llamada o un estado inactivo.

- 1. Conecte la PC al sistema con un cable D-sub (ver página 16).
- 2. Permita que el video salga correctamente en su PC (por ejemplo Fn(Función) + F7 (sólo computadora portátil LG) o configuración para monitor Dual)
- 3. Seleccione el video del participante cercano y oprima **VIDEO SOURCE**. Aparece la ventana Configuración de fuente de video.

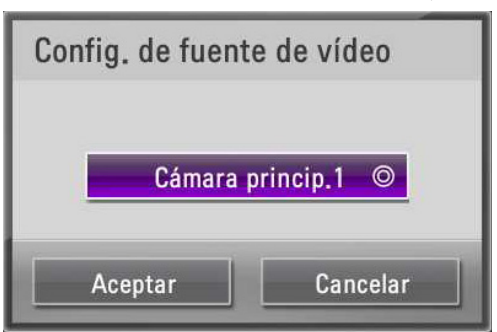

4. Oprima **OK** y seleccione la opción [Entrada VGA] y luego oprima **OK**.

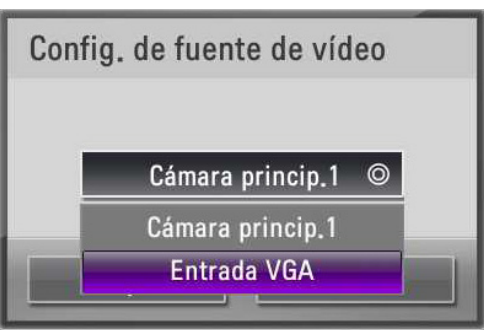

5. Seleccione [Aceptar] y oprima **OK**. Aparece la pantalla de la PC en la ventana de video del participante cercano.

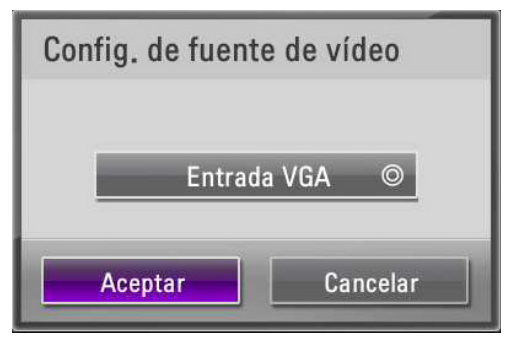

#### **Compartir contenido**

Si desea compartir contenidos y video de la cámara al sitio remoto en tiempo real durante una llamada, el sitio remoto tiene que ser compatible con H.239. Y debe establecer a H.323 en el [Configurac.>Usuario>General>Protocolo de salida].

1. Siga los pasos 1 al 2 descritos en "Cambio de la fuente de video".

#### 2. Oprima **PRESENTATION**.

- 3. Puede seleccionar el tipo de contenido que se comparte usando la opción de Segunda pantalla en [Configurac.>Usuario>General>Segun da visualización].
	- Si establece la opción de Segunda visualización en Desactivado, el contenido y la pantalla de la cámara principal se mostrarán en un monitor (o TV).

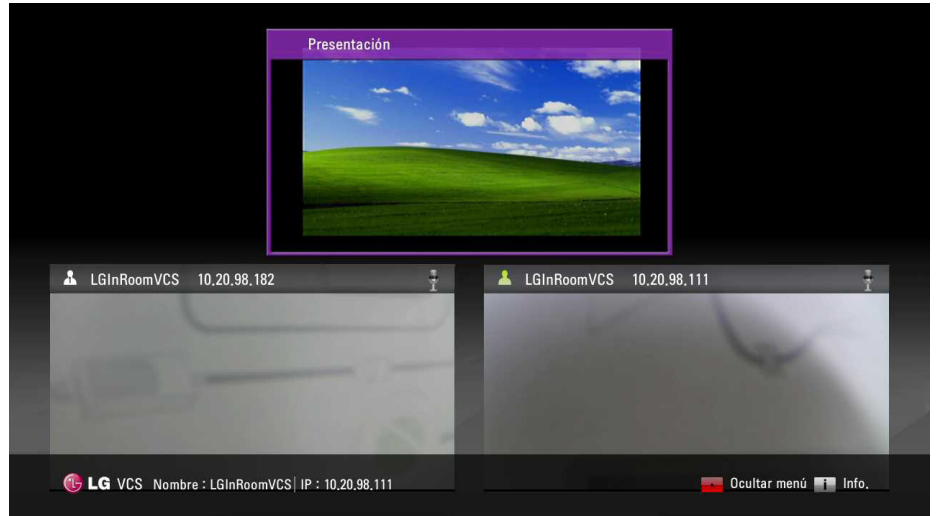

Si establece la opción de Segunda pantalla en Activado, el contenido y la pantalla de la cámara principal se mostrarán dos monitores (o TV) conectados a cada puerto HDMI por separado. La pantalla muestra la tabla de abajo como la "Configuración de fuente de video" de la cámara del extremo cercano.

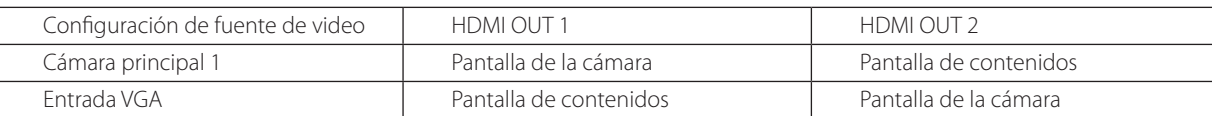

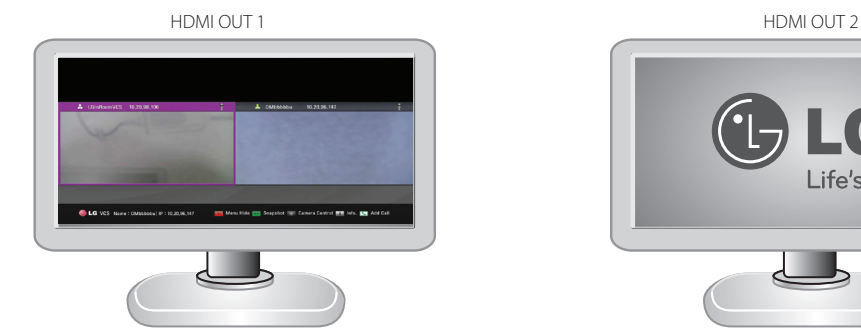

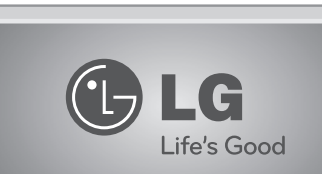

- Esta unidad es compatible con resoluciones de salida 640 x 480, 800 x 600, 1 024 x 768, 1 280 x 720, 1 280 x 768, 1 280 x 1 024, 1 400 x 1 050 y 1 920 x 1 080 y 60Hz para PC.
- Si la pantalla de la PC no se puede ver adecuadamente después que el cable D-sub se inserta o quita del SVC, revise de nuevo la conexión de salida de video de la PC.

**Back** 

 $\Omega$ 

<span id="page-52-0"></span>4. Durante una llamada, oprima el botón DISEÑO para mostrar la ventana de selección de diseño con presentación.

La ventana de llamada a un punto con diseño de presentación. **A** Lejos Cerca **Back**  $\Omega$ La ventana de diseño de llamada a puntos múltiples con diseño de presentación.

#### **Visualización de la información de la llamada**

Cerca

Puede ver la información de la llamada.

A Lejos

1. Durante una llamada, oprima  $\mathbf i$  (INFO).

La ventana de información de la llamada actual se mostrará en la pantalla.

- • Protocolo de llamada: Muestra el protocolo de llamada.
- Resolución: Muestra la resolución, en pixeles, de la imagen de video transmitida o recibida.
- Velocidad de imagen de vídeo: Muestra la velocidad de las imágenes del video por segundo.
- Códec de vídeo/audio Muestra el códec de video/audio que se usa para comprimir y descomprimir el video/audio.
- Pérdida de paquete de vídeo/pérdida de paquetes de audio: Muestra el número de paquetes de datos que no alcanzaron su destino. La pérdida de paquetes puede deberse a varios factores, incluyendo una degradación de la señal sobre el medio de red, enlaces de red sobresaturados, paquetes corruptos rechazados en tránsito, hardware de red defectuoso, unidades de sistema o aplicaciones de red dañados, o rutinas de ruteo normal.
- Fluctuación de vídeo/audio: Muestra la variación, en milisegundos, en el tiempo entre las llegadas de los videos, causadas por congestión en la red, deriva del tiempo o cambios en la ruta.
- Ancho de banda de vídeo/audio: Muestra la cantidad de datos de video/audio transferida por segundo en kilobits.
- Acumulativo: Muestra la cuenta actualizada de paquetes perdidos en la llamada.
- Porcentaje: Muestra la pérdida como porcentaje de los paquetes enviados en total.
- 2. Oprima **BACK** para salir.

# **NOTA**

La información de la llamada se actualiza automáticamente cada 1 segundo.

#### **Obtener la fotografía instantánea**

Durante una llamada, puede obtener una fotografía de la imagen actual del video. Se mostrará en la entrada de la lista del Historial de llamadas.

Seleccione la ventana de video del extremo remoto que desee y oprima **le para tomar la foto.** 

# <span id="page-53-0"></span>**Administración del directorio**

Si tiene acceso al directorio local, puede agregar, eliminar y editar entradas.

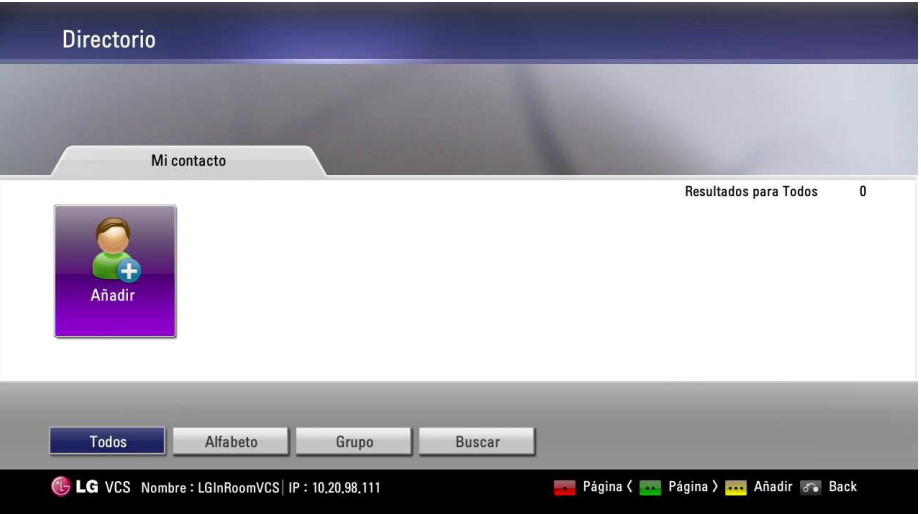

#### **Agregar una entrada al directorio**

Puede crear hasta 1 000 entradas en el directorio. Para agregar una entrada en el directorio, siga estos pasos:

- 1. Desde la pantalla principal, oprima **DIRECTORY** en el mando a distancia o seleccione el botón [Directorio] en la pantalla principal y oprima **OK** para acceder al directorio.
- 2. Use los botones con flechas para seleccionar [Añadir] y oprima **OK** u oprima **less** Aparece la ventana Agregar a directorio.

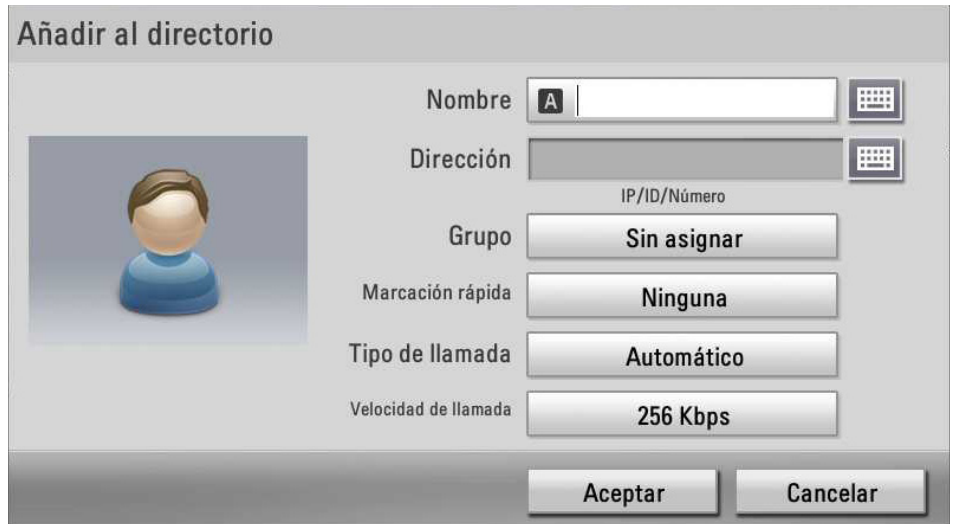

- 3. Use los botones con flechas para seleccionar el campo Nombre. Oprima **OK** para introducir un valor. De ser necesario, use **1/a/A** para cambiar el método de entrada de texto por campos de texto o seleccione el ícono del teclado para que aparezca el teclado virtual. Después de introducir un valor, esconda el teclado (si lo usó para introducir el valor) y oprima **OK** para salir del campo.
- 4. Use los botones con flechas para seleccionar el campo Dirección. Oprima **OK** para introducir un valor. De ser necesario, use **1/a/A** para cambiar el método de entrada de texto por campos de texto o seleccione el ícono del teclado para que aparezca el teclado virtual.

Después de introducir un valor, esconda el teclado (si lo usó para introducir el valor) y oprima **OK** para salir del campo.

5. Use los botones con flechas para seleccionar el elemento Grupo, y oprima **OK**. Seleccione un grupo y oprima **OK**.

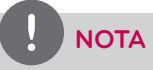

Si hace un grupo nuevo, siga los siguientes pasos.

- 5-1. Seleccione [Nuevo] y oprima Aceptar. Aparece la ventana del grupo nuevo.
- 5-2. Introduzca el nombre del grupo nuevo y oprima Aceptar. Seleccione Aceptar en la ventana y oprima Aceptar para confirmarlo.

4

- <span id="page-54-0"></span>6. Puede confirmar la entrada guardada en la Marcación rápida.
	- Si desea eliminar un número guardado de marcación rápida, puede hacerlo seleccionando Editar en el directorio.
	- 6-1. Desde la pantalla principal, oprima **DIRECTORY** en el mando a distancia o seleccione [Directorio] en la pantalla principal y oprima **OK** para acceder al directorio.
	- 6-2. Seleccione la pestaña Mi contacto usando los botones con flechas.
	- 6-3. Use los botones con flechas para mover o modificar la lista y oprima  $\bullet \bullet \bullet$ .
	- 6-4. Use los botones con flechas para seleccionar el elemento Marcación rápida, y oprima **OK**. Seleccione el número que va a borrar en la lista y oprima **OK**.
	- 6-5. Verá una ventana emergente, entonces oprima **OK**.
- 7. Use los botones con flechas para seleccionar el elemento Tipo de llamada, y oprima **OK**. Seleccione un tipo de llamada y oprima **OK**.
- 8. Utilice los botones de flechas para seleccionar la velocidad de llamada y presione **OK**.
- 9. Cuando haya terminado con la configuración, seleccione **OK** y oprima **OK** en el mando a distancia.

#### **Editar o borrar una entrada del directorio**

- 1. Desde la pantalla principal, oprima **DIRECTORY** en el mando a distancia o seleccione [Directorio] en la pantalla principal y oprima **OK** para acceder al directorio.
- 2. Seleccione la entrada que desea editar y oprima  $\bullet \bullet \bullet$ . Aparece la ventana Editar directorio. Si borra la entrada, seleccione la entrada y oprima **concernatoral**o [**DEL.**]. Aparece la ventana Borrar contacto y usted selecciona [Aceptar] y oprime **OK** en el mando a distancia.

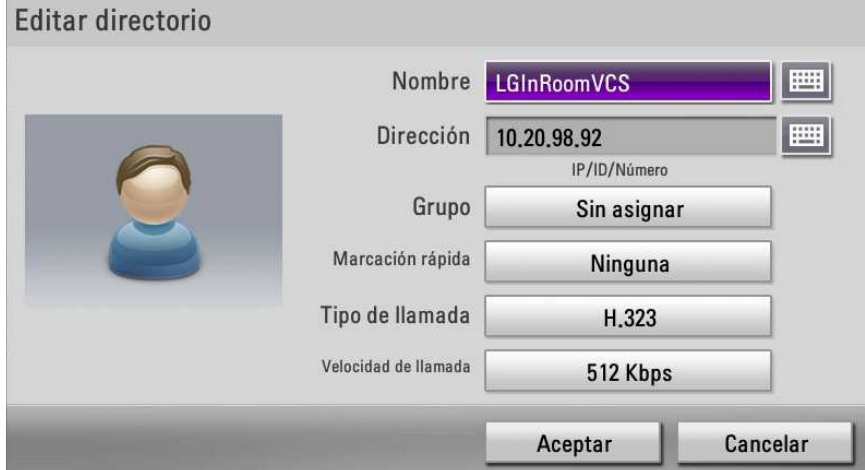

3. Modifique los valores en el diálogo Editar entrada de directorio.

#### **Copiar una entrada desde el historial de llamadas**

Puede copiar una entrada desde la lista del Historial de llamadas en la lista de Mi contacto.

- 1. Desde la pantalla principal, oprima el botón con flecha en el mando a distancia para acceder al historial de llamadas.
- 2. Seleccione la pestaña Historial de llamadas.
- 3. Seleccione la entrada que desea copiar a la pestaña Mi contacto.
- 4. Oprima **. esc**. Aparece la ventana Agregar a directorio.
- 5. Seleccione [Aceptar] en la ventana Agregar a directorio. Si desea editar el elemento, cambie el valor antes de guardarlo.
- 6. Oprima **OK** en el mando a distancia.

#### **Copiar una entrada desde el los Contactos corporativos**

Cuando está habilitado el LDAP, se muestran los contactos corporativos en el Directorio.

- 1. Ingrese a la pestaña Contactos corporativos y seleccione una entrada y oprima **esc**
- 2. Aparece la ventana Copiar a mis contactos. Seleccione [ACEPTAR].
- 3. Oprima **OK** en el mando a distancia.

## <span id="page-55-0"></span>**Copiar una entrada desde el historial de llamadas**

- 1. Ingrese al Historial de llamadas.
- 2. Seleccione la entrada que desea borrar y oprima **lo o PIPEL**
- 3. Aparece la ventana Borrar historial.

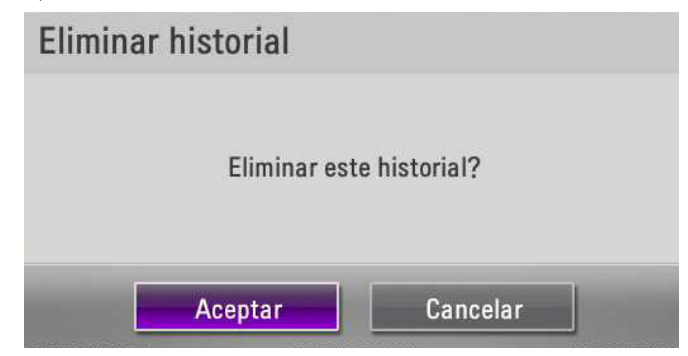

4. Seleccione [ACEPTAR] y oprima **OK** en el mando a distancia.

#### **Clasificación y búsqueda**

Básicamente, los directorios se clasifican en el siguiente orden: caracteres especiales, números, caracteres.

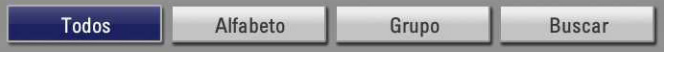

- Todo: Se muestran todas las entradas.
- Alfabeto: Si la primera letra de un nombre en las entradas está incluida en el botón alfabético seleccionado, se muestran las entradas.
- Grupo: Si las entradas están incluidas en el botón de grupo seleccionado, se muestran las entradas.
- Buscar: Si la letra o el caracter especial en el nombre están incluidos en la caracter escrito en el campo de búsqueda, se muestra la entrada.

#### **Hacer una llamada cuando el dispositivo está registrado en el servidor gatekeeper**

Puede hacer una llamada introduciendo el nombre del sitio remoto en el servidor gatekeeper.

- 1. Debe confirmar el nombre del sitio remoto en el servidor gatekeeper.
- 2. Seleccione el campo para ingresar texto y oprima **OK**.
- 3. Ingrese un nombre de sitio lejano registrado. Use **1/a/A** para cambiar el método de entrada de texto para el campo para ingresar texto.
- 4. Después de introducir un valor, oprima **OK.** se selecciona automáticamente.
- 5. Oprima **OK** de nuevo para hacer una llamada. Aparece el cuadro de diálogo del estado de la llamada.

# **NOTA**

- Si cancela la llamada, oprima [Aceptar] durante el marcado.
- Si no contesta una llamada en 2 minutos, el sistema desconectará la llamada automáticamente.

#### **Hacer una llamada cuando el dispositivo está registrado en el servidor SIP**

- 1. Debe confirmar el nombre del sitio remoto en el servidor SIP.
- 2. Seleccione el campo para ingresar texto y oprima **OK**.
- 3. Ingrese un nombre de sitio lejano registrado. Use **1/a/A** para cambiar el método de entrada de texto para el campo para ingresar texto.
- 4. Después de introducir un valor, oprima **OK.** se selecciona automáticamente.
- 5. Oprima **OK** de nuevo para hacer una llamada. Aparece el cuadro de diálogo del estado de la llamada.

- Si cancela la llamada, oprima [Aceptar] durante el marcado.
- Si no contesta una llamada en 2 minutos, el sistema desconectará la llamada automáticamente.

## <span id="page-56-0"></span>**Uso del control de la cámara**

Si la cámara del sitio cercano/remoto tiene función PTZ, puede controlarla.

#### **Condición inactiva de la cámara del sitio cercano.**

1. Oprima **e di** en el mando a distancia. A continuación, aparece el ícono del mando en la pantalla.

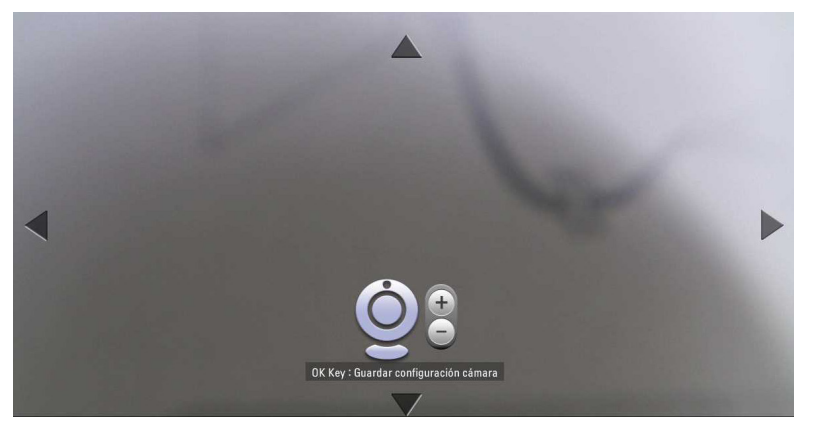

2. Puede controlar la cámara del sitio cercano oprimiendo **CAM ZOOM +**, **CAM ZOOM -** y los botones con flechas.

3. Oprima **OK** para guardar la configuración.

#### **Durante la llamada.**

- 1. Seleccione la ventana del sitio usando los botones con flechas.
- 2. Oprima **OK** en el mando a distancia.
- 3. Puede controlar la cámara del sitio seleccionado oprimiendo **CAM ZOOM +**, **CAM ZOOM -** y los botones con flechas.
- 4. Oprima **OK** para guardar la configuración.

## **Uso de la función de preprogramación**

Si la cámara del sitio tiene función PTZ u otra fuente de video, puede usar la función de preprogramación.

#### **Para registrar la posición de preprogramación**

- 1. Controle la cámara del sitio como desee usando **CAM ZOOM +**, **CAM ZOOM -** y los botones con flechas. Oprima **OK**. Antes de empezar con la configuración de preprogramación, debe seleccionar el sitio que desea establecerla durante la llamada.
- 2. Oprima **PRESET** en el mando a distancia. Aparece la ventana de preprogramación.
- 3. Seleccione el número de preprogramación que desea guardar usando el botón con la flecha izquierda o derecha.
- 4. Oprima **OK** para guardar la preprogramación.
- 5. Oprima **BACK** para salir de la configuración.

o

- 1. Oprima **PRESET** en el mando a distancia. Aparece la ventana de preprogramación.
- 2. Seleccione el ícono [Seleccionar sitio] y oprima **OK**. Seleccione el sitio donde desea establecer la preprogramación.
- 3. Seleccione el número de preprogramación que desea guardar usando el botón con la flecha izquierda o derecha.
- 4. Oprima **en** en el mando a distancia. A continuación, aparece el ícono del mando en la pantalla.
- 5. Controle la cámara del sitio como desee usando **CAM ZOOM +**, **CAM ZOOM -** y los botones con flechas.
- 6. Oprima **OK**. Entonces podrá guardar el lugar en ese número.
- 7. Oprima **BACK** para salir de la configuración.

#### **Para usar la preprogramación.**

Puede controlar la cámara del sitio con la ubicación guardada seleccionando el número guardado.

- 1. Oprima **PRESET** en el mando a distancia. Aparece la ventana de preprogramación.
- 2. Seleccione el número preprogramado y oprima **OK**. La cámara se moverá a la ubicación guardada.

# <span id="page-57-0"></span>**Uso de la fotografía instantánea.**

Puede guardar una entrada en el directorio con la imagen de la pantalla del usuario remoto.

- 1. Conecte el sitio remoto.
- 2. Oprima **ella en** el mando a distancia.
	- Aparece "Se guardó la fotografía del sitio remoto" en la pantalla.

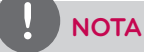

- • Puede confirmar la información de esta fotografía instantánea en el Historial de llamadas.
- Puede guardar la entrada con la información de la fotografía instantánea en la lista de Mi contacto.

## **Empleo del apagado**

Pulse el botón  $\psi$  del mando a distancia más de 3 segundos, se muestra la ventana [Apagar]. Haga clic en **OK** para desactivar el software. Pulse de nuevo el botón  $\psi$  para activar el software. Si activa el software, la pantalla regresa a la normalidad después del reinicio.

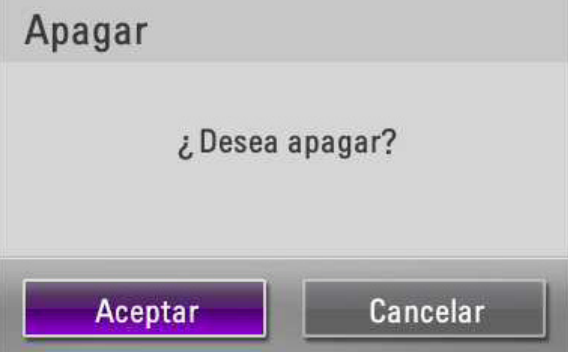

# <span id="page-58-0"></span>**Uso del servicio web**

Puede realizar la misma configuración desde la interfaz de la web que está disponible desde la unidad. La interfaz de la web contiene características adicionales que no se pueden configurar en la unidad. También puede actualizar el sistema, subir una certificación, importar o exportar directorios en el servicio web.

## **Inicio de sesión en el servicio web**

- 1. Ejecute el navegador de la web. El navegador recomendado es Internet Explorer con Windows.
- 2. Introduzca "http://" y la dirección IP del SVC en el cuadro de dirección. Puede usar el nombre del host que introdujo en el menú de configuración DDNS del SVC.
- 3. Oprima ENTER en su teclado y luego aparecerá la página de inicio de sesión del SVC de LG.

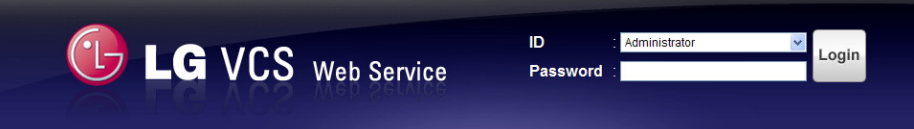

4. Seleccione el ID y luego introduzca la contraseña. La contraseña predeterminada es "lge123" para el Administrador y "lge456" para el Usuario 01 al Usuario 04.

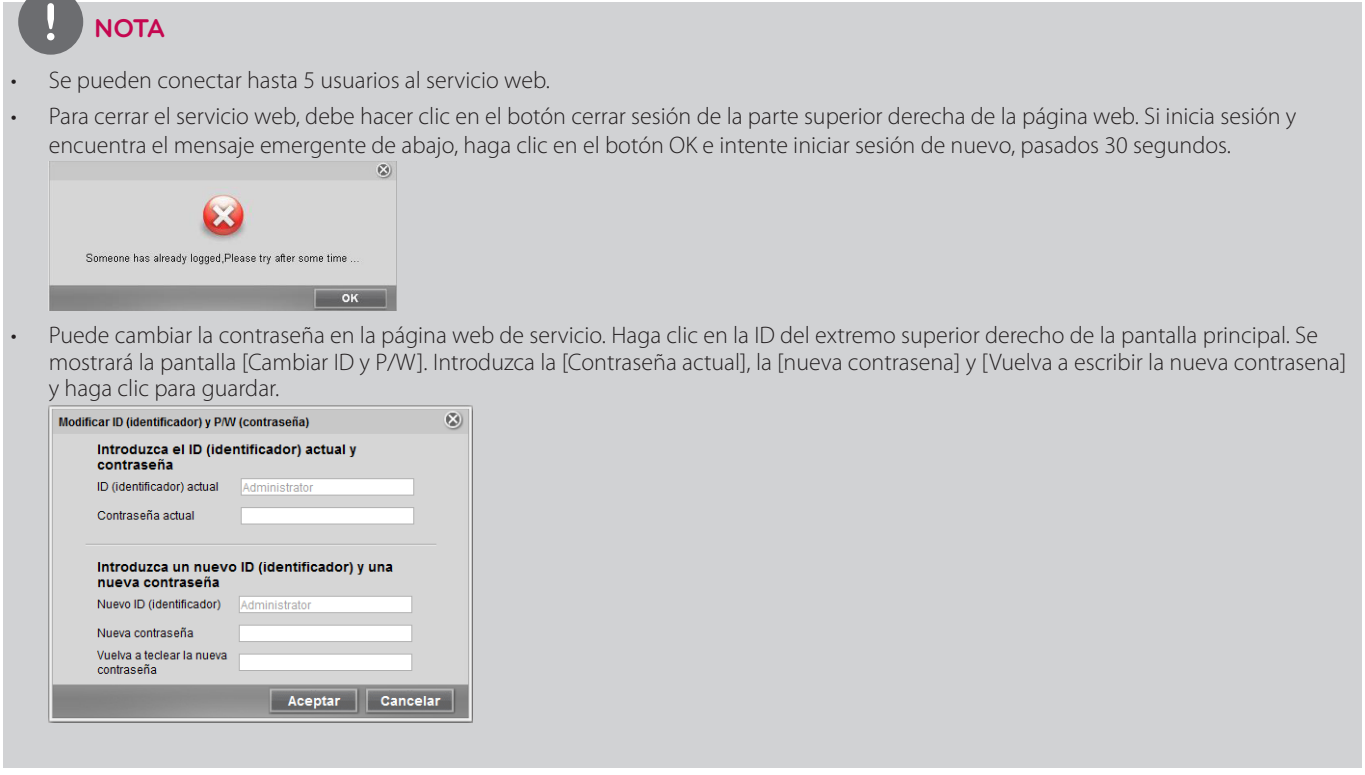

#### <span id="page-59-0"></span>**Uso de la función de monitoreo web**

- 1. Siga los pasos 1 al 4 descritos en "Inicio de sesión en el servicio web".
- 2. Seleccione la pestaña [Gerente Llamada]. Puede mostrar el video de la cámara remota durante la llamada.

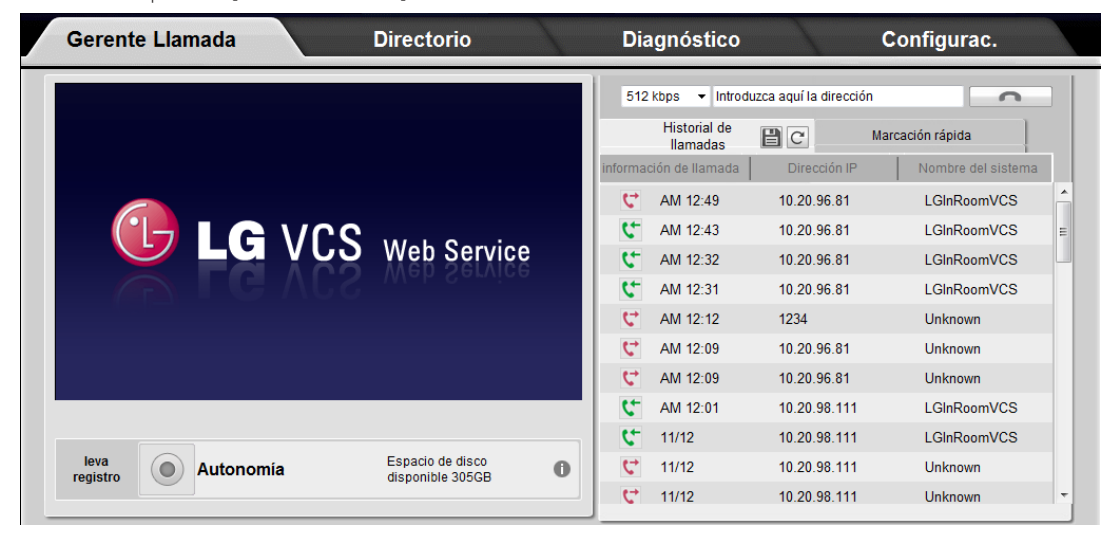

- Si se encuentra con este mensaje "Introduzca Haga clic aqui para instalar el componente ActiveX V5500 hacer uso de monitoreo refrescar.", haga clic en [Haga clic aqui] e instale el programa ActiveX en su computadora. Después de instalar el programa Active-X, debe actualizar el navegador web. Haga clic en [refrescar] y luego en la barra amarilla e instale de nuevo el programa Active-X.
- Si el mensaje de configuración continua apareciendo a pesar de la instalación, puede que el reproductor VLC no sea de la versión recomendada. Haga clic en [Haga clic aqui] en el mensaje "Si ya está instalado VLC,Haga clic aqui." y a continuación compruebe la guía de instalación.
- Cuando encuentre este mensaje "El VLC puede no instalarse Haga clic aqui instalarlo y permitir la monitorización.", haga clic en [Haga clic aqui] para mover la página de configuración e instalar el programa VLC. Instale la versión recomendada, de lo contrario la grabación no se podrá ejecutar. Debe acceder al navegador web de nuevo después de la instalación. Si se muestra una barra amarilla de advertencia, haga clic en la barra e instale el programa plug-in (programa complemento).
- Si la transmisión de video está borrosa o poco clara, haga clic en el botón Actualizar en el navegador web u oprima "F5" en el teclado. (Sólo para Internet Explorer)
- La observación de banda no es soportada cuando la encriptación AES está activada, durante una llamada.

## <span id="page-60-0"></span>**Uso de la función de grabación web**

- 1. Siga los pasos 1 al 4 descritos en "Inicio de sesión en el servicio web".
- 2. Seleccione la pestaña [Gerente Llamada].
- 3. Haga una llamada. Aparece el video de la cámara remota.
- 4. Haga clic en el botón [leva registro] en la pestaña del Administrador de llamadas. La carpeta donde se guarda inicialmente es "C:\lgvcs\ recording".

Si desea cambiar la carpeta, seleccione el [Configurac.] > [Administrador] > [Llamada] > [General] y establezca la carpeta nueva antes de empezar a grabar. (La carpeta de Objetivo está restringida a la unidad local de disco duro).

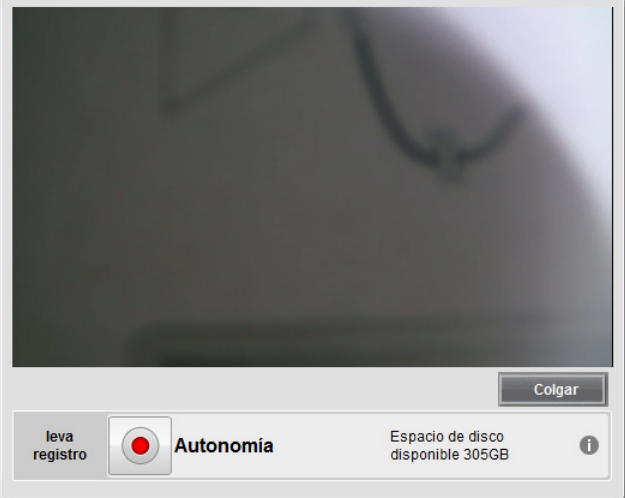

#### **PRECAUCIÓN**

- LG Electronics no es responsable de las fallas en la grabación causadas por la función de grabación web.
- El sistema puede tener un problema como una condición del SVC o de la red. De manera que debe usar el servidor seguro de grabación para las sesiones de conferencia importantes. Si compra el servidor seguro de grabación, favor de contactar a lugar donde lo compró.
- Si se agrega o desconecta una llamada mientras se está grabando, esta función se detendrá temporalmente y se reiniciará con un nuevo archivo de grabación.
- La información del video clip es como se muestra abajo.

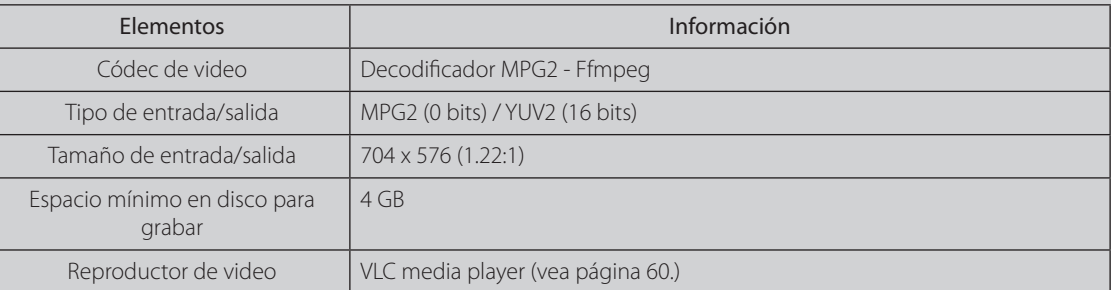

- Requerimiento mínimo de H/W para usar la grabación web: Intel Core 2 Duo CPU P8800 2.66GHz 1.57GHz 3.00GM RAM. La especificación del servicio web recomienda Windows XP(Internet Explorer 6.0 y 8.0) y Windows 7(Internet Explorer 8.0).
- Reinicie del modo que se explica abajo, cuando se produzcan conflictos de grabación.
	- 1. Esto puede causar que no haya suficiente memoria para la grabación. Reinicie el PC.
	- 2. Cambie la configuración del cortafuegos del panel de control en el caso de Windows 7. Seleccione la opción del reproductor multimedia VLC en el [Panel de Control > Firewall de Windows > Permitir que programas se comuniquen a través de Firewall de Windows > Permitir un programa o una característica(A):] y a continuación marque la casilla de la opción Dominio, Doméstica/ Trabajo (Privada) y Pública.
- El cuadro de video se puede decrecer parcialmente de acuerdo con el desempeño de la PC cuando realiza una grabación Web.

## <span id="page-61-0"></span>**Actualización del software de su sistema**

Para actualizar el software de su sistema, siga estos pasos.

- 1. Siga los pasos 1 al 4 descritos en "Inicio de sesión en el servicio web".
- 2. Seleccione la pestaña [Configurac.].
- 3. Seleccione la opción [Administrador] > [Sistema] > [Administración]
- 4. Haga clic en [Actualizar] de la opción [Actualización del sistema].

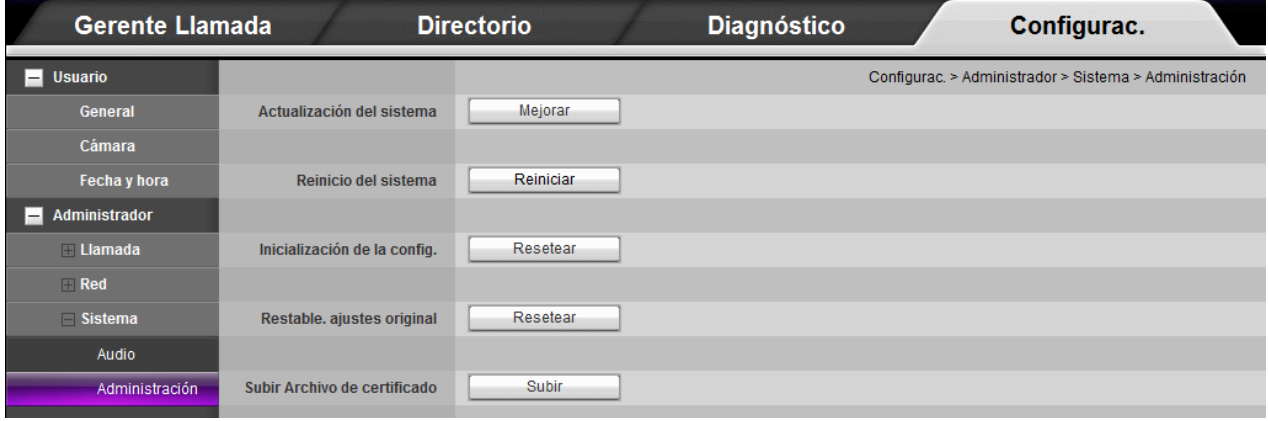

5. Haga clic en [Browse].

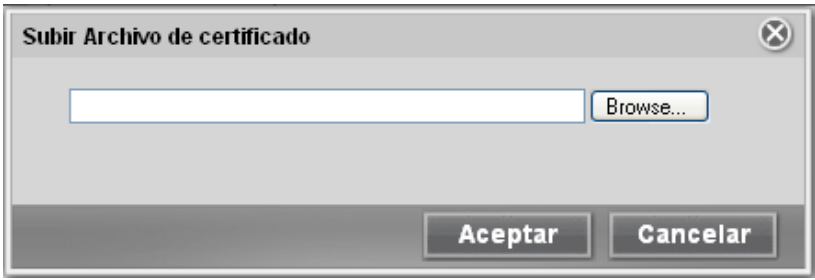

- 6. Encuentre y abra el archivo de firmware.
- 7. Haga clic en [Aceptar]. Aparece la barra de estado de actualización del sistema.
- 8. Después de finalizar la actualización, aparecerá una ventana de confirmación. Haga clic en [Aceptar] y el sistema se reiniciará.
- 9. Si utiliza el servidor web después de la actualización, acceda de nuevo al servidor web como dirección IP después de que el sistema se haya reiniciado.

## **NOTA**

Antes de actualizar, reinicialice el VCS. De otra manera la actualización no funcionará adecuadamente.

### **Para subir el archivo de certificación**

- 1. Siga los pasos 1 al 3 descritos en "Actualización del software de su sistema".
- 2. Haga clic en [Subir] de la opción [Subir Archivo de certificado].
- 3. Haga clic en [Browse].
- 4. Encuentre y abra el archivo del certificado.
- 5. Haga clic en [Aceptar].

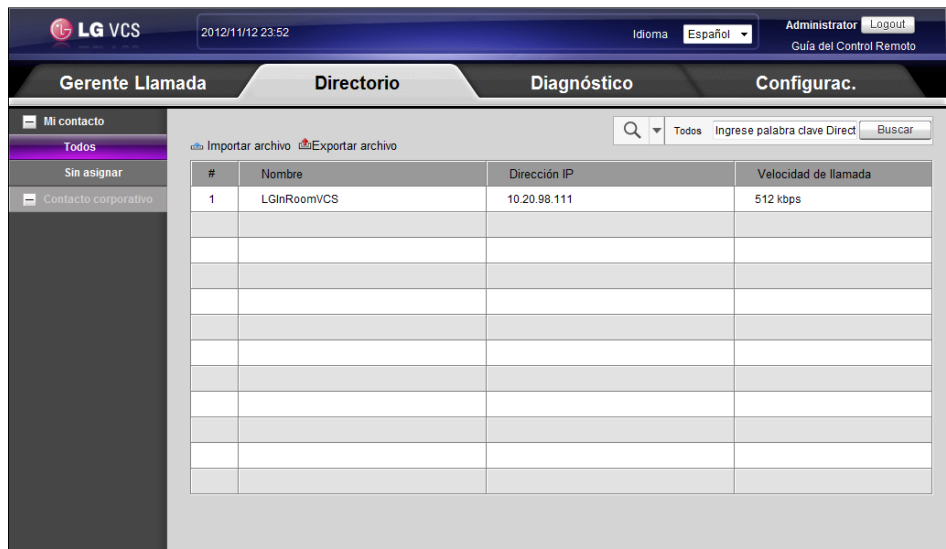

## <span id="page-62-0"></span>**Importación y exportación del directorio de direcciones**

#### **Exportación del directorio de direcciones**

- 1. Siga los pasos 1 al 4 descritos en "Inicio de sesión en el servicio web".
- 2. Seleccione la pestaña [Directorio].
- 3. Haga clic en el menú [Exportar archivo]. Aparece la ventana de exportación.
- 4. Clic en [Guardar]
- 5. Seleccione la carpeta y modifique el nombre del archivo de exportación.
- 6. Clic en [Guardar]

#### **Importación del directorio de direcciones**

- 1. Siga los pasos 1 al 4 descritos en "Inicio de sesión en el servicio web".
- 2. Seleccione la pestaña [Directorio].
- 3. Haga clic en el menú [Importar archivo]. Aparece la ventana Importar archivo CVS.
- 4. Encuentre y abra el archivo del directorio de direcciones y luego haga clic en [Aceptar]. La dirección importada se agregará y puede verla en la lista.
- 5. Únicamente el Administrador puede realizar la importación.

# <span id="page-63-0"></span>**5 Apéndice**

# **Resolución de problemas**

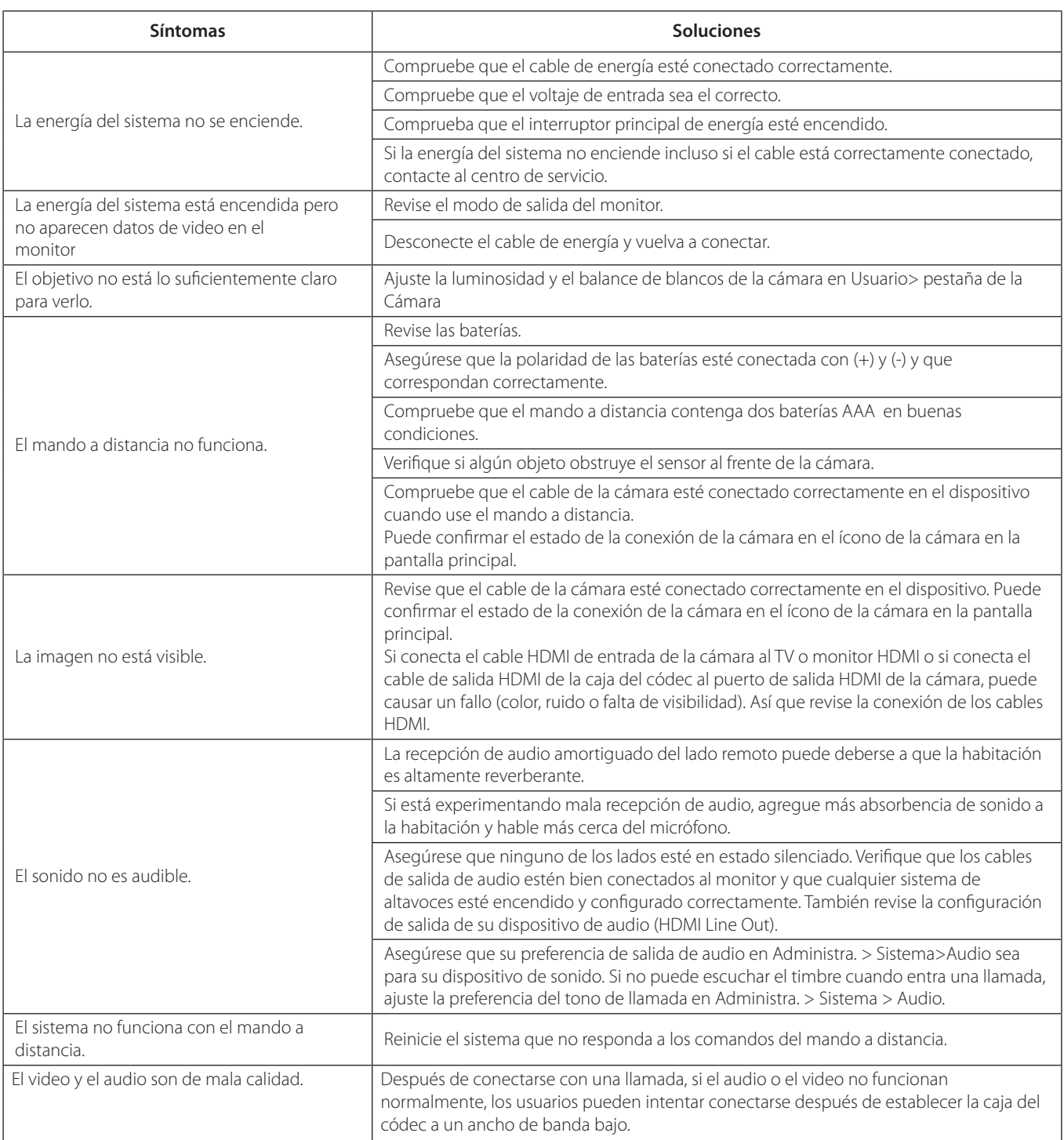

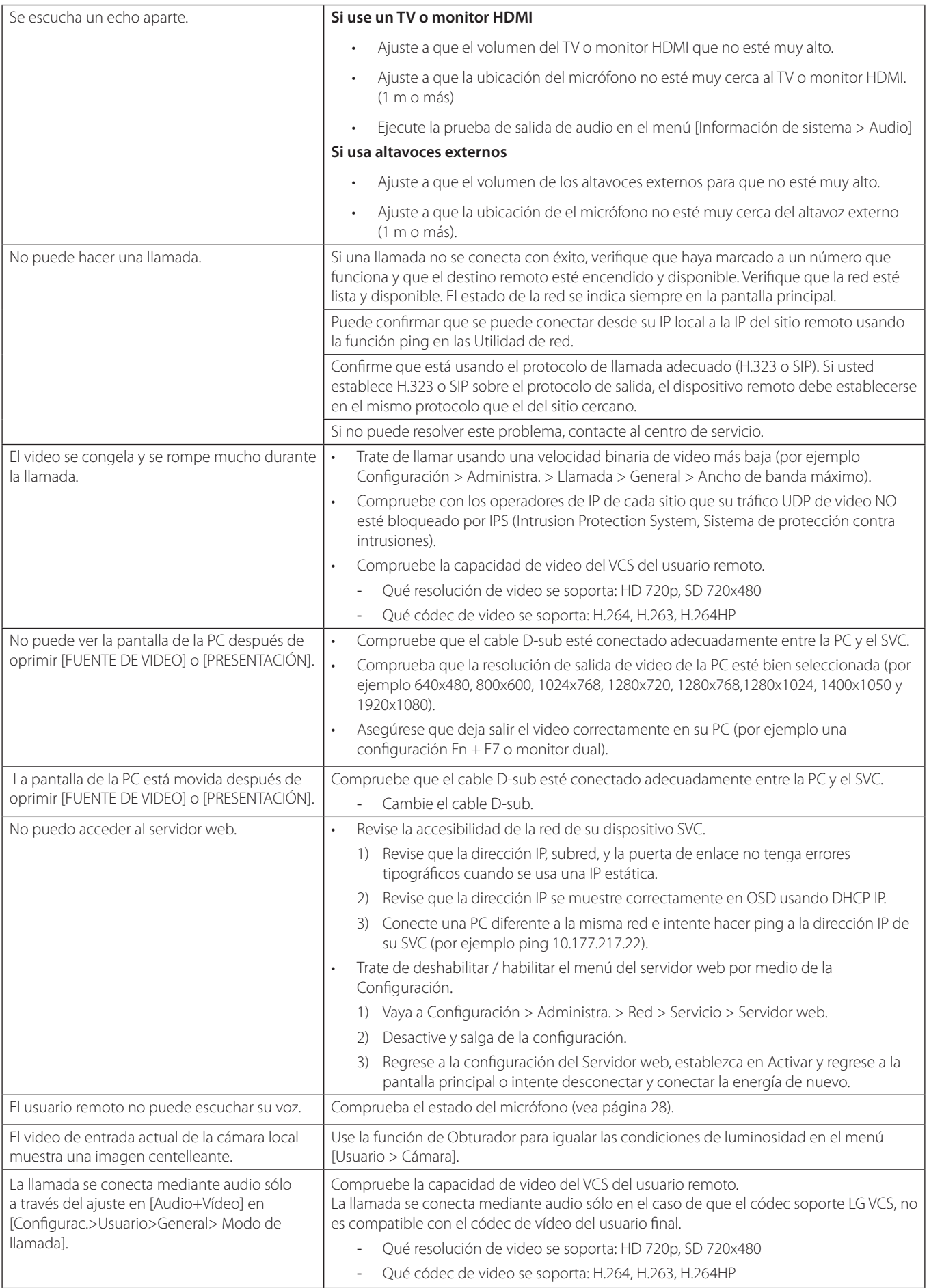

# <span id="page-65-0"></span>**Aviso sobre el software de código abierto**

Para obtener el código fuente bajo GPL, LGPL, MPL y otras licencias de fuente abierta, contenidas en este producto, por favor, entre en http:// opensource.lge.com. Además del código fuente, todos los términos de las licencias, exenciones de garantía y reseñas relativas a derechos de autor están disponibles para su descarga. LG Electronics le proveerá igualmente un código de fuente abierto en un CD-ROM por un coste que cubra el de proceder a dicha distribución (como el coste de medios de comunicación y/o difusión, el transporte y la manipulación) previa solicitud por email a opensource@lge.com. Esta oferta será valida por un periodo de tres (3) años contado a partir de la fecha de compra del producto.

# <span id="page-66-0"></span>**Especificaciones**

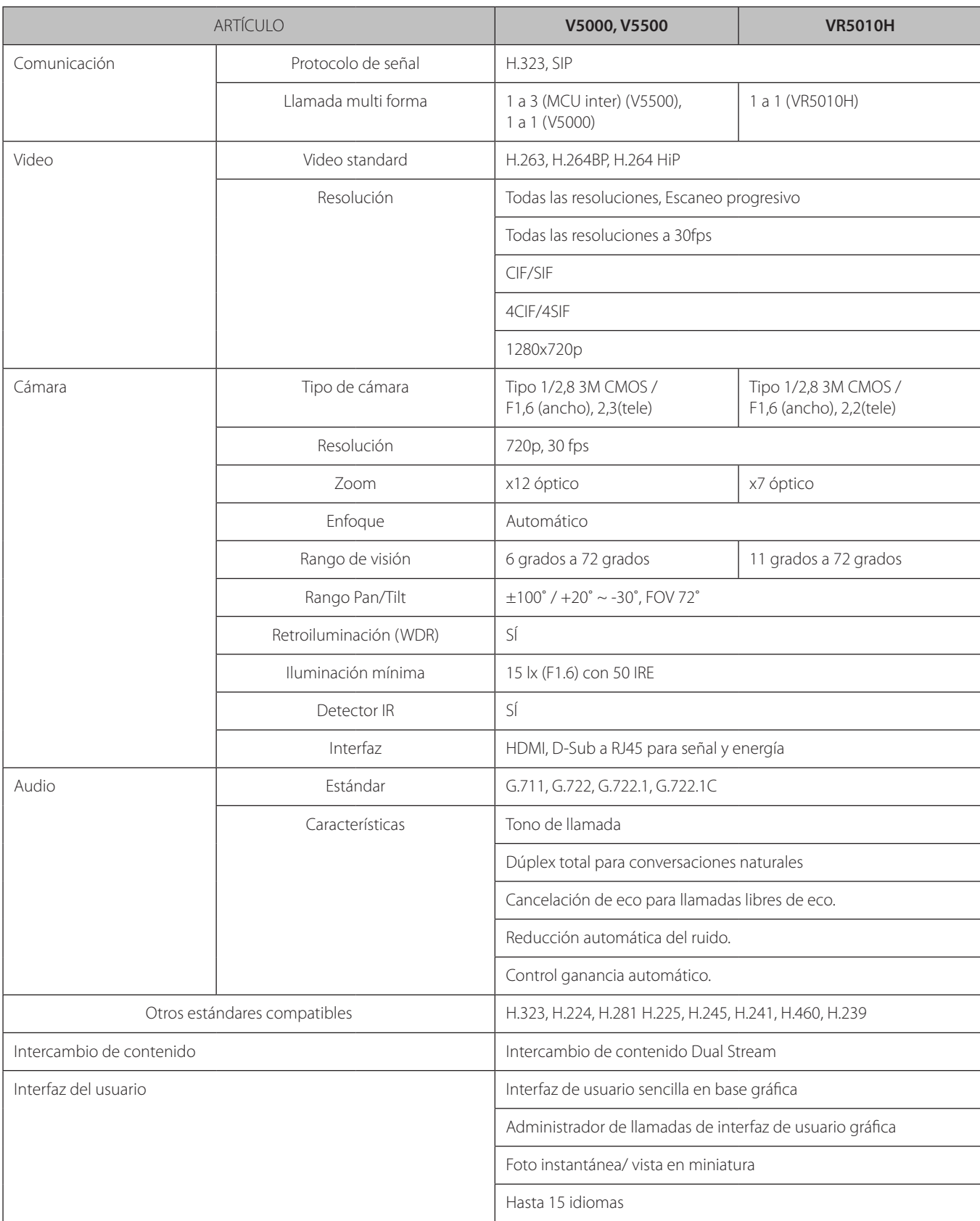

# Red Production in the set of the set of the set of the set of the set of the set of the set of the set of the set of the set of the set of the set of the set of the set of the set of the set of the set of the set of the se AES NAT / Firewall Client (H.460.18/19) Precedencia de IP para QoS IntServ (Servicios integrados), DiffServ (Servicios diferenciados) para QoS QoS adaptativo, control de velocidad binaria (velocidad de imágenes, control de resolución) Recuperación de paquetes perdidos para QoS Asignación dinámica de ancho de banda para QoS Directorio y directorio de direcciones Hasta 1 000 entradas locales del directorio Características de la lista de guardar, eliminar y volver a marcar Notificación de llamada perdida Soporte LDAP/conformidad H.350 Administración del sistema Administración del sistema en la web SNMP v1/v2 Network Time Protocol (NTP) Actualización de firmware por la web Grabación Grabación web Seguridad **Autenticación de contraseña segura** Autenticación de contraseña segura Habilidad para deshabilitar los servicios HTTP Soporte de encriptación H.235 (AES) incluyendo conformidad estricta Servicios SSH y Telnet Soporte IEEE 802.1x Kensington Security Slot™ Datos ambientales (Cámara) Temperatura de funcionamiento  $0^{\circ}$   $\circ$   $(32^{\circ}$ F) a 40  $^{\circ}$ C (104  $^{\circ}$ F) Humedad de funcionamiento | 15 % a 80 % sin condensación Temperatura de almacenamiento  $\vert$  -20 °C (-4 °F) a 60 °C (140 °F) Humedad de almacenamiento | 15 % a 80 % sin condensación Datos ambientales (Códec)  $\Box$  Temperatura de funcionamiento  $\Box$  0 °C (32 °F) a 40 °C (104 °F) Humedad de funcionamiento | 15 % a 80 % sin condensación Temperatura de almacenamiento  $\vert$  -20 °C (-4 °F) a 60 °C (140 °F) Humedad de almacenamiento 15 % a 80 % sin condensación Dimensiones (Cámara) Ancho 215,5 mm 219,7 mm Fondo 144 mm 149,1 mm Altura 154,5 mm 159,7 mm

Peso 1,55 kg 1,48 kg

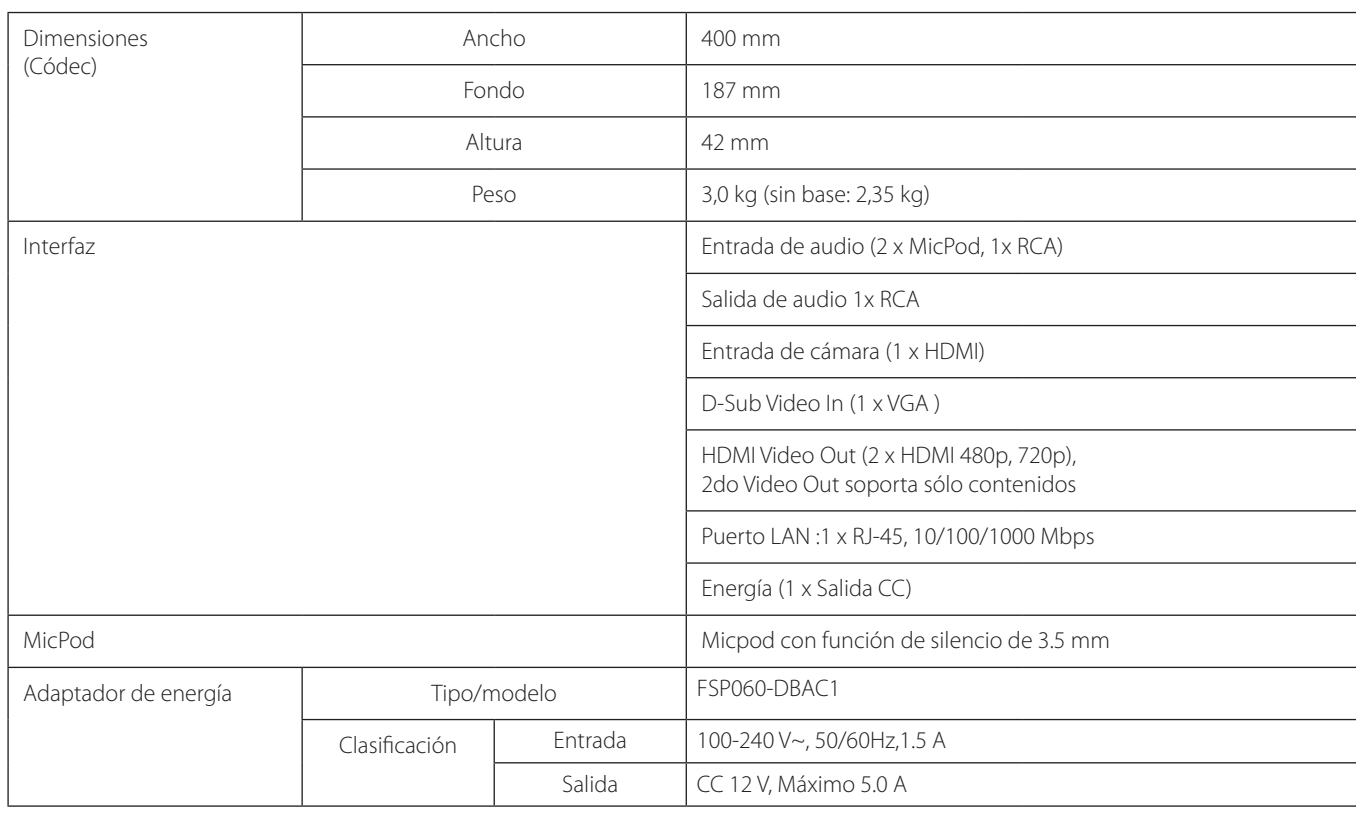

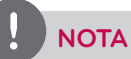

La función AES puede no ser compatible en ciertos países.

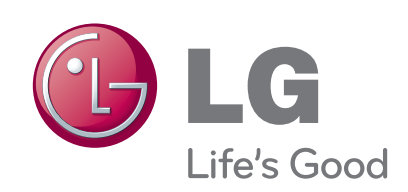